# Office 10 パッケージ版 ワークフロー バージョン 10.3

### ワークフロー

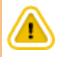

● ワークフローを利用するためには、継続サービスライセンスが必要です。

ワークフローは、業務に必要な決裁や承認までの処理をWebブラウザー上で行うアプリケーションです。 申請データには、内容に応じたレポートライン(経路)を設定できるだけでなく、誰がどのような処理をしているか履歴が残ります。

ワークフローでは、ユーザーの権限によって作業が異なります。

- システム管理者: ユーザーがワークフローを使用するために必要な機能を設定します。
- 運用管理者: 業務に合わせて申請フォームを準備します。
- ユーザー: 申請フォームを使って申請します。

管理者マニュアルでは、システム管理者や運用管理者が行う、ワークフローの管理に必要な機能や設定について説明します。

#### ワークフローの有効化

ワークフローを使用するには、システム設定でワークフローを有効にする必要があります。 ワークフローを有効にすると、ユーザー画面のアプリケーションメニューに マンワークフロー が表示されます。

ワークフローを有効にするには、Office 10全体でワークフローを有効にした後、特定のユーザーにワークフローの使用を許可します。 初期状態では、すべてのユーザーがワークフローを使用できます。

■ 使用するアプリケーションの設定  $\bullet$ 

Office 10全体で、ワークフローが有効になっていることを確認します。

- 1. システム設定画面で、 図 使用するアプリケーション をクリックします。 ■ [システム設定画](https://manual.cybozu.co.jp/of10/admin/sys/s01/access.html#link01)面にアクセスする
- 2. 「ワークフロー」が選択されていることを確認し、設定する をクリックします。 ワークフローを使用停止にする場合は、選択を外します。

#### $\qquad \qquad \blacksquare$ ■個人に許可するアプリケーション

ワークフローを利用するユーザーに、ワークフローの使用が許可されていることを確認します。 「使用するアプリケーションの設定」で無効に設定されているアプリケーションは、「個人に許可するアプリケーション」に表示されません。

- 1. システム設定画面で、■図個人に許可するアプリケーション をクリックします。 [システム設定画面にアクセスする](https://manual.cybozu.co.jp/of10/admin/sys/s01/access.html#link01)
- 2. ワークフローの使用を許可するユーザーの、◎設定するをクリックします。
- 3. 「ワークフロー」を選択し、 設定する をクリックします。 ユーザーの利用を禁止する場合は、選択を外します。

 $\bullet$ ワークフローを無効にする場合の注意<br>ワークフローを無効にすると、ワークフローに登録済みのデータは非表示になります。削除はされません。<br>ワークフローを再度有効にすると、登録済みのデータが表示されます。

### ワークフローの特徴や準備の流れ

準備を開始する前に、ワークフローの処理のイメージや、準備の流れを把握しておきましょう。 実際の作業がスムーズに行えます。

ワークフローの特徴

申請から処理までのイメージや、操作できることなど、ワークフローの特徴を説明します。

### 申請の処理のイメージ

ユーザーの申請は、次の流れで処理されます。

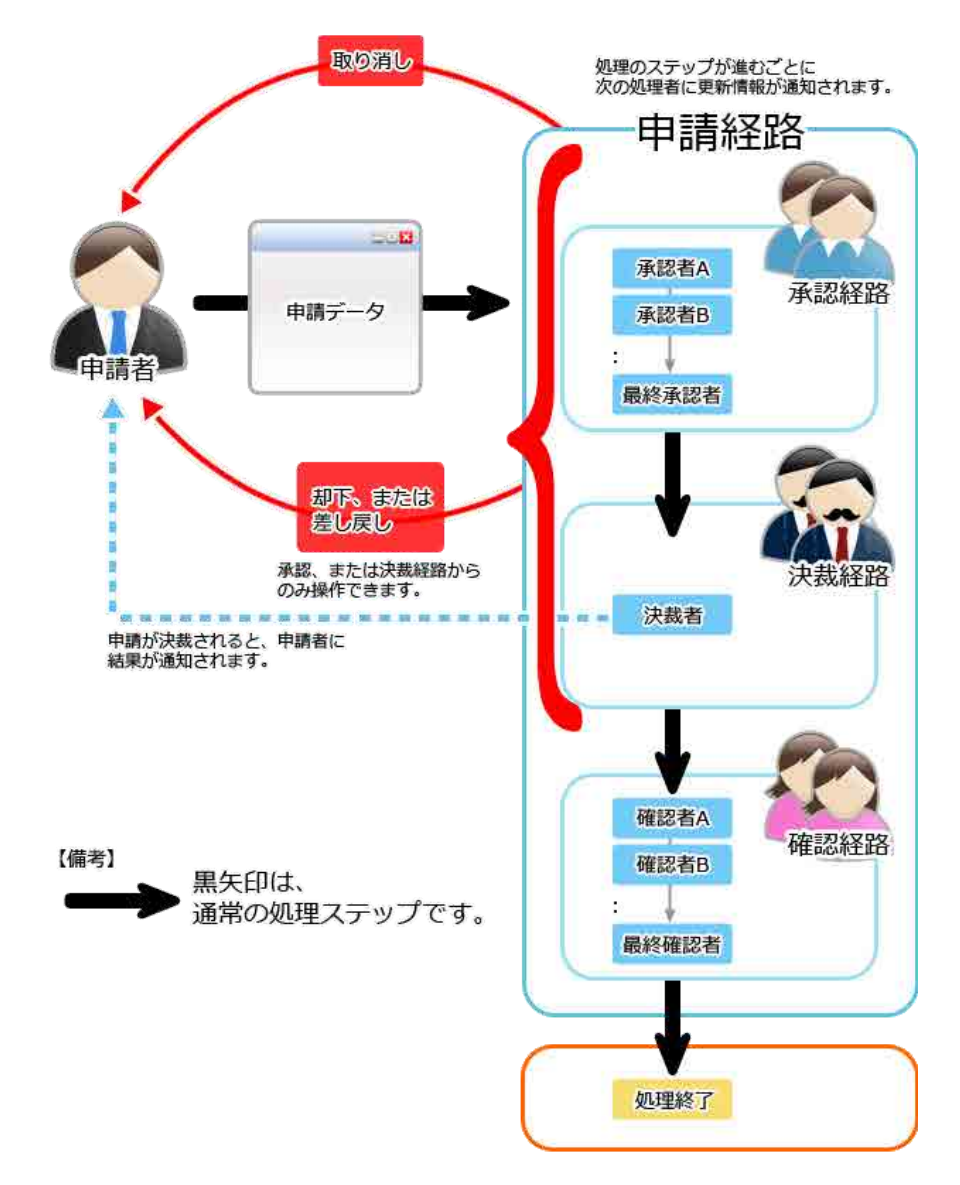

#### 各ユーザーができる操作

ワークフローは、ユーザーの権限によって操作できる内容が異なります。

ワークフローの使用を開始するには、次の表の赤字で示す設定が最低限必要です。

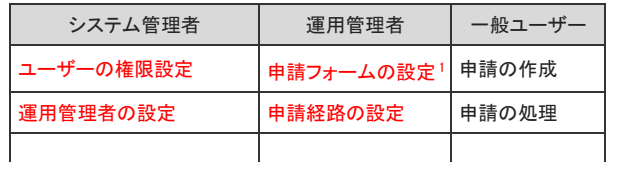

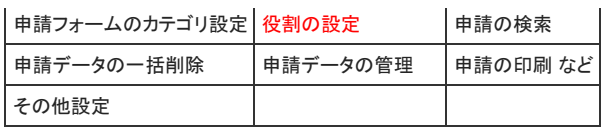

1 :運用管理権限を持つカテゴリにのみ、申請フォームを作成できます。

利用を開始するまでの流れは、次のページを参照して下さい。

ロ[ワークフローの準備の流れ](https://manual.cybozu.co.jp/of10/admin_app/wf/basic/step.html)

### ワークフローの用語

ワークフローでは、次の用語を使用します。

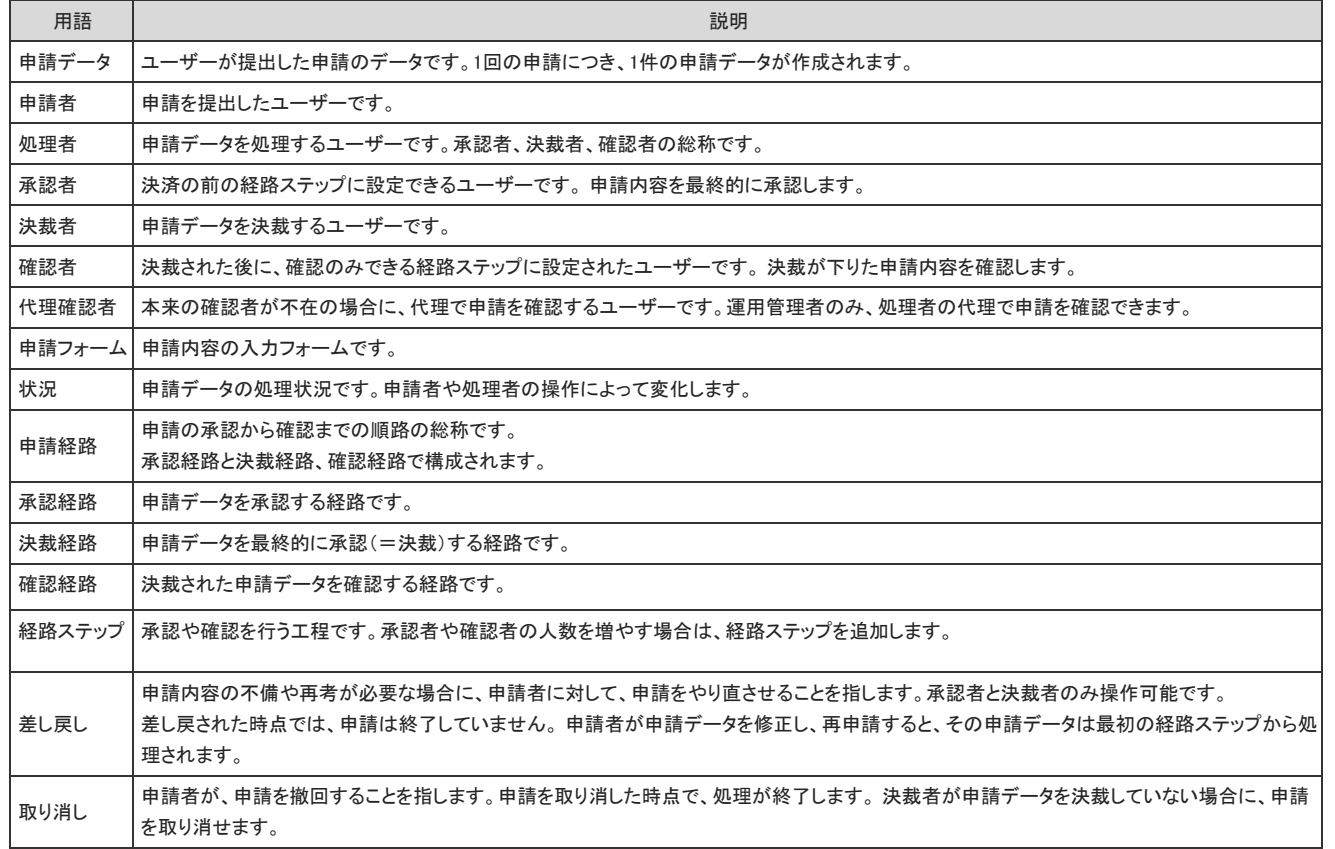

### ワークフローの準備の流れ

ワークフローは、システム管理者、運用管理者の順で準備します。

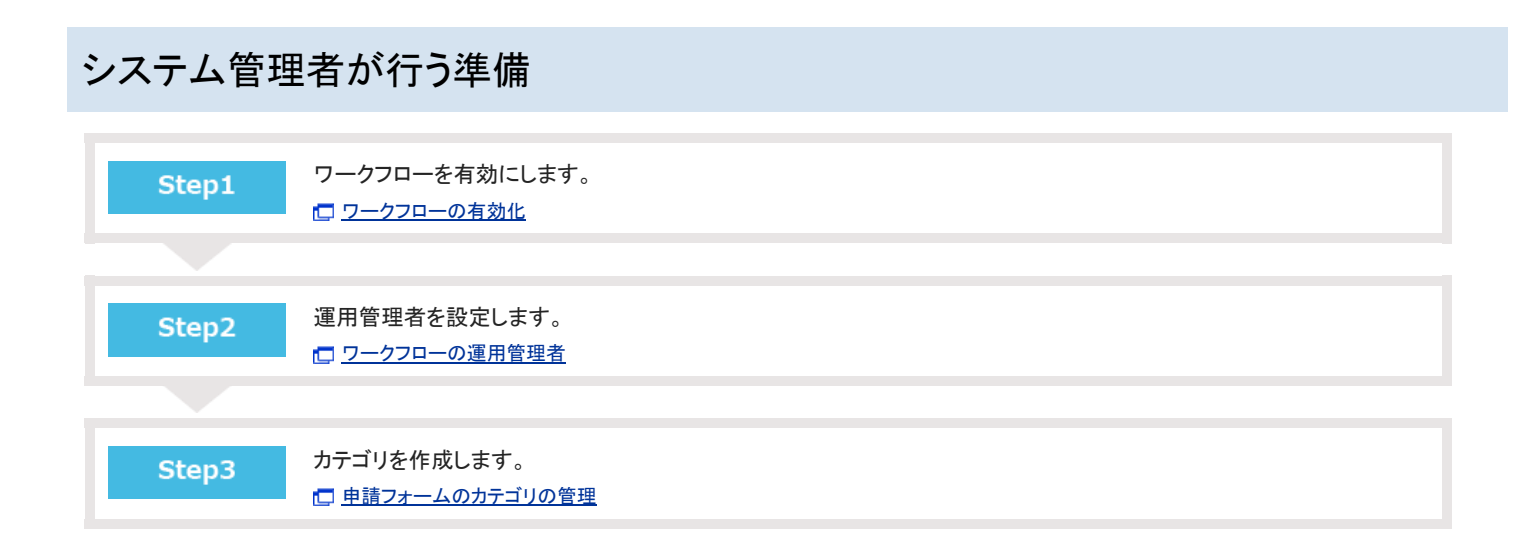

#### 運用管理者が行う準備

システム管理者が操作する場合でも、申請フォームを作成するには運用管理権限が必要です。

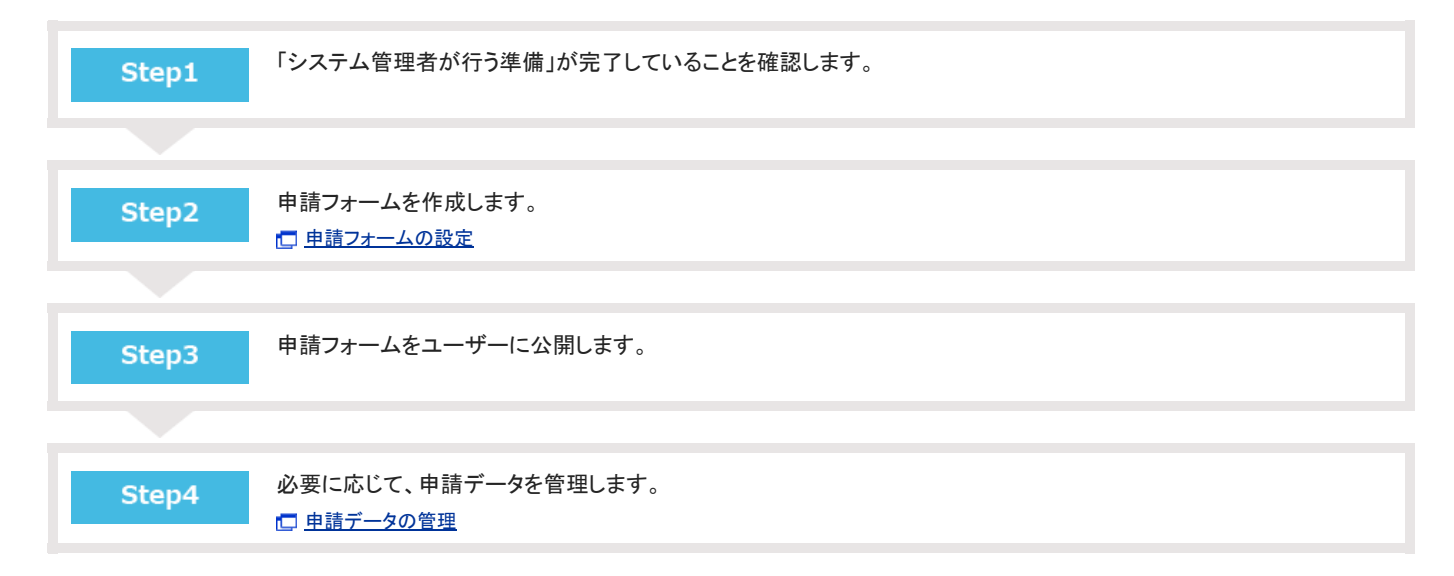

### ワークフローで最初に設定すること

ワークフローでは、最初に、申請フォームの作成に必要な次の設定を行う必要があります。

- ワークフローの運用管理者の登録 口[運用管理者を登録する](https://manual.cybozu.co.jp/of10/admin_app/wf/first/administrator.html#link02)
- 役割の設定 [役割の設定](https://manual.cybozu.co.jp/of10/admin_app/wf/first/role.html)
- 申請番号の表示設定 口[申請番号の表示](https://manual.cybozu.co.jp/of10/admin_app/wf/first/number.html)
- 申請フォームのカテゴリの作成 ロ[申請フォームのカテゴリの管理](https://manual.cybozu.co.jp/of10/admin_app/wf/first/category.html)

### ワークフローの運用管理者

ワークフローの運用管理者の特徴や設定方法を説明します。

#### 運用管理者の特徴

ワークフローの運用管理者は、システム管理者から、ワークフローの運用を任されているユーザーです。 システム管理者は、ワークフローのカテゴリごとに運用管理者を設定します。 運用管理者に設定されたユーザーは、運用を任されたカテゴリ内に申請フォームを作成したり、カテゴリ内の申請データを管理したりできます。

ワークフローのカテゴリには次の種類があります。カテゴリの種類によって、運用管理者の設定方法が異なります。

- ●「未設定」カテゴリ システム側で作成されるカテゴリです。未分類の申請フォームが保存されます。
- 任意で作成されたカテゴリ システム管理者が追加するカテゴリです。 [カテゴリを追加する](https://manual.cybozu.co.jp/of10/admin_app/wf/first/category.html#link01)
- A
- 初期値では、ワークフローの利用ユーザー全員が、「未設定」カテゴリの運用管理者として設定されています。

「運用管理者の登録」画面で、ワークフローの運用管理者を一覧で確認できます。

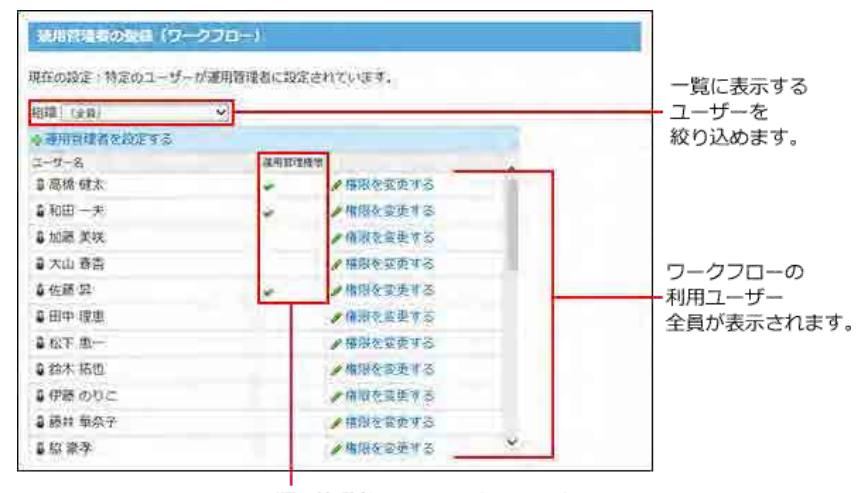

運用管理者であることを示します。

どのカテゴリの運用管理権限を付与しているかどうかは、一覧画面から確認できません。 ユーザーが管理するカテゴリーは、 / 権限を変更する をクリックすると確認できます。

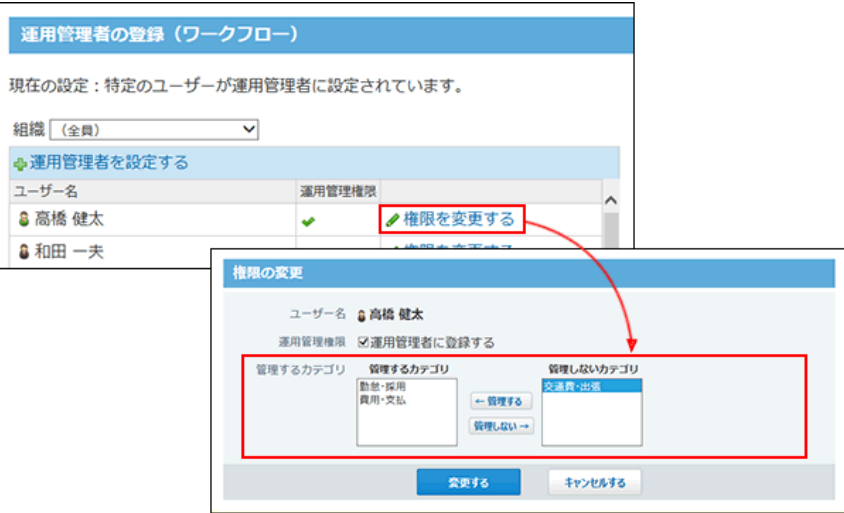

#### 運用管理者を登録する

ワークフローの運用管理者を登録します。

 $\textcircled{\small{1}}$ 

 $\bigcirc$ 

- 「未設定」カテゴリの管理権限は、すべての運用管理者に付与されます。
- この操作で運用管理者として登録したユーザーのみ、システム管理者が作成したカテゴリの運用管理者の候補として表示されます。
- 1. システム設定画面で、 ワークフロー をクリックします。 □ [システム設定画面にアクセスする](https://manual.cybozu.co.jp/of10/admin/sys/s01/access.html#link01)
- 2. ■電用管理者の登録 > ●運用管理者を設定する の順にクリックします。
- 3. 運用管理者とするユーザーを指定し、登録する をクリックします。
	-
- 全員を運用管理者に登録する : ワークフローの利用ユーザー全員を運用管理者にする場合に選択します。
	- 特定のユーザーを指定する : ワークフローの利用ユーザーの中から、指定するユーザーだけを運用管理者にする場合に選択します。

● ユーザー単位でワークフローの運用管理者を設定する場合は、次の手順で操作できます。

1. 「運用管理者の登録」画面で、 ♪ 権限を変更する をクリックします。 2. 「運用管理者に登録する」を選択し、変更する をクリックします。

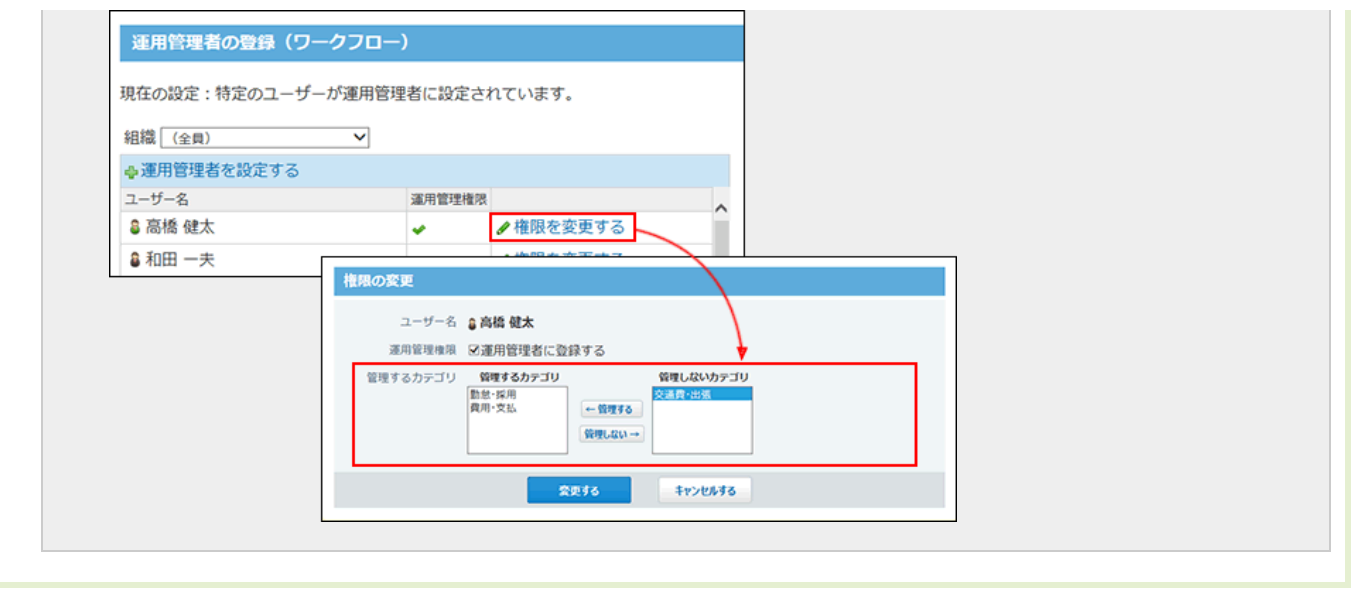

### カテゴリに運用管理者を設定する

システム管理者が作成したカテゴリに運用管理者を設定します。 この作業の前に、カテゴリを管理するユーザーを、ワークフローの運用管理者として登録しておく必要があります。

ここでは、カテゴリ単位で運用管理者を設定する方法を説明します。

- 1. ワークフローの運用管理者を登録します。 □ [運用管理者を登録する](https://manual.cybozu.co.jp/of10/admin_app/wf/first/administrator.html#link02)
- 2. 任意のカテゴリの運用権限を付与します。

 $\overline{\phantom{a}}$ 

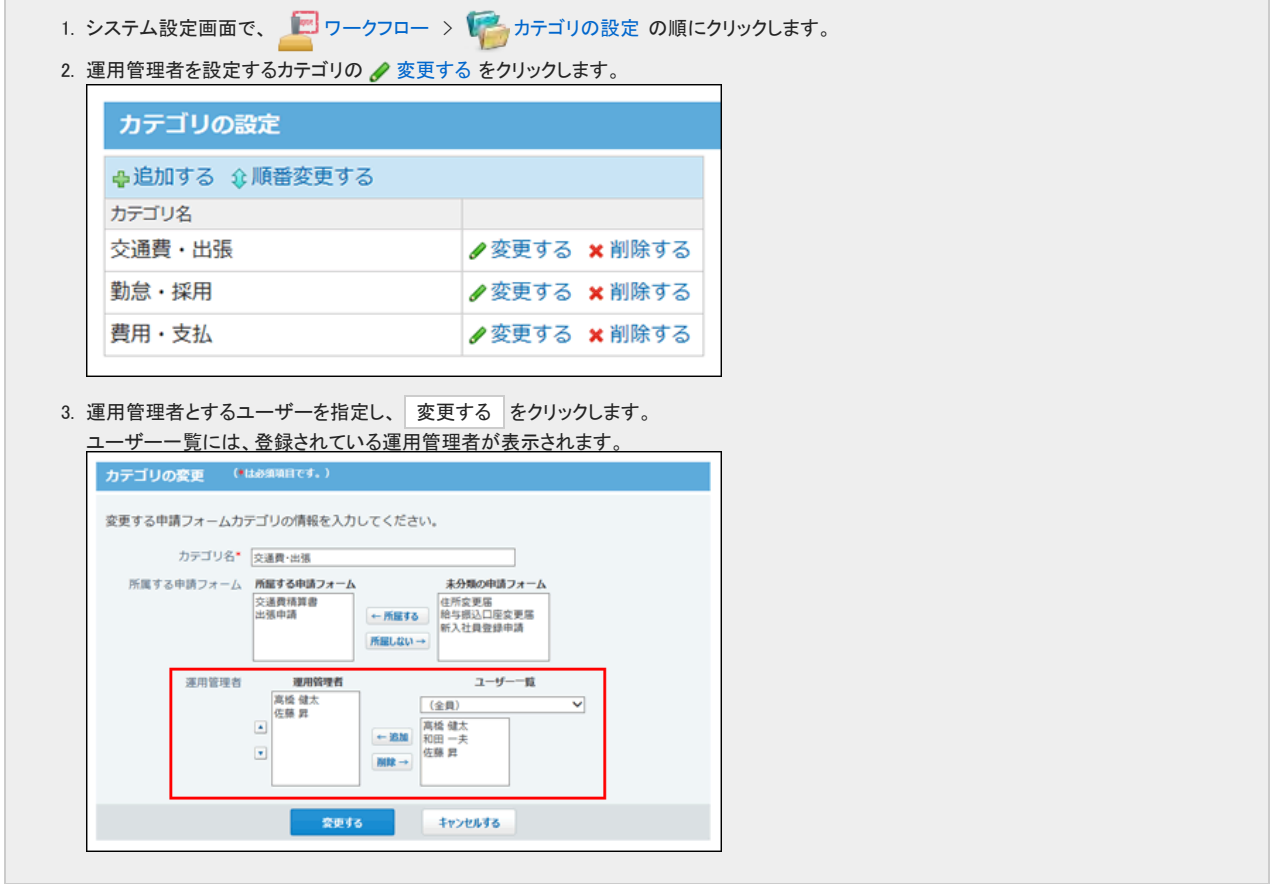

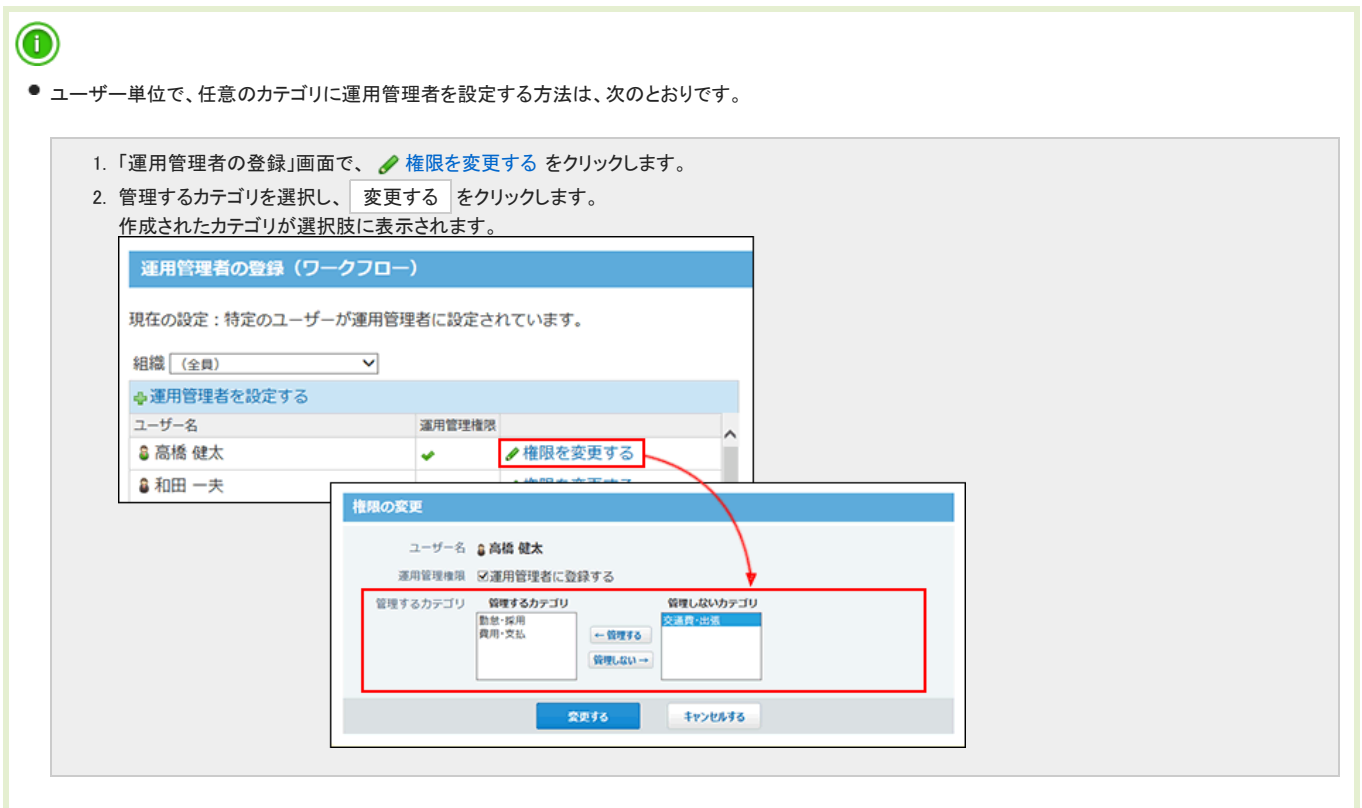

### 運用管理画面にアクセスする

運用管理者のみ、ワークフローの運用管理画面にアクセスできます。

- 1. ユーザー画面で、 コワークフロー をクリックします。
- 2. □運用管理 をクリックします。

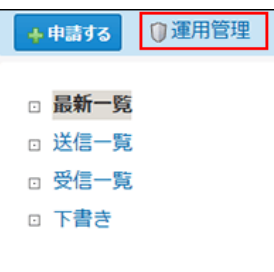

運用管理 が表示されていない場合は、運用管理者に設定されていません。

役割の設定

役割は、経路のステップで、承認や確認をする役職などの分類です。 申請フォームに役割を設定すると、申請時に、処理者に誰を設定したらよいかを目安になります。 実際の役職や担当業務などを設定することを推奨します。

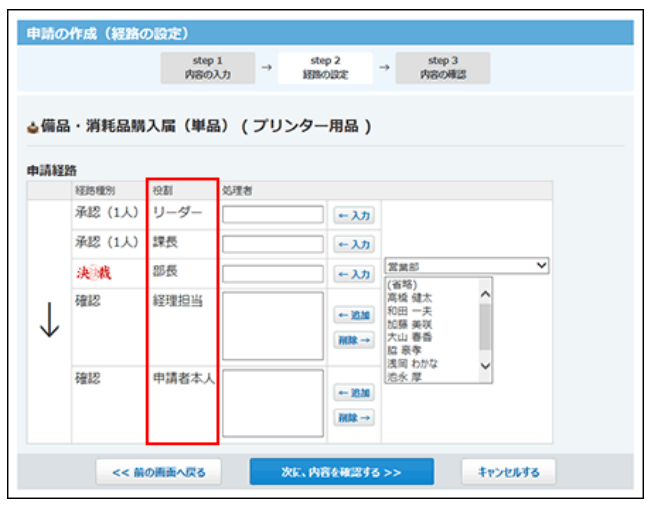

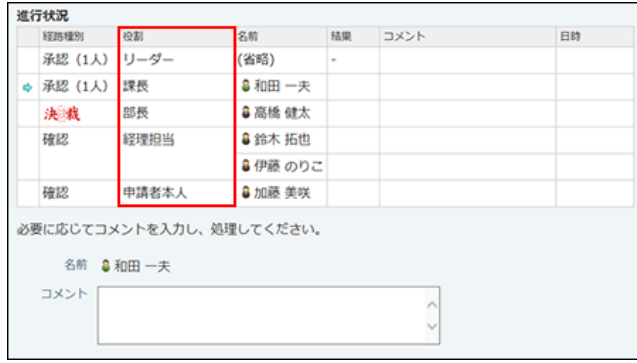

- ⚠
- ●「役割」は、申請フォームを作成する前に設定を完了しておく必要があります。
- 申請フォームで使用中の「役割」の変更や削除をしても、申請済みの申請データには反映されません。
- 1. アークフロー > 『運用管理 の順にクリックします。 コー<br>ロ [運用管理画面にアクセスする](https://manual.cybozu.co.jp/of10/admin_app/wf/first/administrator.html#link04)
- 2. 8 役割 をクリックします。
- 3. 1行につき1つの役割を入力し、 設定する をクリックします。

ユーザーが作成した申請データに、申請番号を表示するかどうかを設定します。 申請番号は、システムにより自動的に連番が付与されます。

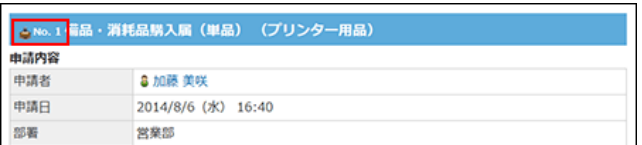

この設定は、システム管理者が行います。

#### $\textcircled{\small{1}}$ ● 初期設定では、この機能は有効に設定されています。 ● 連番が付与された申請データを削除した場合、そのデータに付与されていた番号は欠番になります。番号は繰り上がりません。 「申請番号」は、申請の一覧画面や詳細画面で確認できます。

- 1. システム設定画面で、 ワークフロー をクリックします。 □ [システム設定画面にアクセスする](https://manual.cybozu.co.jp/of10/admin/sys/s01/access.html#link01)
- 2. ※一般設定 をクリックします。
- 3. 「標題の前に番号を表示する」を選択し、 設定する をクリックします。

### 申請フォームのカテゴリの管理

申請フォームを分類するカテゴリを設定します。 次のカテゴリは、初期状態で作成されています。削除や変更はできません。

- 「(未分類)」: システム管理者が作成したカテゴリに分類されていない申請フォームを保存するカテゴリです。 カテゴリの一覧画面や、ユーザー画面には表示されません。 他のカテゴリが削除された際は、カテゴリに保存されている申請データが、「(未分類)」に移動されます。
- ●「(すべて)」:

すべての申請フォームを表示できるカテゴリです。

カテゴリは、「申請データの作成」画面や「申請データの管理」画面に表示されます。

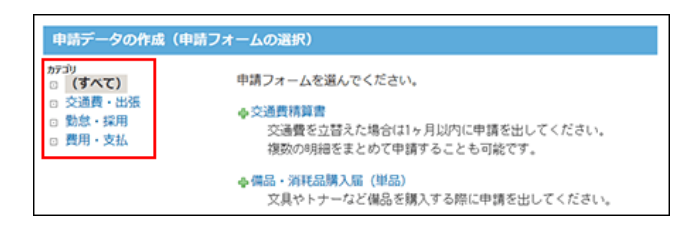

#### カテゴリを追加する

システム管理画面で、カテゴリを追加します。

- 1. システム設定画面で、 ワークフロー をクリックします。 コ[システム設定画面にアクセスする](https://manual.cybozu.co.jp/of10/admin/sys/s01/access.html#link01)
- 2. アカテゴリの設定 > 中追加する の順にクリックします。
- 3. 必要な項目を設定し、追加する をクリックします。 追加したカテゴリは、一覧の末尾に追加されます。 表示順を変更する際は、一覧画面で 介 順番変更する をクリックします。 カテゴリの追加 トレメンサリモイント 追加する中語フォームカデゴリの情報を入力してください。 カテコリ名\* 社員情報 ※用する中月ファーム 所属する申請フォーム 未分類の中語フォーム CASES - FRID 他多様込口産業更悪  $m$ artitra  $1 - y - n$ 運用管理費 布形资理者  $\overline{a}$  $\sqrt{2n}$  $\overline{\mathbf{v}}$  $-$  2011  $\begin{array}{r} \hline 0.021 - 3 \\ 0.011 - 3 \\ 0.011 - 3 \end{array}$  $|\vec{k}|$  $\blacksquare$  $\overline{\rm{m}}$

com to

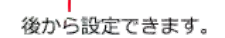

#### コ カテゴリの設定項目

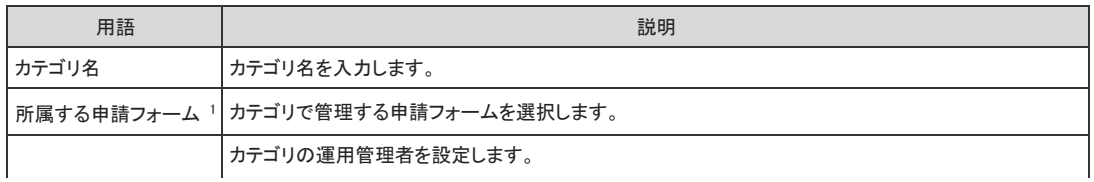

キャンセルする

- <sup>1</sup> :設定できる申請フォームの数に上限はありません。申請フォームが所属できるのは、ひとつのカテゴリだけです。<br> 次の場合、「所属する申請フォーム」欄に、申請フォームは表示されません。<br>・すべての申請フォームが削除されている。
- 2 :運用管理者は、自分が管理するカテゴリのみに、申請フォームの追加や変更ができます。

 $\bigcirc$ ● システム管理者が作成したカテゴリに分類されない申請フォームは、「(未分類)」カテゴリに保存されます。

#### カテゴリを変更する

カテゴリの設定内容を変更します。

- 1. システム設定画面で、 ワークフロー をクリックします。 コ[システム設定画面にアクセスする](https://manual.cybozu.co.jp/of10/admin/sys/s01/access.html#link01)
- 2. レデッカテゴリの設定 をクリックします。
- 3. 変更するカテゴリの 追加する をクリックします。
- 4. 必要な項目を設定し、変更する をクリックします。 [カテゴリの設定項目](https://manual.cybozu.co.jp/of10/admin_app/wf/first/category.html#link01_1)

### カテゴリを削除する

カテゴリを削除すると、削除したカテゴリの申請フォームは、「(未分類)」カテゴリに移動します。 次のカテゴリは削除できません。

- ●「(未分類)」カテゴリ
- ●「(すべて)」カテゴリ
	- 1. システム設定画面で、 ワークフロー をクリックします。 ロ[システム設定画面にアクセスする](https://manual.cybozu.co.jp/of10/admin/sys/s01/access.html#link01)
	- 2. 「アカテゴリの設定 をクリックします。
	- 3. 変更するカテゴリの ※削除する をクリックします。
	- 4. 確認画面で、削除する をクリックします。

# 申請フォームの設定

申請フォームは、申請の内容の入力フォームです。申請フォームごとに、用途に応じた入力項目や申請経路を設定します。

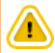

申請フォームを管理できるユーザーは、運用管理者だけです。申請フォームをカテゴリに分類する場合は、分類先のカテゴリの運用管理権限が必要です。 [ワークフローの運用管理者](https://manual.cybozu.co.jp/of10/admin_app/wf/first/administrator.html)

### 申請フォームの管理画面の見かた

管理者用の画面と、ユーザー画面では、申請フォームの見え方が異なります。

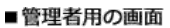

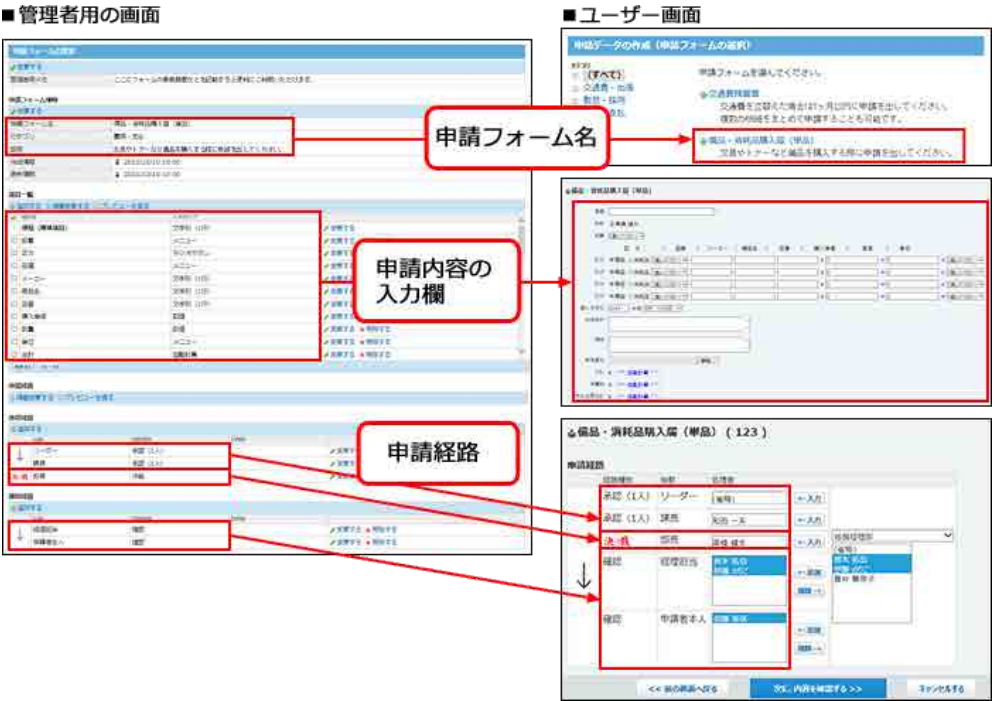

# 申請フォーム作成の流れ

申請フォームを作成する前に、次の内容を整理しメモとして書き出しておくと、スムーズに作業できます。

- どのような承認処理に対応する申請フォームか
- 申請フォームに必要な項目は何か
- 必要な承認者や確認者は誰か、また何名か
- どのような処理フローが最適か

すでに上記の内容を準備している場合は、Step5からスタートしてください。

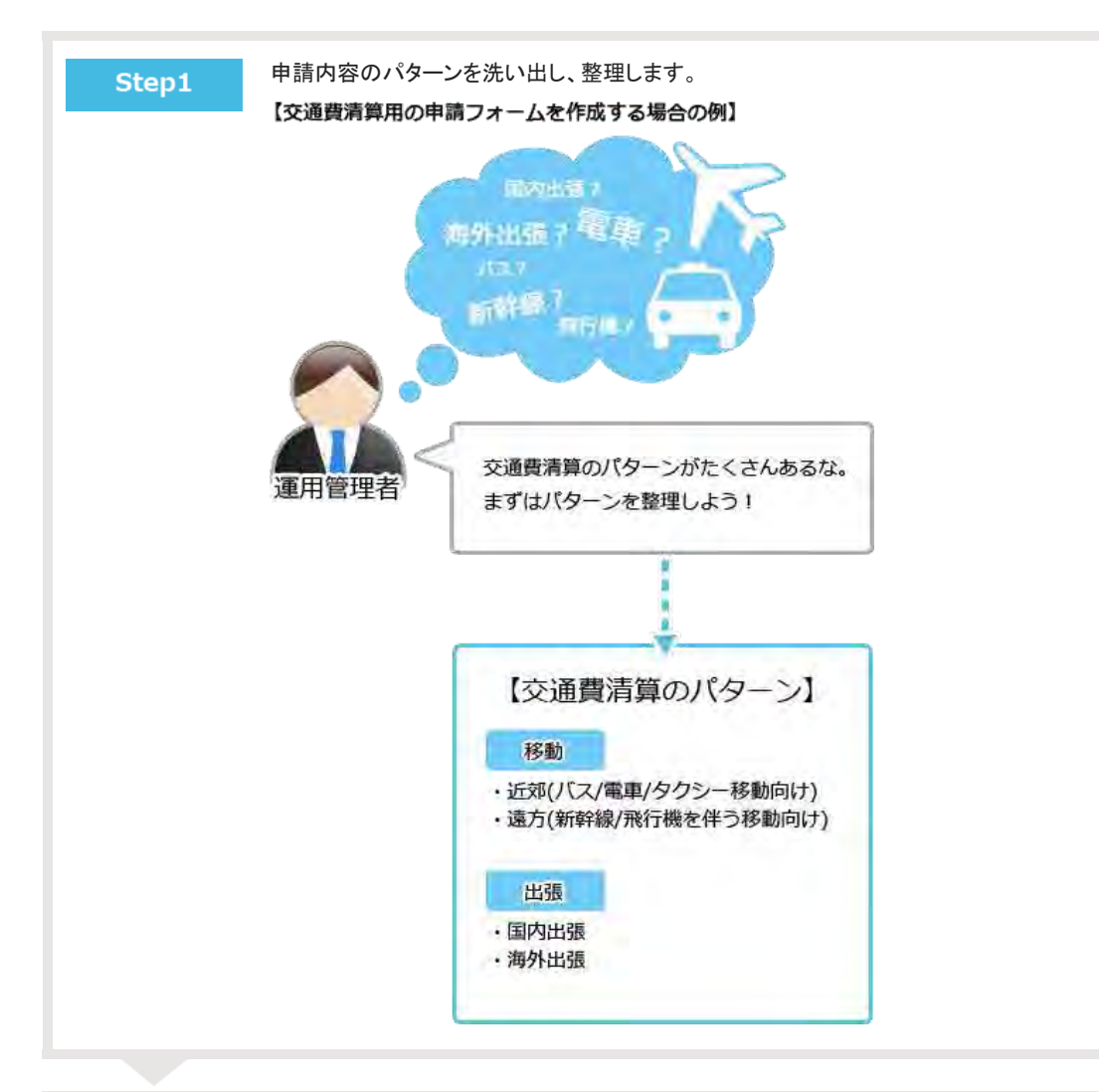

Step2

作成するパターンを決め、申請フォームに必要な項目を洗い出します。

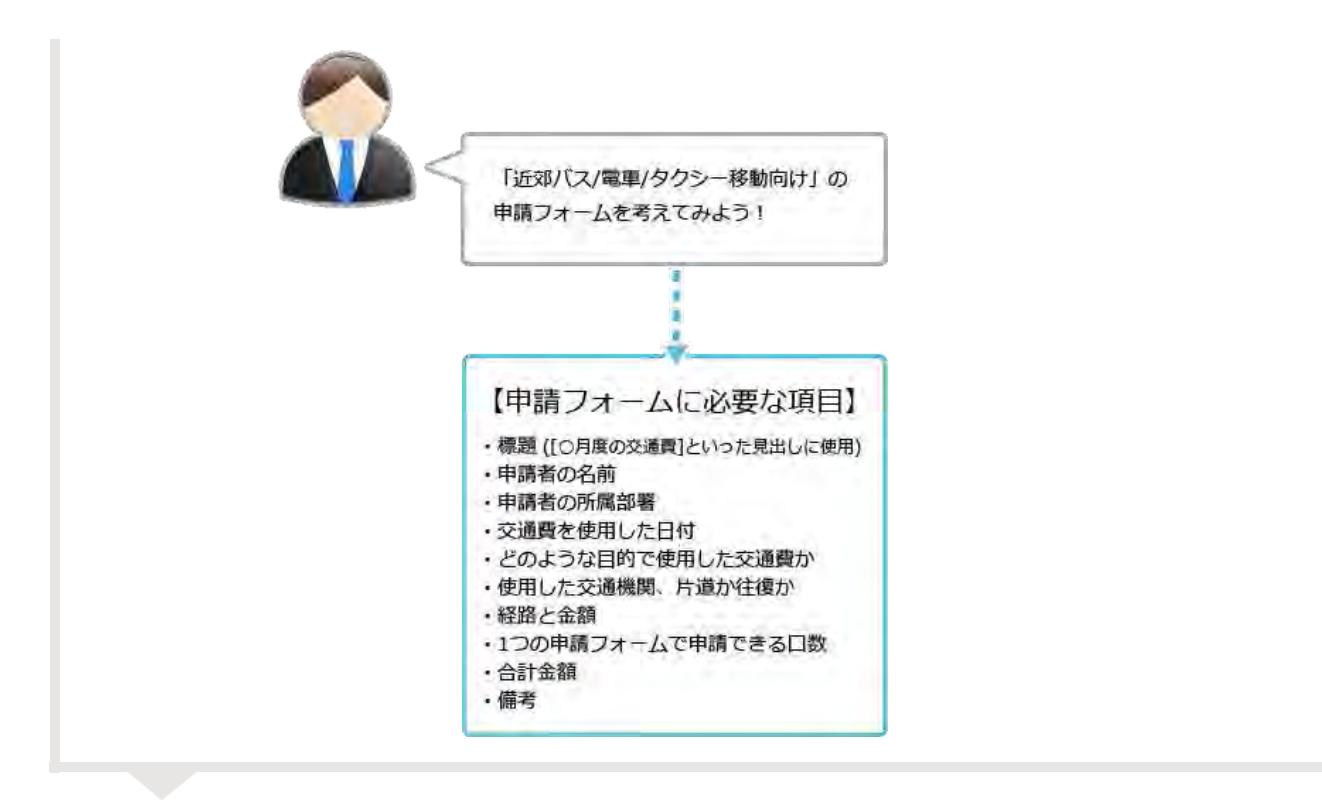

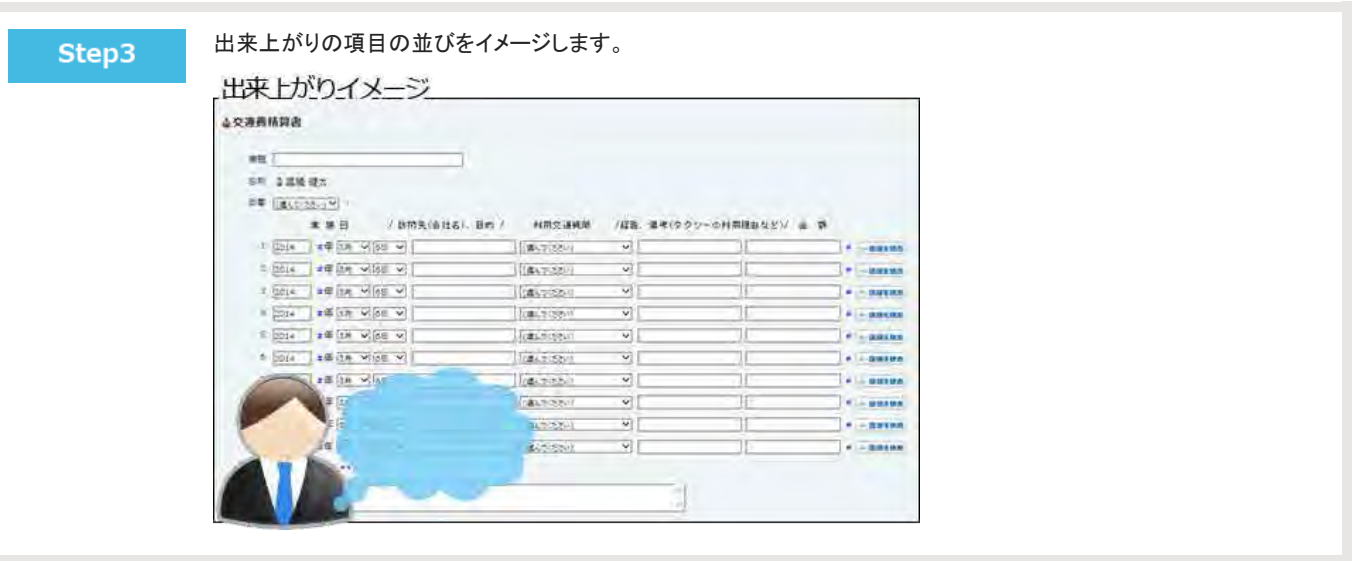

承認者や確認者に誰を何名配置するか、処理フローをイメージします。

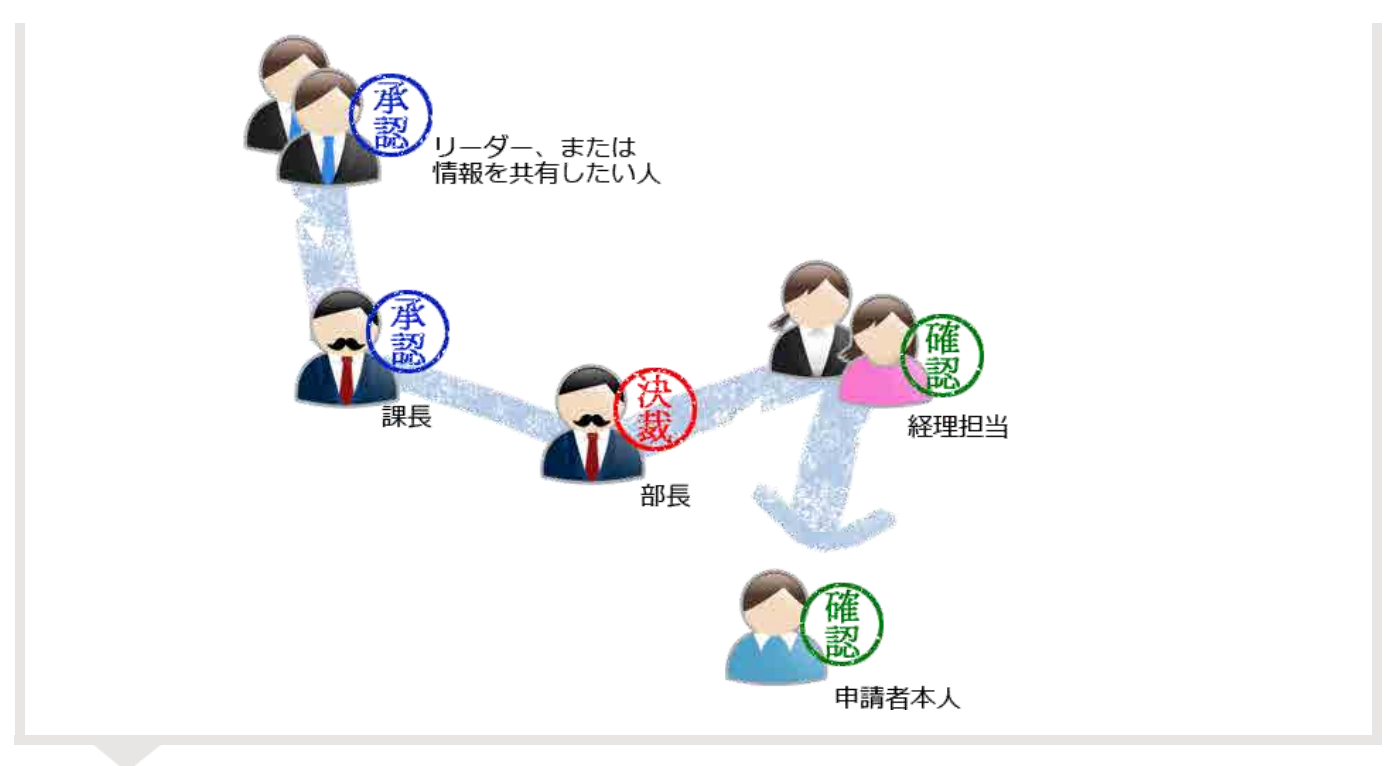

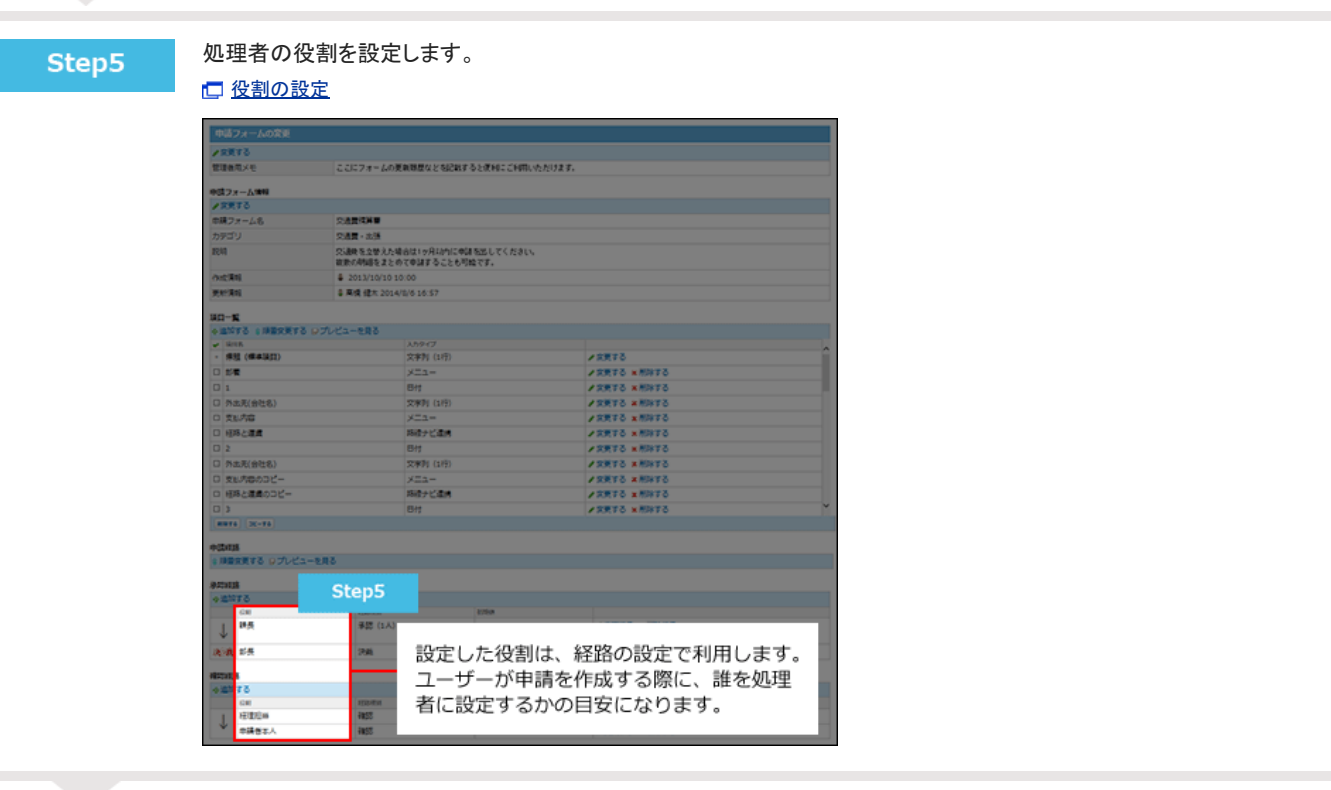

申請フォームを追加し、基本情報を設定します。 申請フォーム名や申請フォームのカテゴリなどを設定します。

ロ[申請フォームの追加](https://manual.cybozu.co.jp/of10/admin_app/wf/form/add.html)

20

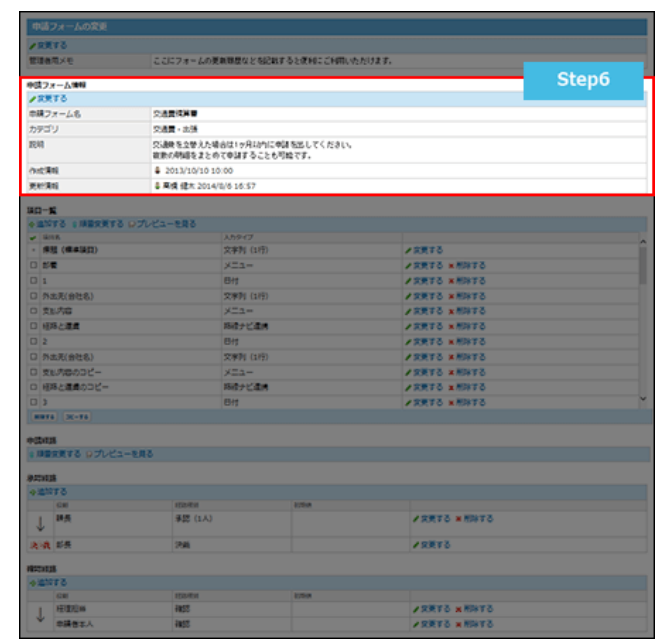

申請項目を設定します。 □ [申請項目の種類](https://manual.cybozu.co.jp/of10/admin_app/wf/item/type.html)

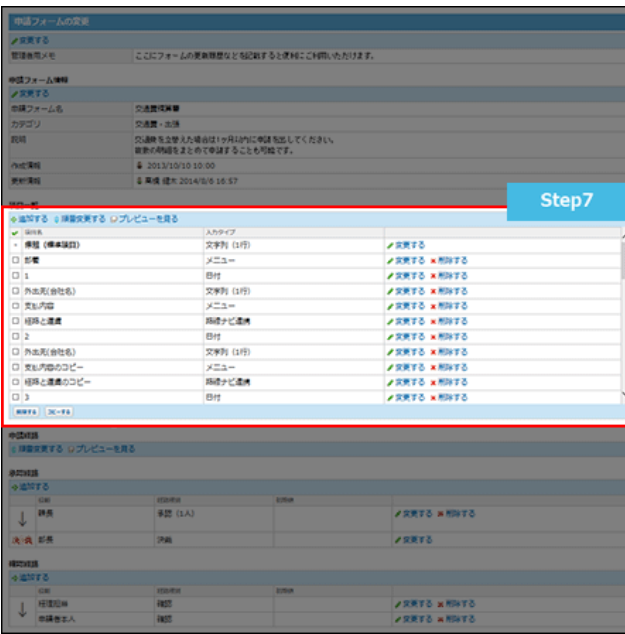

Step8

申請経路を設定します。 日 [申請経路の設定](https://manual.cybozu.co.jp/of10/admin_app/wf/route/index.html)

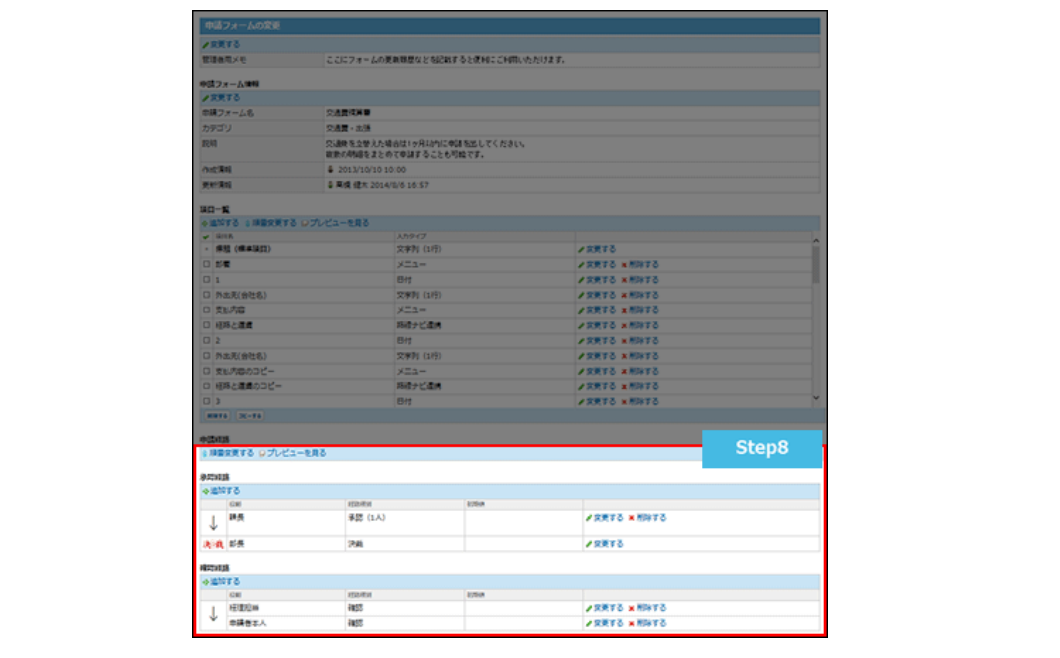

申請フォームの表示を確認します。

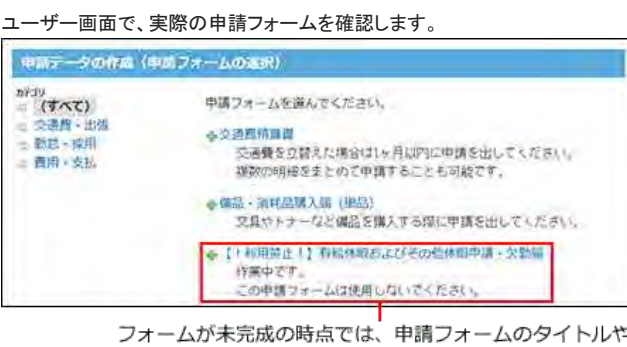

メモ欄に使用禁止の旨を記載すると便利です。

Step10

#### 申請フォームの作業履歴やメモを残します。

#### □[作業履歴を管理者用メモに残す](https://manual.cybozu.co.jp/of10/admin_app/wf/form/memo.html)

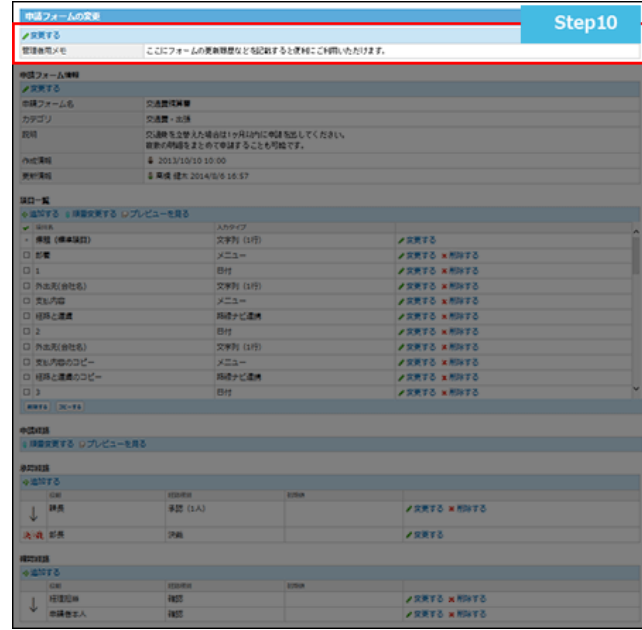

申請フォームをユーザーに公開します。 ユーザーに、申請フォームが使用可能になったことを連絡します。 Step9で、フォーム名やメモ欄を変更している場合は、利用できる状態に戻します。

# 申請フォームの追加

運用管理者が申請フォームを追加し、名前や申請フォームを分類するカテゴリなどを設定します。 申請フォームを作成できるのは、運用管理者だけです。

- 1. 役割の設定が完了していることを確認します。 [役割の設定](https://manual.cybozu.co.jp/of10/admin_app/wf/first/role.html)
- 2. コマークフロー > 1運用管理 の順にクリックします。 [運用管理画面にアクセスする](https://manual.cybozu.co.jp/of10/admin_app/wf/first/administrator.html#link04)
- 3. 申請フォームの設定 > 追加する の順にクリックします。
- 4. 申請フォーム名や説明など、基本情報を入力します。

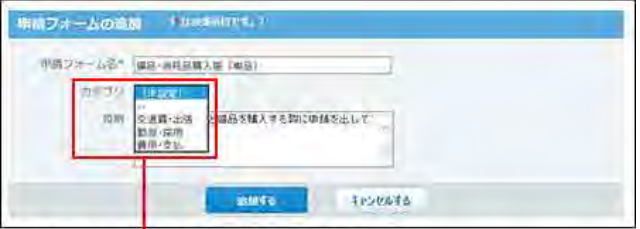

申請フォームを分類するカデゴリを選択します。 選択肢には、運用管理権限があるカテゴリのみ表示されます。

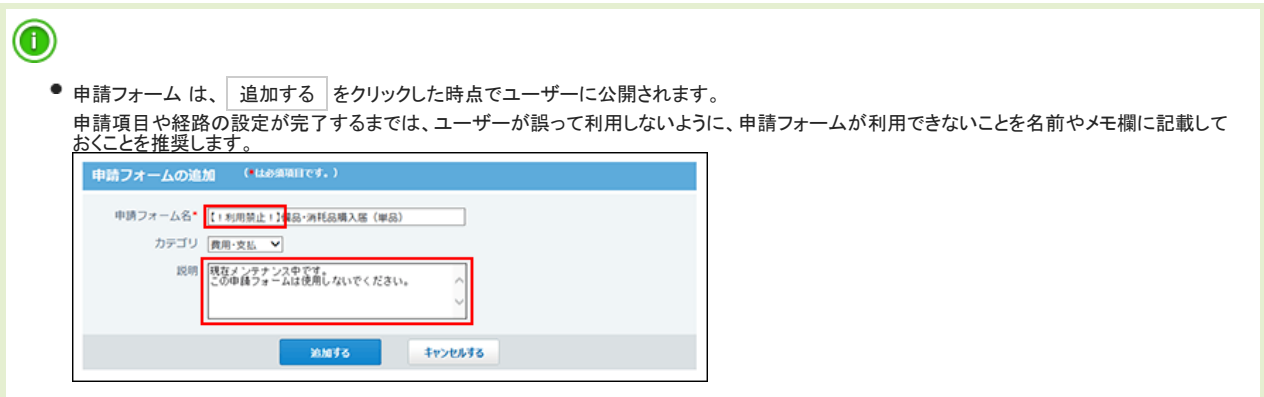

5. 入力内容を確認し、 追加する をクリックします。

追加した申請フォームは、「申請フォームの設定」画面の一覧の末尾に追加されます。 表示順を変更する場合は、「申請フォームの設定」画面で 順番変更する をクリックします。

手順5の直後は、申請フォームの変更画面が表示されます。 この時点では、「申請フォーム情報」セクションのみ設定が完了しています。

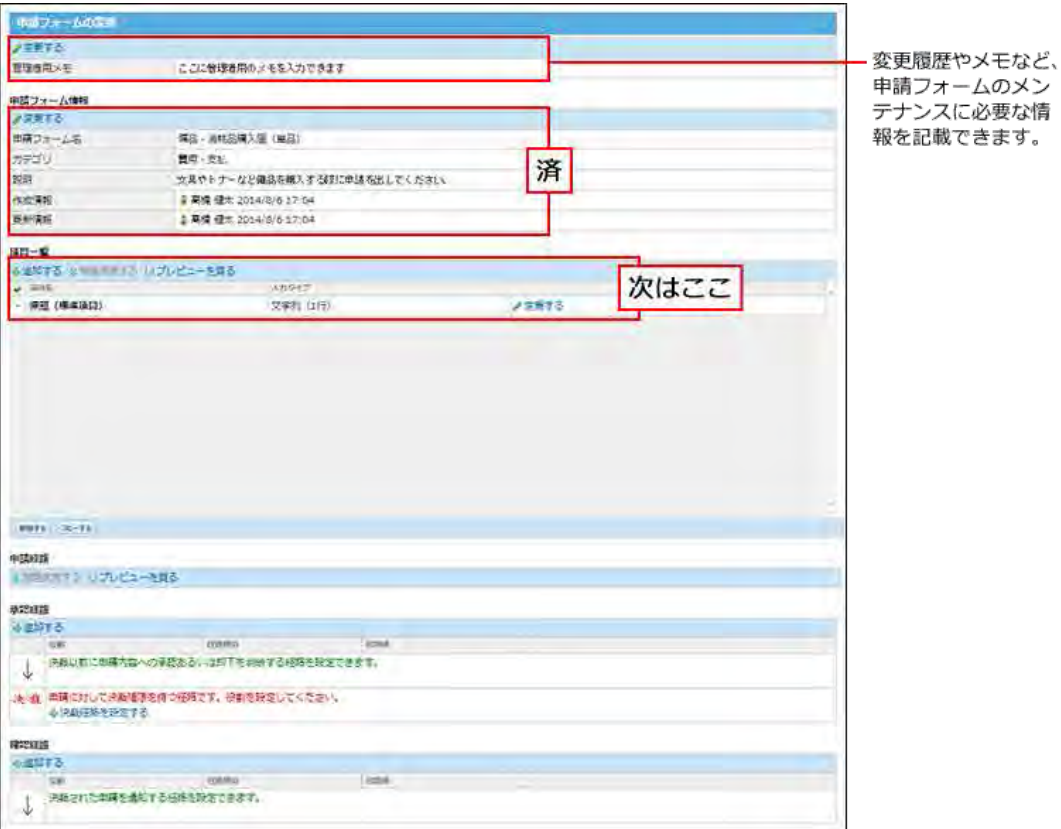

6. 申請項目を設定します。

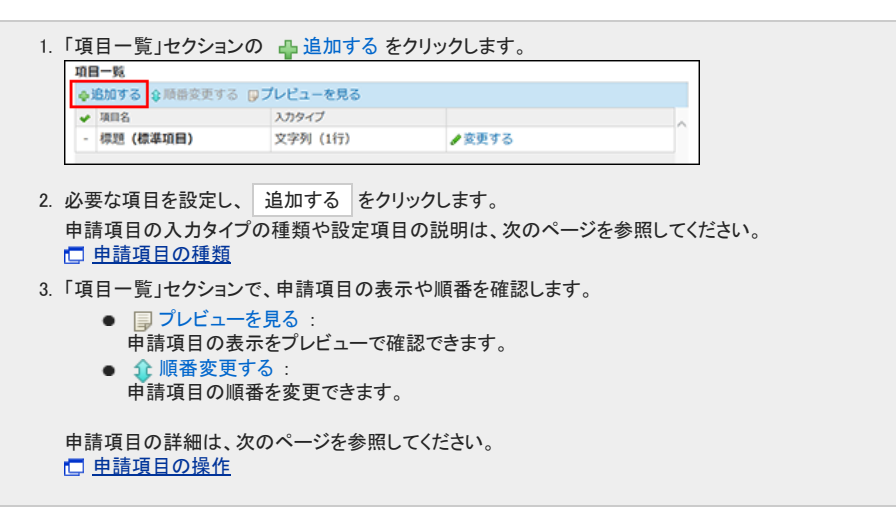

申請項目の設定が完了すると、次のように表示されます。

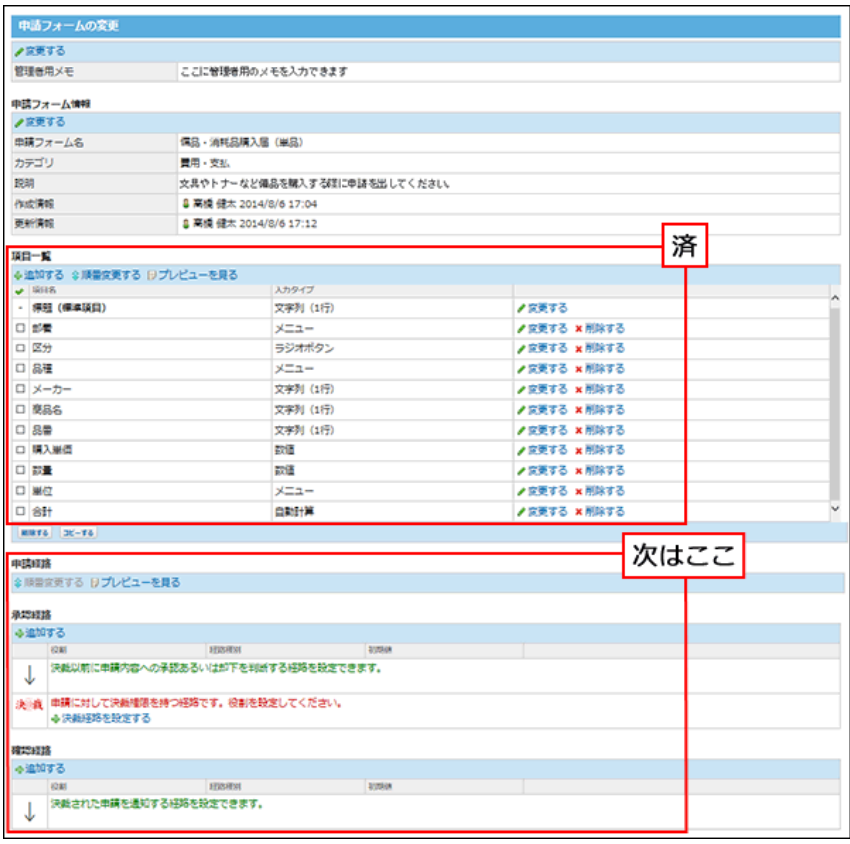

7. 申請経路を設定します。

各経路の用途は異なります。申請経路は、決裁経路→承認経路→確認経路の順に設定する必要があります。 設定手順は次のページを参照してください。

- <mark>□</mark> 承認経路: <u>承認経路の設定</u>
- □ 決裁経路[:決裁経路の設定](https://manual.cybozu.co.jp/of10/admin_app/wf/route/decision.html)
- □ 確認経路[:確認経路の設定](https://manual.cybozu.co.jp/of10/admin_app/wf/route/confirm.html)

申請経路の設定が完了すると、次のように表示されます。

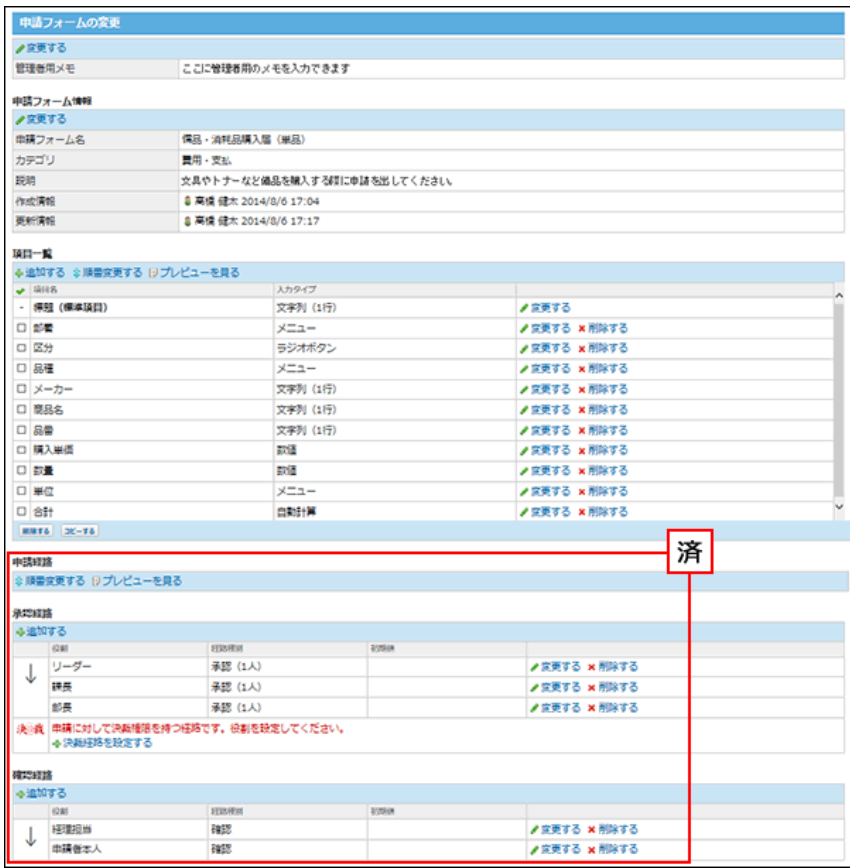

#### 8. 申請フォームの表示を確認します。

ユーザー画面でテスト申請を作成し、項目の表示や経路の設定に問題がないことを確認します。

9. ユーザーに申請フォームの利用開始を連絡します。 掲示板やメッセージを使って連絡すると便利です。

# 申請フォームの再利用

既存の申請フォームを複製して、新しい申請フォームを作成します。 再利用して作成する申請フォームには、元データの申請項目や申請経路の設定も継承されます。 同じような内容の申請フォームを追加する場合に、作成の手間を省けます。

- 1. エワークフロー > 1運用管理 の順にクリックします。 [運用管理画面にアクセスする](https://manual.cybozu.co.jp/of10/admin_app/wf/first/administrator.html#link04)
- 2. 申請フォームの設定 > 再利用する申請フォームの 2 再利用する の順にクリックします。

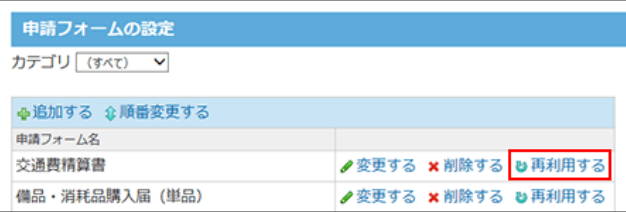

3. 申請フォーム名や説明など、基本情報を入力し、通加するをクリックします。

申請フォーム名の初期値は、「(コピー元のフォーム名)のコピー」です。作成されたフォームは「(未設定)」カテゴリに保存されます。 必要に応じて変更します。

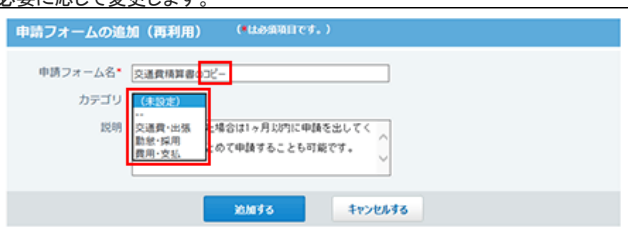

4. 追加した申請フォームの /変更するをクリックします。

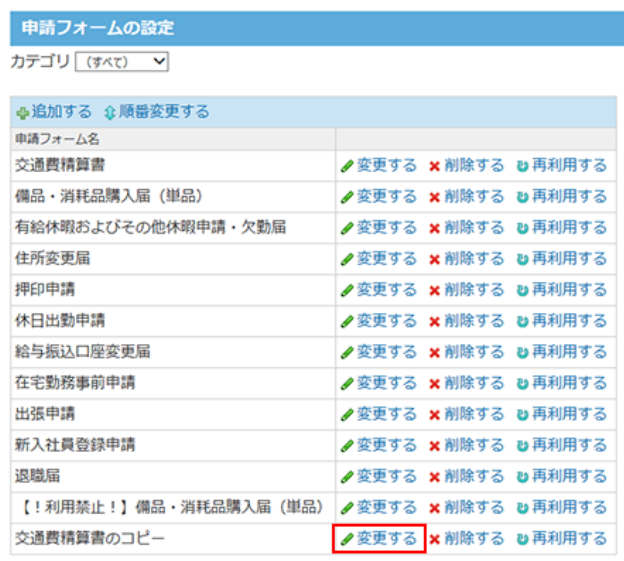

5. 必要に応じて、申請項目や申請経路を変更し、申請フォームを完成させます。

### 作業履歴を管理者用メモに残す

管理者用メモに、変更履歴や申し送りなどを記入できます。 管理者用メモは、運用管理画面のみに表示されます。申請者や処理者の画面には表示されません。

- 1. ■ワークフロー > ■運用管理 の順にクリックします。 [運用管理画面にアクセスする](https://manual.cybozu.co.jp/of10/admin_app/wf/first/administrator.html#link04)
- 2. 申請フォームの設定 > メモを記載する申請フォームの / 変更する の順にクリックします。
- 3. 管理者用メモ欄の /変更するをクリックします。

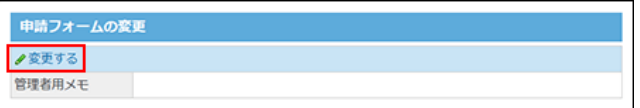

- 4. メモを入力し、 変更する をクリックします。
- 5. 表示を確認します。

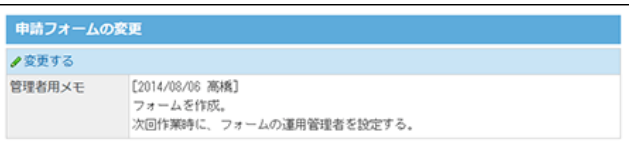

### 申請フォームの変更

作成済の申請フォームの設定を変更します。

申請フォームが保存されているカテゴリの運用管理者だけが操作できます。

申請データは、申請時の申請フォームの設定にしたがって処理されます。そのため、次の設定を変更しても、処理中の申請データには反映されません。

- 申請フォーム
- 申請項目
- 申請経路

ただし、ユーザーが申請データを再利用して作成した申請データには、変更後の内容が反映されます。

- 1. エワークフロー > 丁運用管理 の順にクリックします。 コー[運用管理画面にアクセスする](https://manual.cybozu.co.jp/of10/admin_app/wf/first/administrator.html#link04)
- 2. 申請フォームの設定 > 変更する申請フォームの / 変更する の順にクリックします。
- 3. 変更する情報のセクションで、ノ変更するをクリックし、必要な項目を設定します。

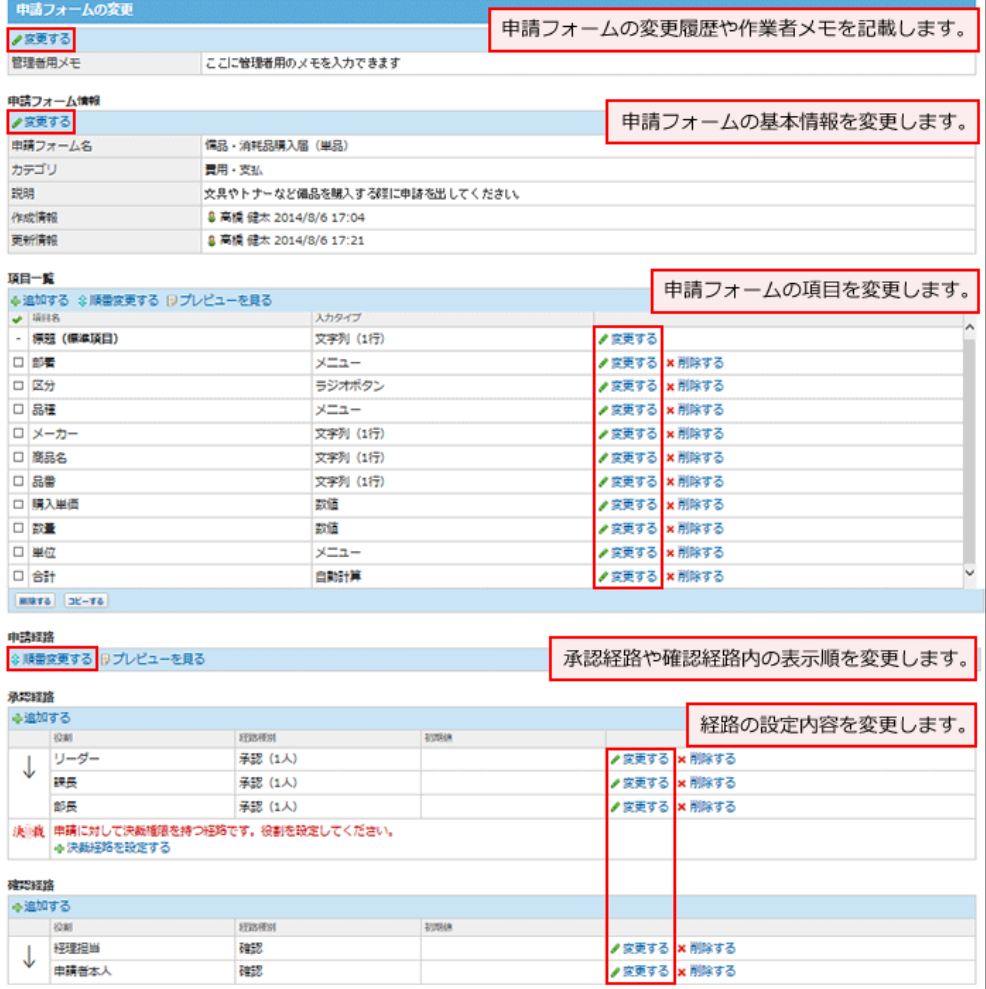

各操作の詳細は、次のページを参照してください。

□[作業履歴を管理者用メモに残す](https://manual.cybozu.co.jp/of10/admin_app/wf/form/memo.html) 口[申請項目を変更する](https://manual.cybozu.co.jp/of10/admin_app/wf/item/add.html#link02) 口[経路情報を変更する](https://manual.cybozu.co.jp/of10/admin_app/wf/route/edit.html#link01) □ [経路内の順番を変更する](https://manual.cybozu.co.jp/of10/admin_app/wf/route/edit.html#link03)

4. 経路や項目を変更している場合は、各セクションで ■プレビューを見る をクリックし、表示を確認します。

### 申請フォームの削除

申請フォームを削除します。

申請フォームが保存されているカテゴリの運用管理者だけが操作できます。

申請データは、申請時の申請フォームの設定にしたがって処理されます。そのため、次の設定を削除しても、処理中の申請データには反映されません。

- 申請フォーム
- 申請項目
- 申請経路

⚠

● 削除した申請フォームは、元に戻せません。運用に支障がないかどうかを十分確認してから申請フォームを削除してください。 削除する前に、重要なデータをCSVファイルに書き出すことを推奨します。

[CSVファイルでの申請フォームデータの管理](https://manual.cybozu.co.jp/of10/admin_app/wf/form/csv.html)

- 1. ■ワークフロー > 運用管理 の順にクリックします。 口[運用管理画面にアクセスする](https://manual.cybozu.co.jp/of10/admin_app/wf/first/administrator.html#link04)
- 2. 申請フォームの設定 >削除する申請フォームの ※削除する の順にクリックします。
- 3. 確認画面で、利除する をクリックします。

### CSVファイルでの申請フォームデータの管理

申請フォームのデータをCSVファイルから読み込んだり、CSVファイルに書き出したりします。 各カテゴリの運用管理者のみ操作できます。

CSVファイルから読み込む

CSVファイルから申請フォームのデータを読み込みます。 読み込んだデータは、新しい申請フォームとして追加されます。既存の申請フォームにファイルの内容は上書きされません。

- 1. CSVファイルで管理できる項目を確認します。 **ロ**ワークフローのCSVフォーマット: 申請フォーム:標準項目
- 2. 次のどちらかの方法で、申請フォームのデータをCSVファイルで準備します。
	- Excelなどを使って、CSVファイルを作成する。 [CSVファイル作成時の注意点](https://manual.cybozu.co.jp/of10/admin/spec/csv/note_create.html)
	- Office 10から書き出したCSVファイルを編集する。 [CSVファイルに書き出す](https://manual.cybozu.co.jp/of10/admin_app/wf/form/csv.html#link02)
- 3. 準備したファイルを「CSV(カンマ区切り)(\*.csv)」の形式で保存します。
- 4. ■ワークフロー > □ 運用管理 の順にクリックします。 ■ [運用管理画面にアクセスする](https://manual.cybozu.co.jp/of10/admin_app/wf/first/administrator.html#link04)
- 5. 申請フォームの設定 > CSVファイルから読み込む の順にクリックします。
- 6. 手順3で保存したファイルと、CSVファイルの文字コードを選択します。

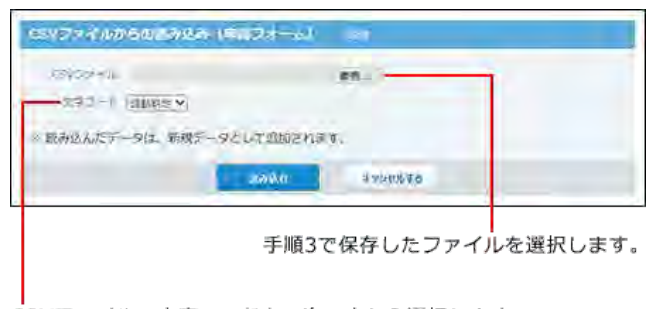

CSVファイルの文字コードを、次の中から選択します。 ・自動判定 システムが自動で、読み込むファイルの文字コードを判別します。 文字コードの種類が不明な場合は、「自動判定」を選択します。 ・シフトJIS  $\cdot$  UTF-8

7. 読み込む をクリックします。 ファイルの読み込みが完了すると、読み込んだ申請フォームの「申請フォームの変更」画面が表示されます。

8. 申請フォーム名が重複していないことを確認します。 CSVファイルを使用して読み込んだ申請フォームは、一覧の末尾に追加されます。 申請フォーム名が重複している場合は、 ノ変更する をクリックし、申請フォーム名を変更します。

| カテゴリ (すべて) >   |                              |
|----------------|------------------------------|
|                |                              |
| 申請フォーム名        |                              |
| 交通费精算费         | ●変更する ★ 割除する 2 再利用する         |
| 備品·消耗品購入届 (単品) | <b>ノ変更する × 初除する ○ 再利用する</b>  |
| 有絵休暇およびその他休暇申請 | 欠勤届 / 変更する x 削除する b 再利用する    |
| 件所恋更届          | ♪変更する × 削除する 2 再利用する         |
| 押印串請           | ノジ更する ※利除する 23再利用する          |
| 休日出勤申請         | ノ変更する × 削除する ■再利用する          |
| 給与振込口座変更届      | ノ変更する ×削除する 日再利用する           |
| 在宅勤務事前申請       | <b>/ 変更する × 削除する 2 再利用する</b> |
| 出張申請           | <b>ノ変更する × 刑除する 23再利用する</b>  |
| 新入社員登録申請       | <b>♪変更する ×削除する B再利用する</b>    |
| 退職届            | ノ変更する × 剤除する ひ 再利用する         |
| 備品·消耗品購入届 (単品) | ノ変更する × 剤除する ■再利用する          |
| 交通費精算費のコピー     | <b>ノ変更する × 削除する a 再利用する</b>  |

申請フォーム名が重複している例

#### CSVファイルに書き出す

申請フォームのデータをCSVファイルに書き出します。バックアップデータとして保管できます。 一度の操作で書き出せるのは、1つの申請フォームデータだけです。複数の申請フォームのデータをまとめて書き出すことはできません。

- 1. CSVファイルに書き出せる項目を確認します。 C ワークフローのCSVフォーマット: 申請フォーム:標準項目
- 2. ■ワークフロー > 1運用管理 の順にクリックします。 ■■■<br>■■ [運用管理画面にアクセスする](https://manual.cybozu.co.jp/of10/admin_app/wf/first/administrator.html#link04)
- 3. 申請フォームの設定 > CSVファイルへ書き出す の順にクリックします。
- 4. CSVファイルに書き出す申請フォームと、CSVファイルの文字コードを選択し、審き出すをクリックします。

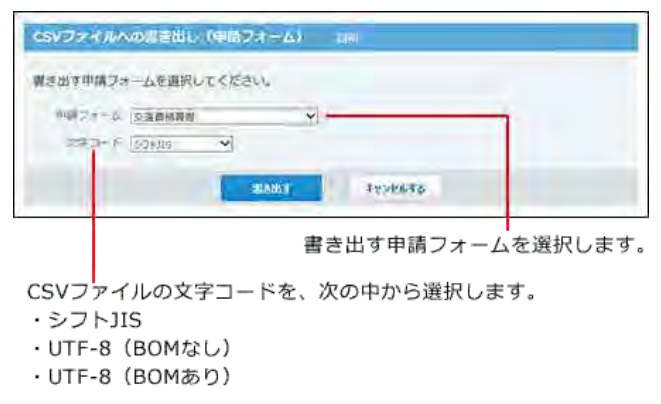

5. Webブラウザーのファイル保存機能を使って、ファイルを保存します。

申請項目は、申請フォーム内の入力欄です。入力タイプを選んで項目を追加していくことで、申請フォームを作成できます。

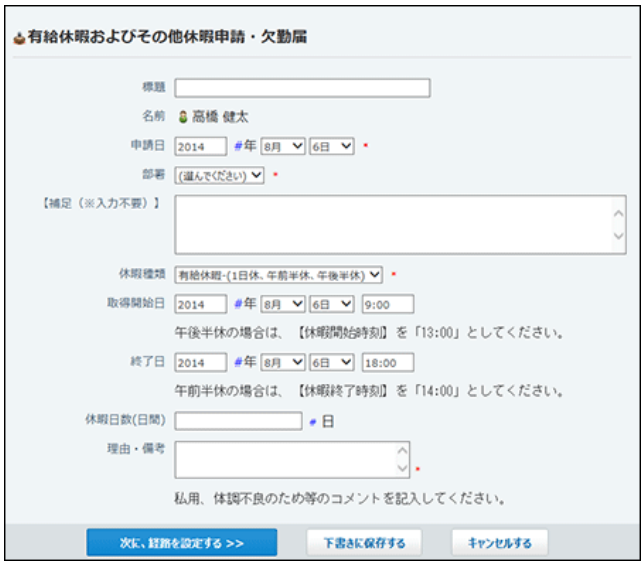

### 申請項目の操作

申請項目の追加、変更、削除の操作を説明します。

#### 申請項目を追加する

申請フォームに申請項目を追加します。

- 1. ■ワークフロー > ■運用管理 の順にクリックします。 [運用管理画面にアクセスする](https://manual.cybozu.co.jp/of10/admin_app/wf/first/administrator.html#link04)
- 2. 申請フォームの設定 > 項目を設定する申請フォームの / 変更する の順にクリックします。
- 3. 「項目一覧」セクションの →追加する をクリックします。

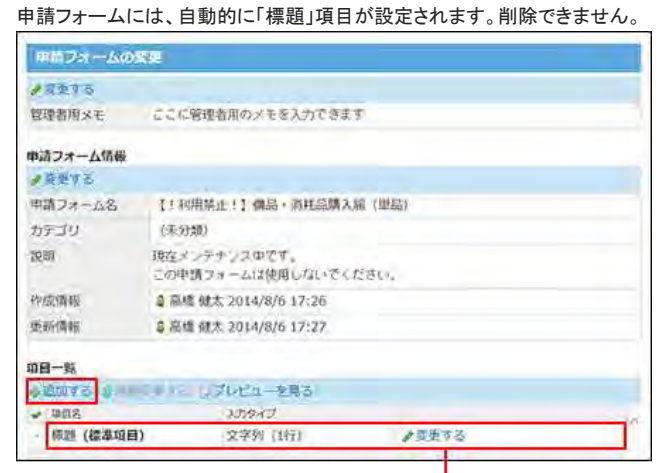

申請フォームを追加した直後は、「標題」のみ設定されています。

4. 必要な項目を設定し、追加する をクリックします。

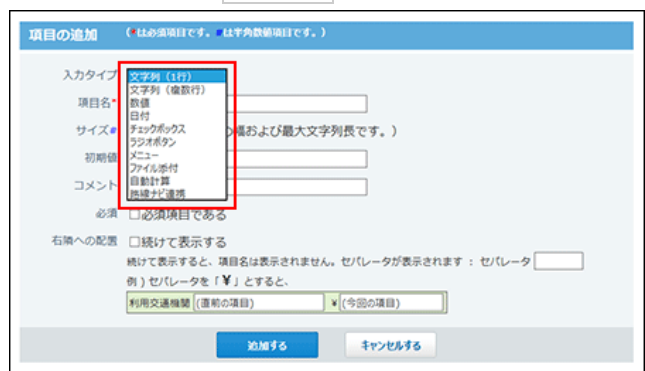

申請項目の入力タイプの種類や設定項目の説明は、次のページを参照してください。 口[申請項目の種類](https://manual.cybozu.co.jp/of10/admin_app/wf/item/type.html)

- 5. 「項目一覧」セクションで、申請項目の表示や順番を確認します。
	- ■ プレビューを見る : ーニュー<br>申請項目の表示をプレビューで確認できます。
	- 企 順番変更する:
	- 申請項目の順番を変更できます。
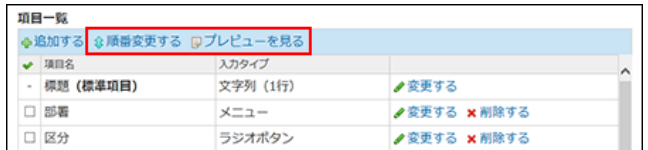

#### ■ 申請項目を再利用する場合

「項目一覧」セクションで、再利用する項目を選択し、コピーする をクリックします。

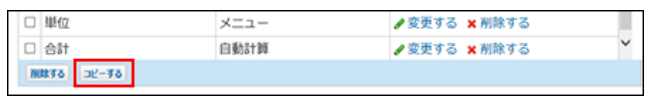

#### 申請項目を変更する

申請フォームの申請項目を変更します。

申請データは、申請時の申請フォームの設定にしたがって処理されます。そのため、次の設定を変更しても、処理中の申請データには反映されません。

- 申請フォーム
- 申請項目

● 申請経路

 $\bigcirc$ 

ただし、ユーザーが申請データを再利用して作成した申請データには、変更後の内容が反映されます。

入力タイプが「自動計算」の項目を変更する場合<br>計算対象に選択した項目が「数値」以外の入力タイプに変更されると、計算結果が正しく表示されず「0」と表示される場合があります。項目の入力タイプを変<br>更する場合は、「自動計算」の設定もあわせて確認してください。

- 1. エマワークフロー > 1 運用管理 の順にクリックします。 ■■
- 2. 申請フォームの設定 > 項目を設定する申請フォームの / 変更する の順にクリックします。
- 3. 「項目一覧」セクションで、変更する項目の ク変更する をクリックします。
- 4. 必要な項目を設定し、変更する をクリックします。 口[申請項目の種類](https://manual.cybozu.co.jp/of10/admin_app/wf/item/type.html)
- 5. ■プレビューを見る をクリックし、表示を確認します。

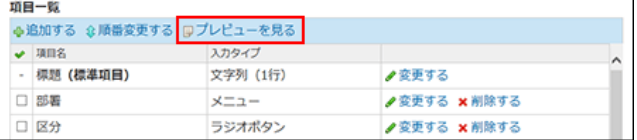

#### 申請項目を削除する

申請フォームから項目を削除します。

申請データは、申請時の申請フォームの設定にしたがって処理されます。そのため、次の設定を削除しても、処理中の申請データには反映されません。

- 申請フォーム
- 申請項目

#### 申請経路

ただし、ユーザーが申請データを再利用して作成した申請データには、削除後の内容が反映されます。

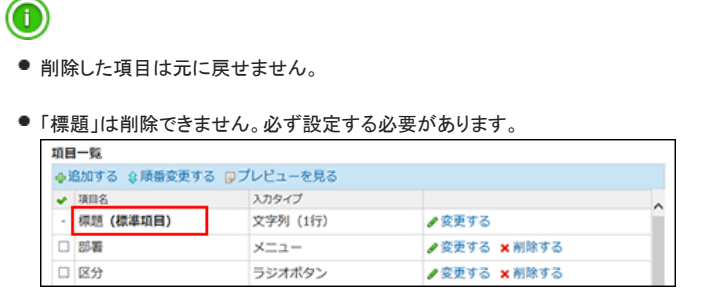

#### 1件ずつ削除する

項目を1件ずつ削除します。

- 1. エワークフロー > 1運用管理 の順にクリックします。 [運用管理画面にアクセスする](https://manual.cybozu.co.jp/of10/admin_app/wf/first/administrator.html#link04)
- 2. 申請フォームの設定 > 項目を設定する申請フォームの / 変更する の順にクリックします。
- 3. 「項目一覧」セクションで、削除する項目の \*削除する をクリックします。
- 4. ■プレビューを見るを クリックし、表示を確認します。

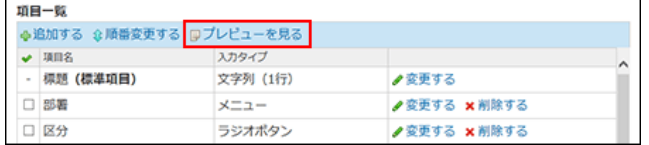

#### 複数の項目を一括削除する

削除する項目を選択し、まとめて削除します。

- 1. アークフロー > 丁運用管理 の順にクリックします。 □ [運用管理画面にアクセスする](https://manual.cybozu.co.jp/of10/admin_app/wf/first/administrator.html#link04)
- 2. 申請フォームの設定 > 項目を設定する申請フォームの / 変更する の順にクリックします。
- 3. 「項目一覧」セクションで、削除する項目を選択し、セクション下部の同削除するをクリックします。

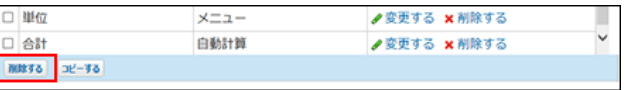

4. ■プレビューを見るを クリックし、表示を確認します。

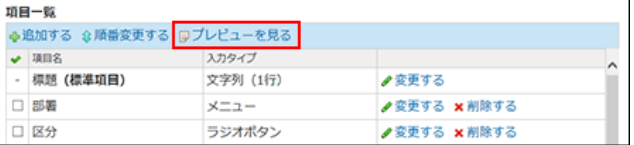

## 申請項目の種類

申請項目は、用途にあわせた入力タイプを選択できます。

### 入力タイプの種類

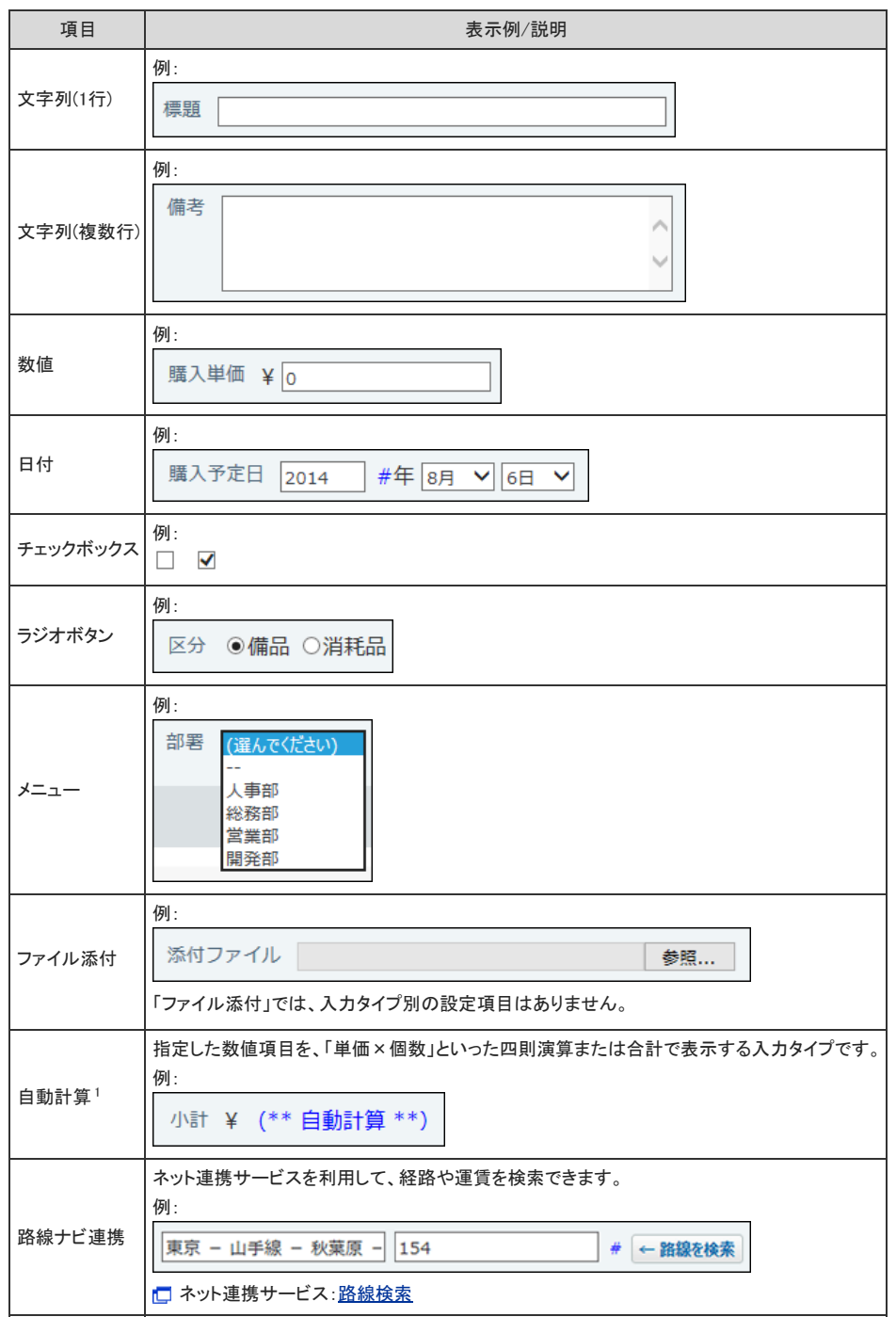

<sup>1</sup> :項目の入力タイプが「自動計算」の場合、計算対象に選択した項目が「数値」以外の入力タイプに変更されると、計算結果が正しく表示されず「0」と表示される場合<br> があります。<br> 項目の入力タイプを変更する場合は、「自動計算」の設定も確認してください。

### 申請項目の設定項目

選択する入力タイプによって、表示される設定項目は異なります。

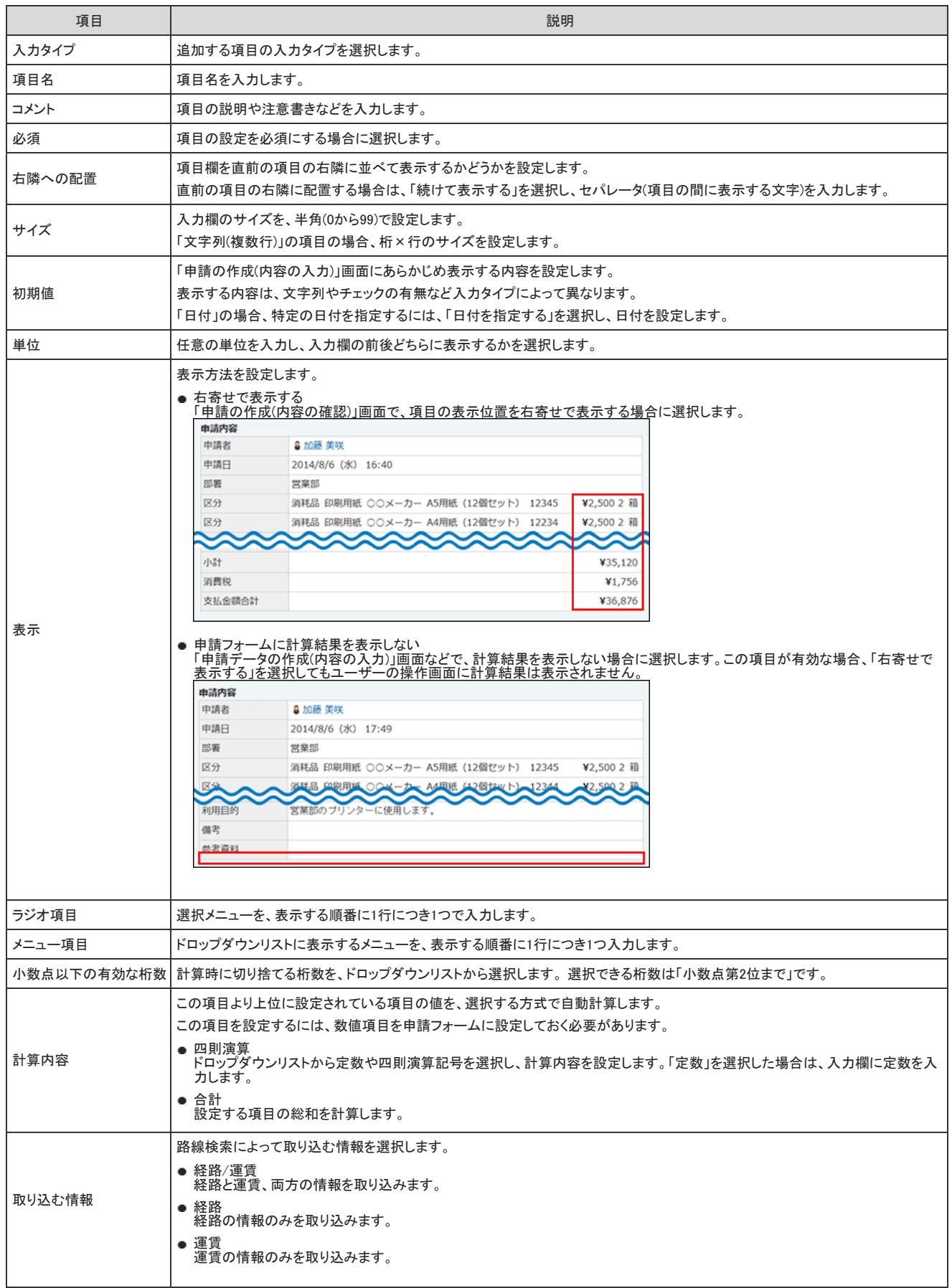

## 申請経路の設定

申請フォームに必要な、申請経路の設定手順や経路に関する設定を説明します。

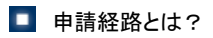

申請経路は、申請の承認から確認までの順路の総称です。 次の3つの経路で構成されています。

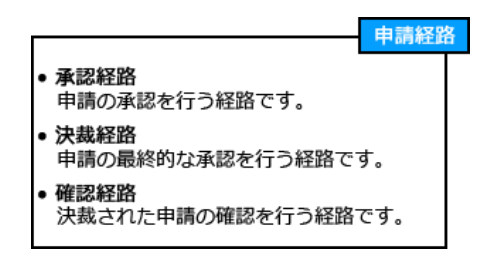

各経路の用途は異なります。申請経路は、承認経路→決裁経路→確認経路の順に設定します。 「決裁経路」は設定を省略できません。必ず設定する必要があります。

## 承認経路の設定

申請を承認するステップと、各ステップに応じた承認者を設定します。 承認経路に設定されている処理者の内、1人でも申請を却下すると、その時点で処理は終了します。 承認ステップが残っていても、他の承認者は却下された申請を処理できません。

- 1. アークフロー > 『運用管理 の順にクリックします。 [運用管理画面にアクセスする](https://manual.cybozu.co.jp/of10/admin_app/wf/first/administrator.html#link04)
- 2. 申請フォームの設定 >経路を設定する申請フォームの /変更する の順にクリックします。
- 3. 「承認経路」セクションの 追加する をクリックします。

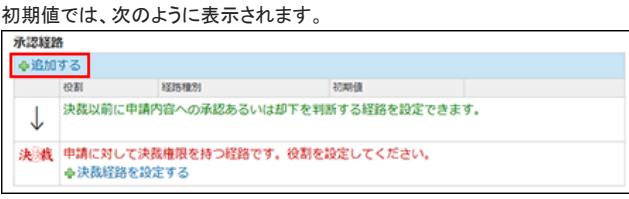

4. 必要な項目を設定し、 追加する をクリックします。

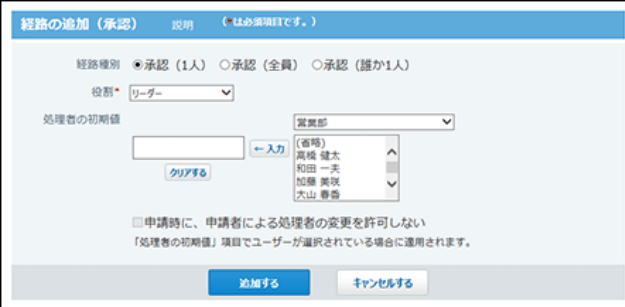

#### ■ 承認経路の設定項目

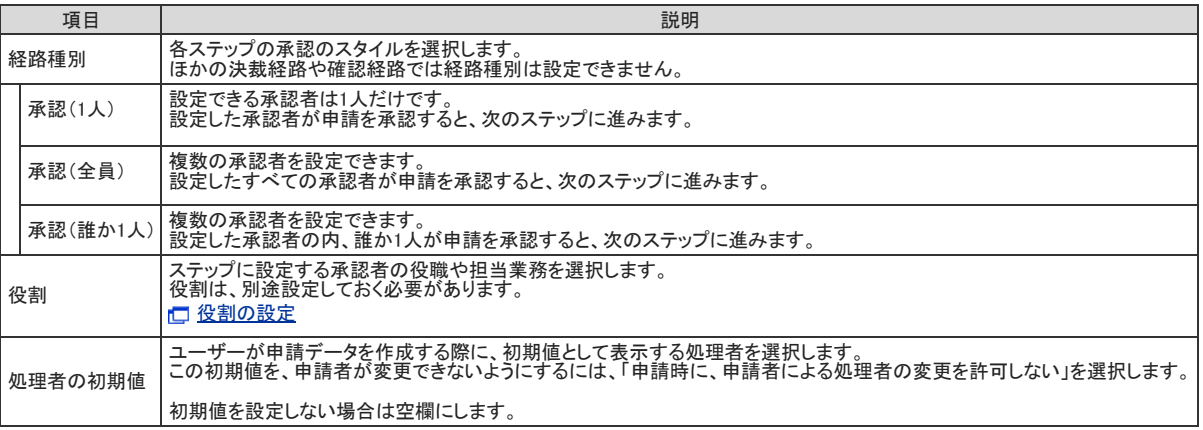

- 5. 承認経路内の表示や順番を確認します。
	- ■ プレビューを見る :
	- 承認経路の表示をプレビューで確認できます。
	- 1 順番変更する:
	- 承認経路内の順番を変更できます。 曲請経路

◎順番変更する ロブレビューを見る

## 決裁経路の設定

最終的に申請を承認するステップと、最終承認者を設定します。 決裁経路は、承認経路が設定されていなくても、申請フォームの初期値として必ず表示されます。

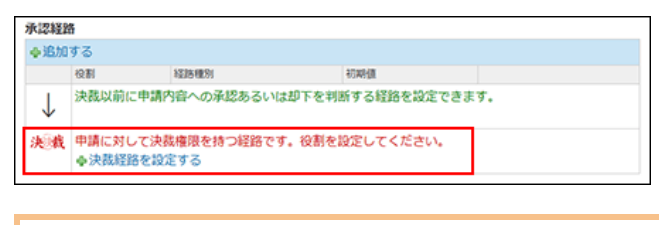

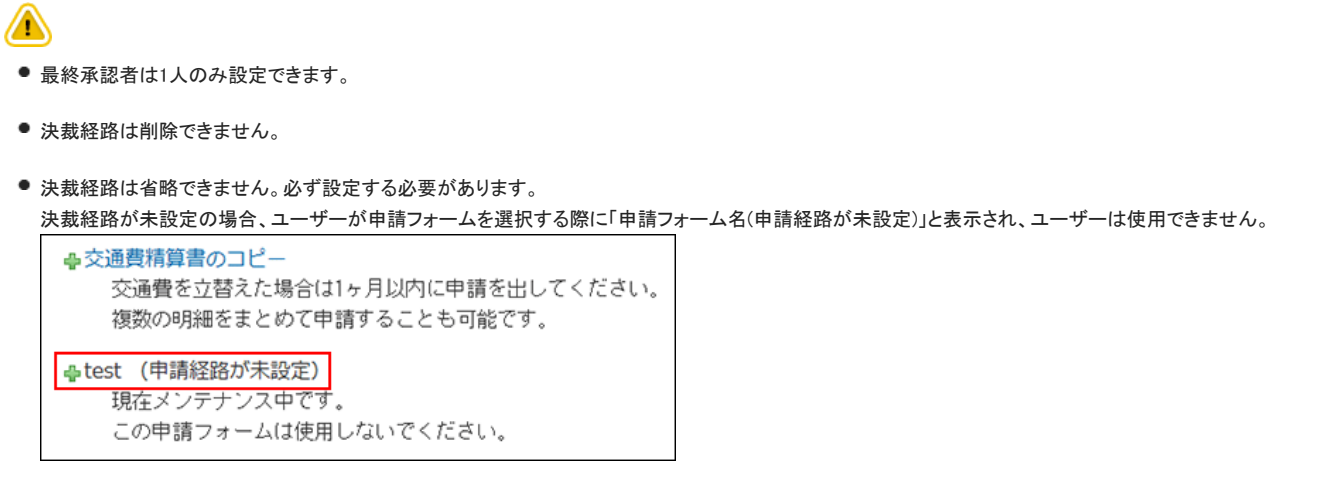

- 1. アークフロー > 『運用管理 の順にクリックします。 □ [運用管理画面にアクセスする](https://manual.cybozu.co.jp/of10/admin_app/wf/first/administrator.html#link04)
- 2. 申請フォームの設定 >経路を設定する申請フォームの /変更する の順にクリックします。
- 3. 「承認経路」セクションの →決裁経路を設定する、または /変更する をクリックします。

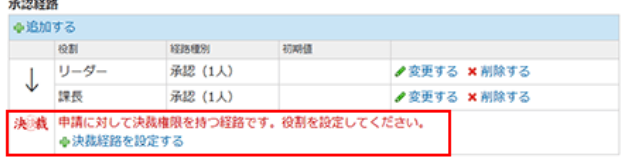

サンプルデータなど、すでに決裁経路が設定されている場合は、次のように表示されます。

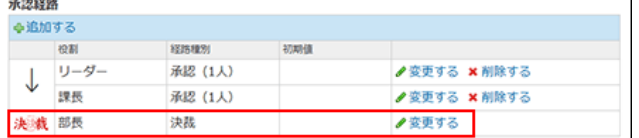

4. 必要な項目を設定し、追加する をクリックします。

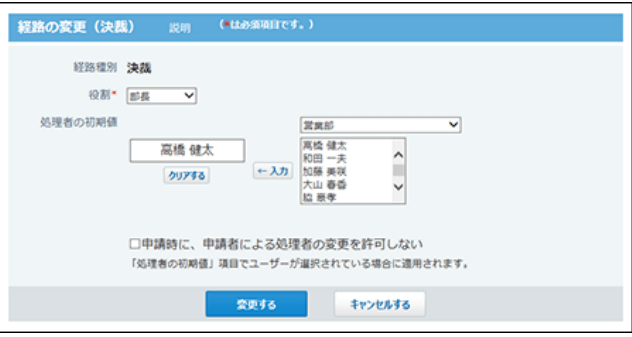

#### ■ 決裁経路の設定項目

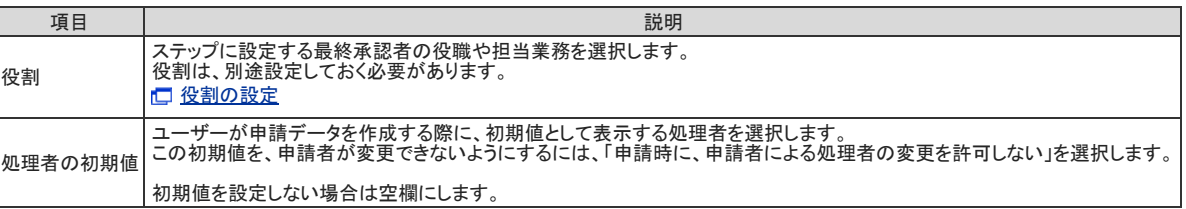

# 5. 「申請経路」セクションの <mark>コプレビューを見る をクリックし、表示を確認します。</mark><br>「<sup>事講議議</sup>

\$順番変更する <mark>■プレビューを見る</mark>

## 確認経路の設定

決裁された申請を確認するステップと、各ステップに応じた確認者を設定します。 確認者は、決裁済の申請内容を確認のみ行います。申請の承認や却下など、他の処理はできません。

- 1. アワークフロー > 『運用管理 の順にクリックします。 [運用管理画面にアクセスする](https://manual.cybozu.co.jp/of10/admin_app/wf/first/administrator.html#link04)
- 2. 申請フォームの設定 >経路を設定する申請フォームの /変更する の順にクリックします。
- 3. 「承認経路」セクションの 追加する をクリックします。

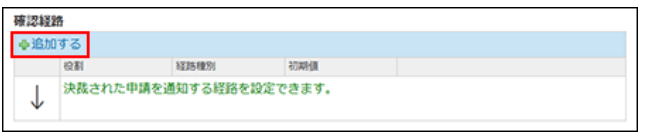

4. 必要な項目を設定し、 追加する をクリックします。

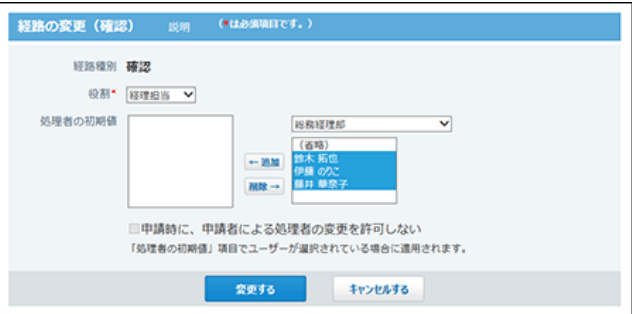

#### ■ 確認経路の設定項目

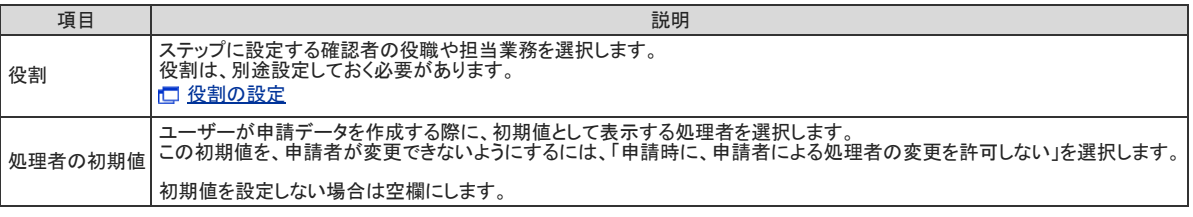

- 5. 確認経路内の表示や順番を確認します。
	- ■ プレビューを見る : ーラッシュ<br>承認経路の表示をプレビューで確認できます。 順番変更する :  $\bullet$
	- **承認経路内の順番を変更できます。** ↓順番変更する ロプレビューを見る

44

### 経路の変更や削除

申請フォーム上の承認経路、決裁経路、または確認経路の変更や削除手順を説明します。

#### 経路情報を変更する

申請フォーム上の承認経路、決裁経路、または確認経路の情報を変更します。

申請データは、申請時の申請フォームの設定にしたがって処理されます。そのため、次の設定を変更しても、処理中の申請データには反映されません。

- 申請フォーム
- 申請項目
- 申請経路

ただし、ユーザーが申請データを再利用して作成した申請データには、変更後の内容が反映されます。

- 1. エックフロー > 1 運用管理 の順にクリックします。 □ [運用管理画面にアクセスする](https://manual.cybozu.co.jp/of10/admin_app/wf/first/administrator.html#link04)
- 2. 申請フォームの設定 >経路を設定する申請フォームの /変更する の順にクリックします。
- 3. 変更する経路の /変更する をクリックします。

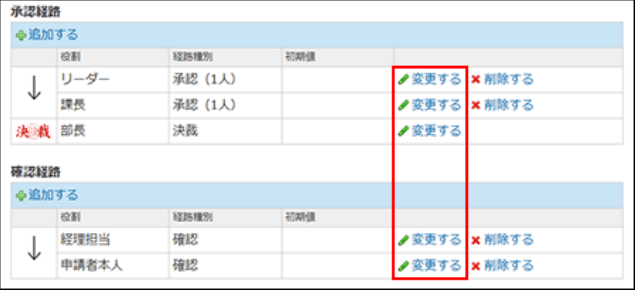

4. 必要な項目を設定し、変更する をクリックします。 設定項目は、次のページを参照してください。 口[承認経路の設定項目](https://manual.cybozu.co.jp/of10/admin_app/wf/route/approve.html#link_1)

> 口[決裁経路の設定項目](https://manual.cybozu.co.jp/of10/admin_app/wf/route/decision.html#link_1) □ [確認経路の設定項目](https://manual.cybozu.co.jp/of10/admin_app/wf/route/confirm.html#link_1)

5. コプレビューを見る をクリックし、表示を確認します。 由請辞路 ※順番変更する ロプレビューを見る

### 経路を削除する

申請フォームから、承認経路、または確認経路を削除します。 申請データは、申請時の申請フォームの設定にしたがって処理されます。そのため、次の設定を削除しても、処理中の申請データには反映されません。

- 申請フォーム
- 申請項目
- 申請経路

ただし、ユーザーが申請データを再利用して作成した申請データには、削除後の内容が反映されます。

● 決裁経路は削除できません。

⋂

- 作成済の申請データの経路は削除できません。
- 1. アークフロー > 『運用管理 の順にクリックします。 □ [運用管理画面にアクセスする](https://manual.cybozu.co.jp/of10/admin_app/wf/first/administrator.html#link04)
- 2. 申請フォームの設定 >経路を設定する申請フォームの /変更する の順にクリックします。
- 3. 削除する経路の ※削除する をクリックします。

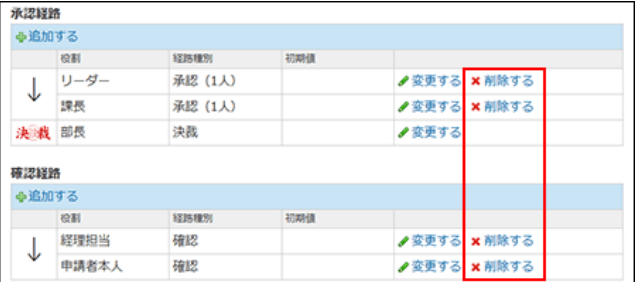

- 4. 確認画面で、削除する をクリックします。
- 5. 厚プレビューを見る をクリックし、表示を確認します。 申請経路

#### 経路内の順番を変更する

経路内の各ステップの順番を変更します。

A ● 承認経路、決裁経路、確認経路の順番は変更できません。必ず、承認経路→決裁経路→確認経路の順に表示されます。 1. エワークフロー > 1運用管理 の順にクリックします。 [運用管理画面にアクセスする](https://manual.cybozu.co.jp/of10/admin_app/wf/first/administrator.html#link04) 2. ● 申請フォームの設定 >経路を設定する申請フォームの /変更する の順にクリックします。 3. 「申請経路」セクションの 企順番変更する をクリックします。 申請経路 9順番変更する ロプレビューを見る プレビューを見る をクリックすると、ユーザー画面で経路の表示を確認できます。

4. 各経路で表示順を変更し、変更する をクリックします。

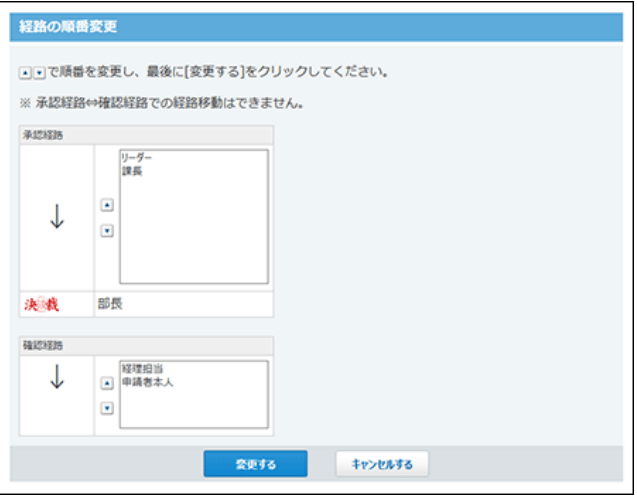

## 経路の省略

運用に合わせて、承認経路や確認経路の設定を省略できます。たとえば、備品購入の申請フォームには、部長の決裁と経理の確認経路だけを設定するといった、必 要な経路だけを設定した申請フォームを作成できます。

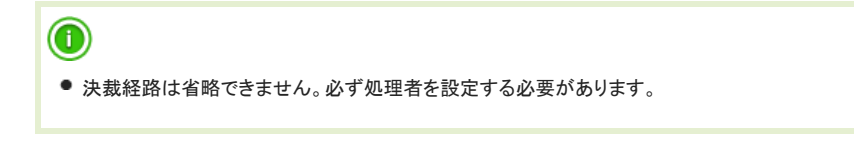

作成済の申請フォームの経路を削除する場合を例に説明します。

- 1. 作成済の申請フォームの変更画面を表示します。
- 2. 不要な経路を削除します。

```
経路を削除する
```
決裁経路のみ使用する申請フォームの場合、次のように表示されます。 承認経路

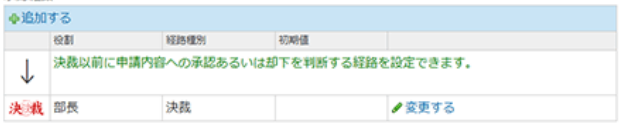

### 申請後の経路変更の許可

提出した申請の経路変更を許可するかどうかを設定します。 経路変更を許可すると、申請の処理者が不在でも、ほかのユーザーを処理者に設定できるようになります。 この設定は、システム管理者が行います。

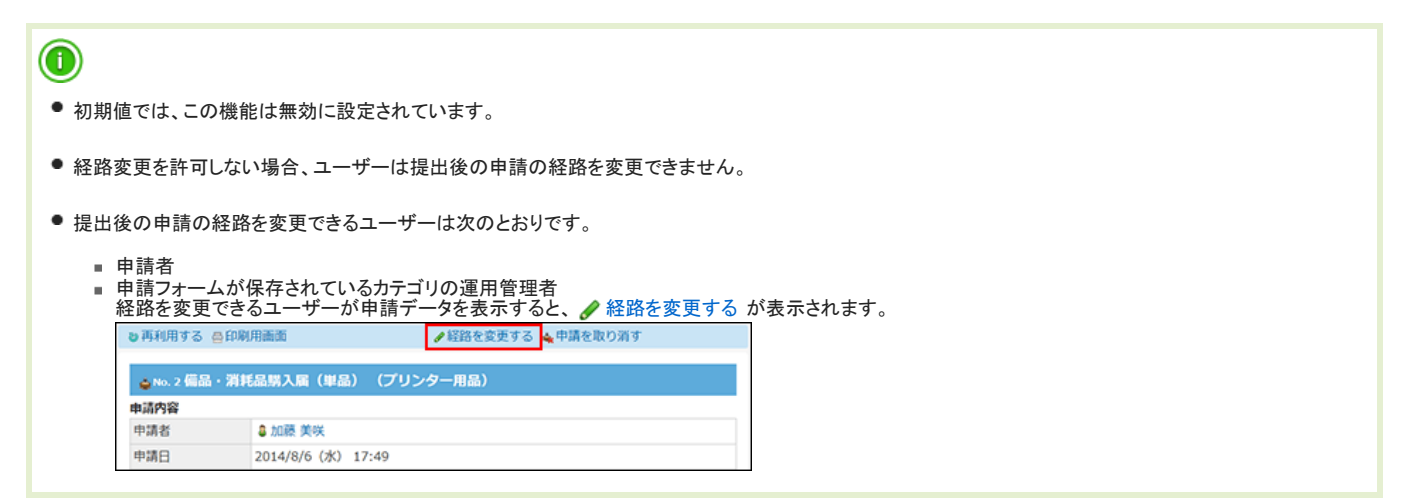

- 1. システム設定画面で、 ワークフロー をクリックします。 コ[システム設定画面にアクセスする](https://manual.cybozu.co.jp/of10/admin/sys/s01/access.html#link01)
- 2. ※ 一般設定 をクリックします。
- 3. 「申請後、申請者または運用管理者に経路の変更を許可する」を選択し、お定する をクリックします。

## 再利用時の経路継承の許可

申請データを再利用する際に、申請経路の設定内容をあわせて再利用できるように設定します。 この設定は、システム管理者が行います。

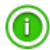

- 初期値では、この機能は有効に設定されています。
- 経路の継承を無効にすると、申請データの再利用時に経路を再利用できません。 経路には、申請フォームの初期値が設定されます。 経路の継承を有効にしている場合の例:

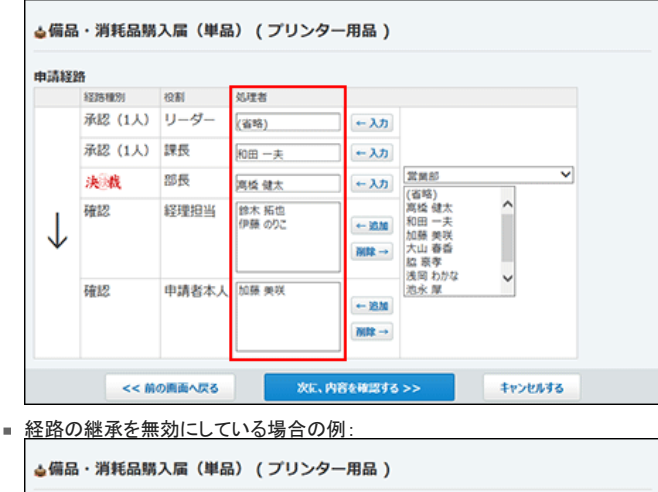

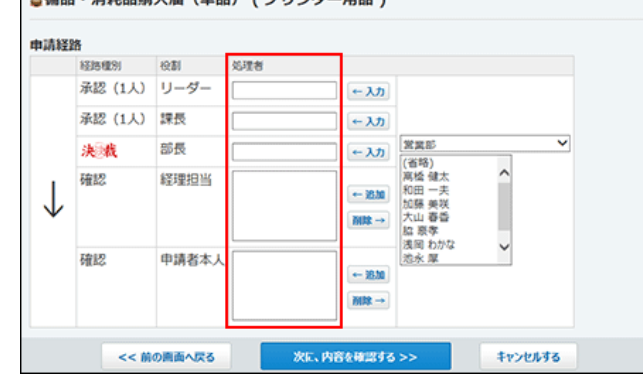

- 1. システム設定画面で、 ワークフロー をクリックします。 [システム設定画面にアクセスする](https://manual.cybozu.co.jp/of10/admin/sys/s01/access.html#link01)
- 2. ※一般設定 をクリックします。
- 3. 「申請の再利用時に経路の設定を引き継ぐ」を選択し、就定する をクリックします。

# 申請データの管理

システム管理者および運用管理者は、処理中や決裁が完了した申請データの削除や閲覧(運用管理者のみ)が可能です。 申請データの中には、重要なデータが含まれています。申請データを削除する前に、問題がないことを確認してください。

#### コ ワークフローで管理者ができること

システム管理者と運用管理者で、許可されている操作は異なります。

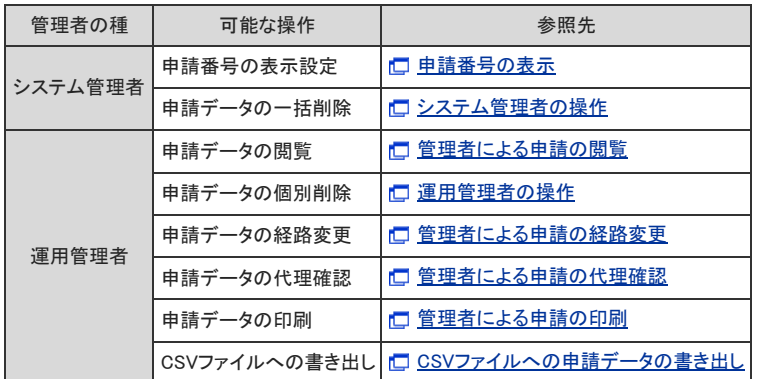

運用管理者は、管理権限があるカテゴリに保存されている申請データのみ操作可能です。

## 管理者による申請の閲覧

ユーザーが提出した申請データを閲覧できます。 閲覧できるのは、管理権限のある申請フォームを使って作成された申請データのみです。 管理権限がない申請データは、一覧に表示されません。

- 1. エッコークフロー > 事理用管理 の順にクリックします。 □ [運用管理画面にアクセスする](https://manual.cybozu.co.jp/of10/admin_app/wf/first/administrator.html#link04)
- 2. 「青清データの管理 をクリックします。
- 3. 申請フォームを選択し、閲覧する申請データの標題をクリックします。

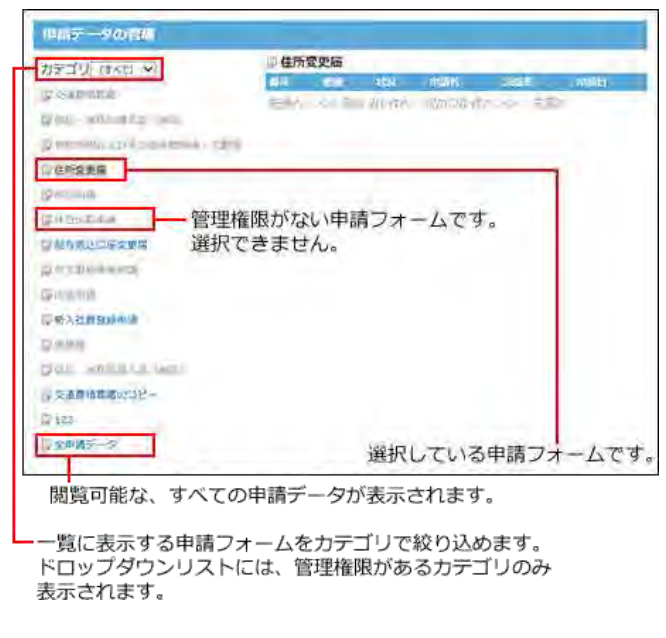

#### 日 申請フォームが削除されている場合

削除された申請フォームは、一覧画面のカテゴリ欄の下部に み申請フォーム名(運用停止中) と表示されます。

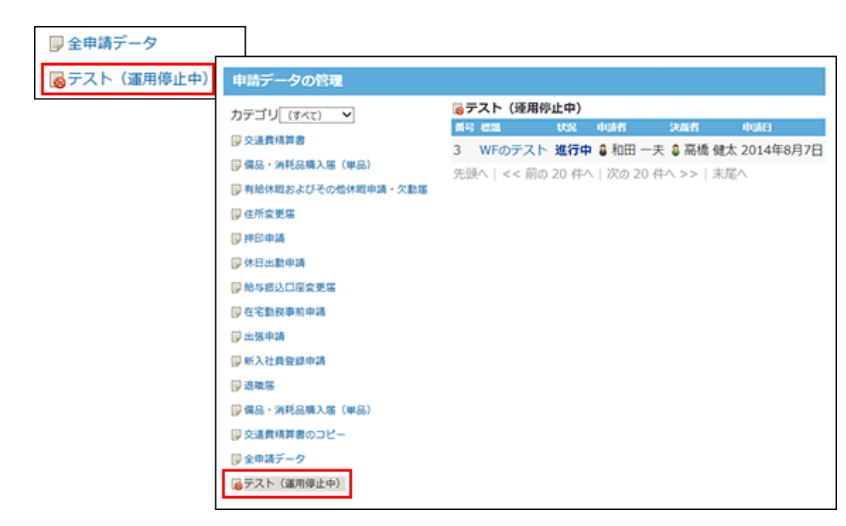

申請フォームが削除されても、作成済の申請データは削除されません。 削除された申請フォームを使用して作成された申請データがない場合は、 ス申請フォーム名(運用停止中)は表示されません。

## 管理者による申請の検索

キーワードや条件を指定し、申請データを検索します。 大量の申請データを管理している場合に便利です。

- 1. ■ワークフロー > ■運用管理 の順にクリックします。 [運用管理画面にアクセスする](https://manual.cybozu.co.jp/of10/admin_app/wf/first/administrator.html#link04)
- 2. 「青芹ータの管理 をクリックします。
- 3. 申請データの作成に使用された申請フォームを選択し、●検索するをクリックします。

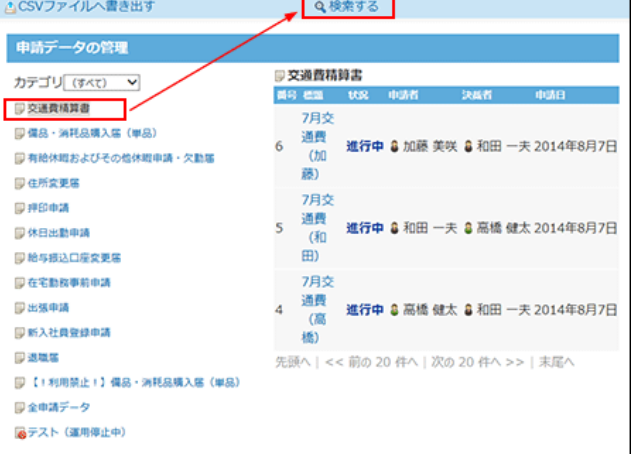

すべての申請データから検索する場合は、カテゴリは「(すべて)」、申請フォームは「全申請データ」を選択し、 検索する をクリックします。

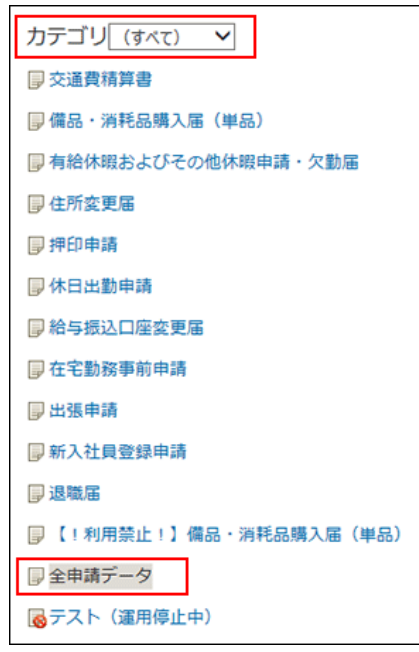

4. キーワードや条件を設定し、検索するをクリックします。

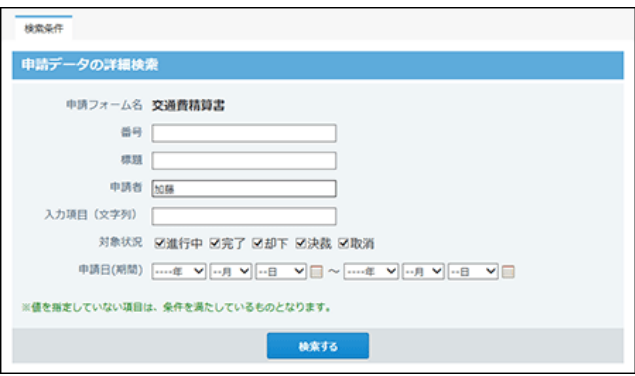

#### ■ 申請データの検索の設定項目

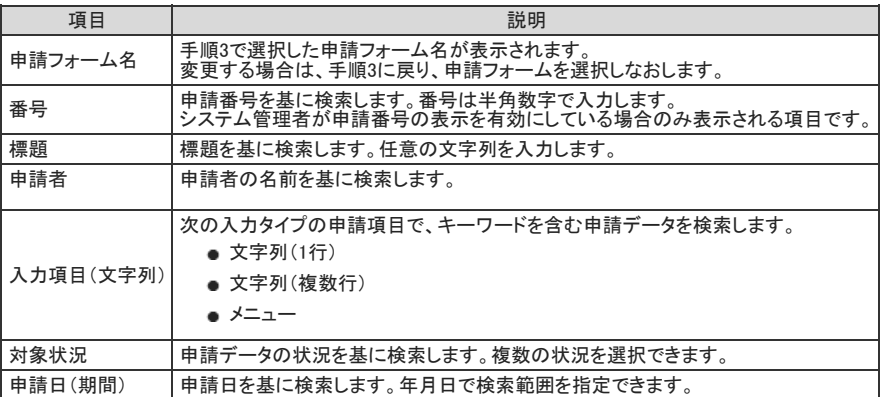

### 5. 検索結果を確認します。

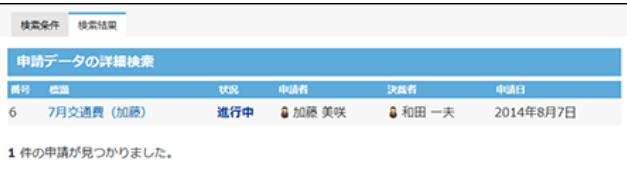

## 管理者による申請の印刷

申請データを印刷します。画面に表示されるすべての項目を印刷できます。

- 1. ■ワークフロー > ■運用管理 の順にクリックします。 コー<br>ロ [運用管理画面にアクセスする](https://manual.cybozu.co.jp/of10/admin_app/wf/first/administrator.html#link04)
- 2. 事 申請データの管理 をクリックします。
- 3. 申請フォームを選択し、印刷する申請データの標題をクリックします。

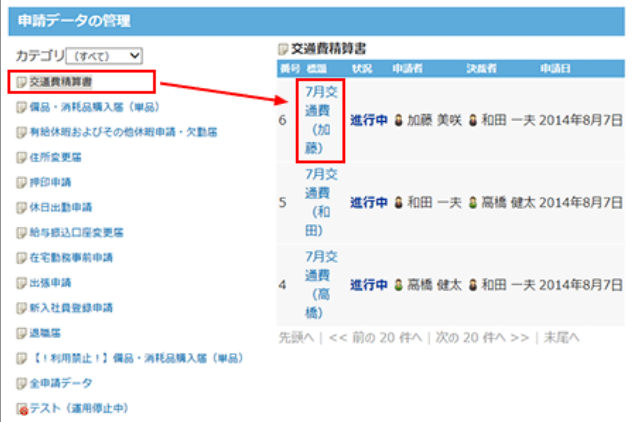

4. 印刷用画面 をクリックします。

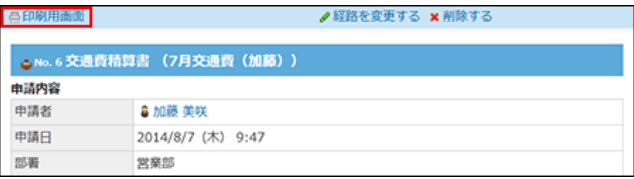

5. プレビューを確認し、Webブラウザーの機能を使用して印刷します。

### 管理者による申請の経路変更

誤った経路が設定されている場合や、処理者が不在で処理が進まない場合などに、経路や処理者を変更できます。 申請フォームを管理する運用管理者のみが、その申請フォームを使用して作成された申請データの経路を変更できます。

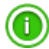

● 申請内容自体は変更できません。

- 申請データの状況が「進行中」と「決裁」の場合のみ、経路を変更できます。
- 経路変更は、システム管理者によって許可されている場合に操作できます。
- 1. アークフロー > 『運用管理 の順にクリックします。 ■■
- 2. 「青」申請データの管理 をクリックします。
- 3. 申請フォームを選択し、経路を変更する申請データの標題をクリックします。

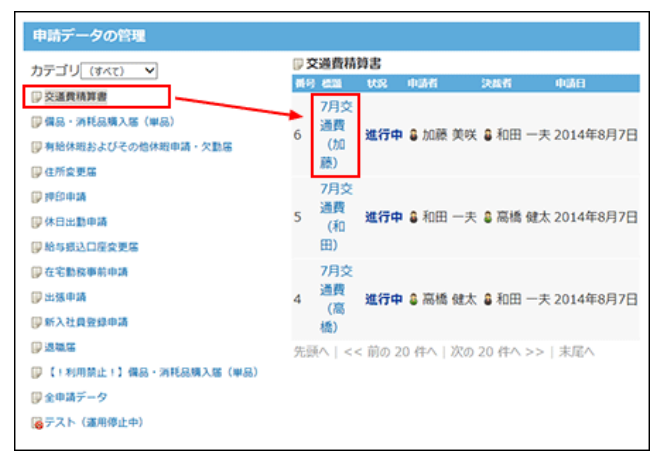

4. ●経路を変更する をクリックします。

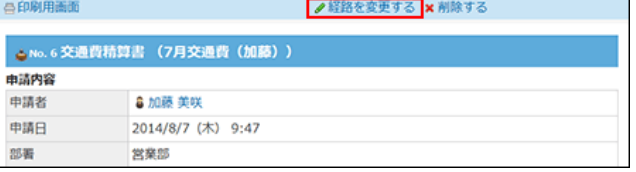

リンクが表示されていない場合は、経路変更が許可されていません。 システム管理者に、ユーザーの権限の変更を依頼してください。 口[申請後の経路変更の許可](https://manual.cybozu.co.jp/of10/admin_app/wf/route/allow_edit.html)

 $5.$  処理者を変更する場合は / 処理者を変更する を、確認者を追加する場合は / 確認者を追加する をクリックします。

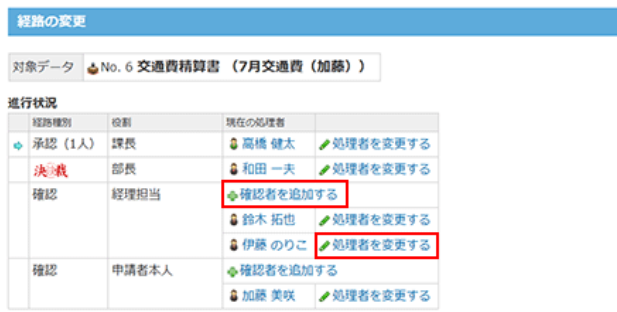

6. 正しい処理者、または、追加する確認者を選択し、 ←入力 をクリックします。

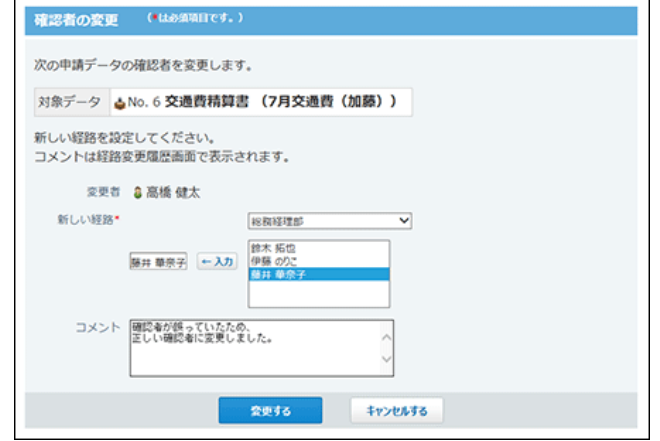

7. 必要に応じてコメントを入力し、 変更する をクリックします。

|         | 対象データ &No.5 交通費精算書 (7月交通費 (加藤)) |           |                    | 可释纳爱伊福恩 |
|---------|---------------------------------|-----------|--------------------|---------|
| 遮行状况    |                                 |           |                    |         |
| 特技模材    | 设额                              | 進行の処理者    |                    |         |
| 不起 (1人) | 課長                              |           | ●福植 健太 → 昭理者主要更する  |         |
| 決裁      | 部務                              |           | ●和田一夫 ノ西理者を変更する    |         |
| 保险      | 理理照的                            | ●確認者を追加する |                    |         |
|         |                                 |           | 自然水 拓性 / 如理者を変更する  |         |
|         |                                 |           | ■ 藤井 単高子 小奶理者を変更する |         |
| 摧恐      | 中請者本人                           | ◎相談者を追加する |                    |         |
|         |                                 |           | ● 加藤 実味: ノ処理者を変更する |         |

処理者が変更されています。

8. ■経路変更履歴 をクリックし、変更履歴を確認します。<br>手順7の直後の画面 :

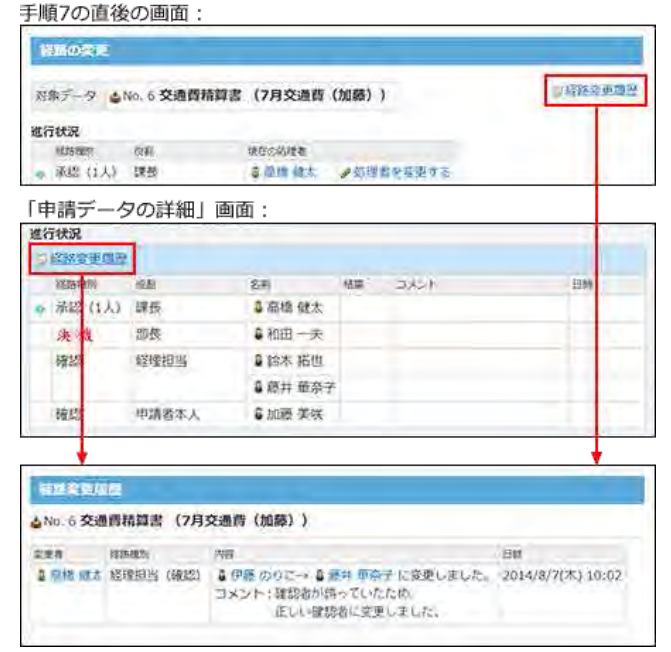

処理者が変更された申請データが、ユーザー画面でどのように表示されるかについては、次のページを参照してください。 口[処理者が変更された場合の対処](https://manual.cybozu.co.jp/of10/user_app/wf/process/case_ps.html)

## 管理者による申請の代理確認

決裁された申請データの確認処理を運用管理者が代行できます。 確認者が不在の場合や、早急に処理が必要な申請がある場合に便利です。

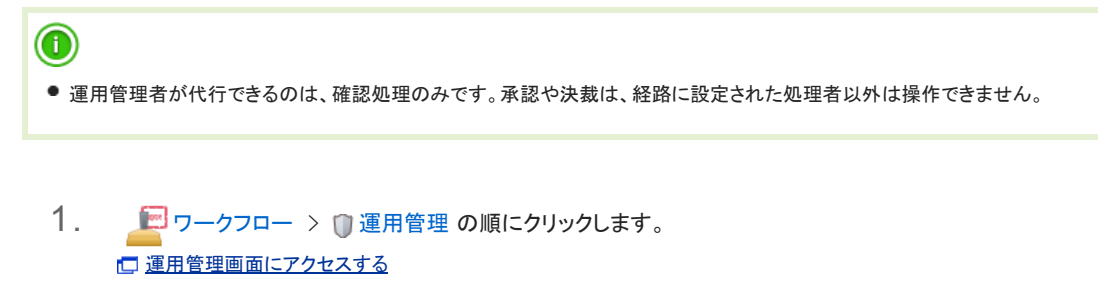

- 2. 事情データの管理 をクリックします。
- 3. 申請フォームを選択し、代理確認する申請データの標題をクリックします。

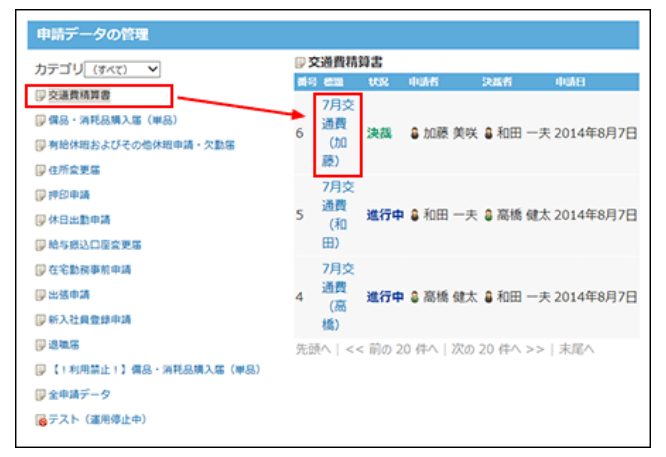

4. 誰の代理であるかを選択し、コメントを入力し、代理で確認する をクリックします。

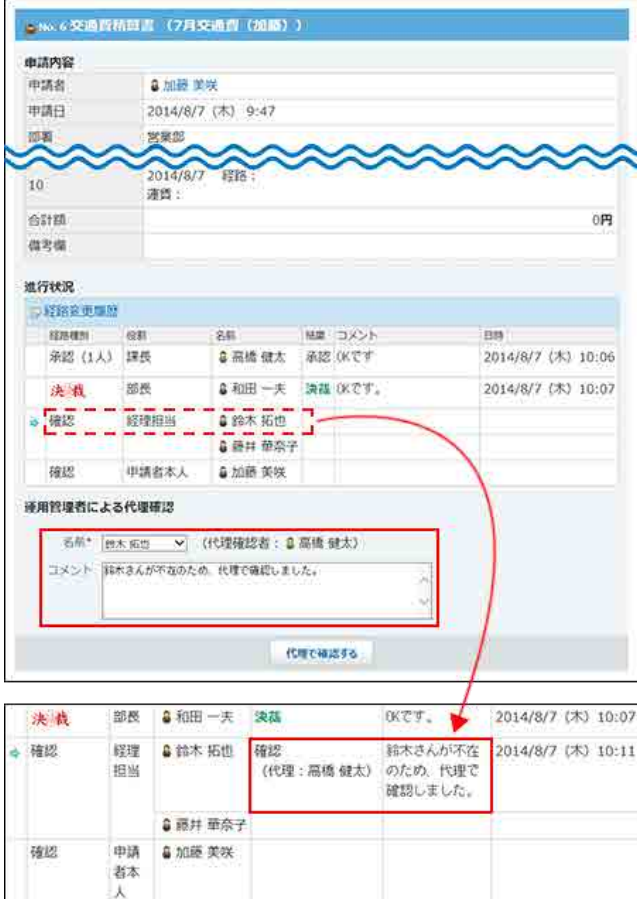

### 管理者による申請の削除

申請データの削除方法は、システム管理者と運用管理者で異なります。

- システム管理者: 条件を指定し、申請データを一括で削除します。
- 運用管理者: 管理権限があるカテゴリ内の申請データを、1件ずつ削除します。

#### ⚠

⚠

- 稟議に使用される書類には、保存期間が定められている場合が一般的です。削除しても問題ないデータであることを十分に確認の上、操作してください。
- 削除した申請データは元に戻せません。 操作の前に、重要なデータをCSVファイルに書き出すことを推奨します。

[CSVファイルへの申請データの書き出し](https://manual.cybozu.co.jp/of10/admin_app/wf/request/csv.html)

- 申請データに添付ファイルがある場合は、添付ファイルも削除されます。
- すべての申請状況で、申請データを削除できます。

### システム管理者の操作

申請フォームと期間を指定して、申請データを一括で削除します。 会社で定める保存期間を経過した申請データをまとめて削除する際に便利です。

● 申請データを一括削除している間、ユーザーはワークフローを使用できません。 業務終了後などユーザーの利用が少ない時間帯に実施してください。

- 申請の状況にかかわらず、条件を満たすすべての申請データが一括で削除されます。 操作の前に、削除対象に決裁前の申請データが含まれていないことを確認してください。
- 1. システム設定画面で、 ワークフロー をクリックします。 [システム設定画面にアクセスする](https://manual.cybozu.co.jp/of10/admin/sys/s01/access.html#link01)
- 2. 事請データの一括削除 をクリックします。
- 3. 削除するデータに使用された申請フォームと、基準日を選択し、削除する をクリックします。

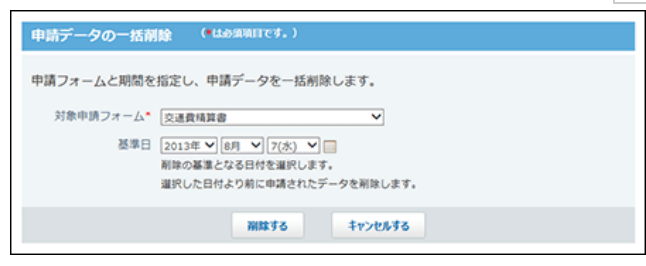

- 対象申請フォーム: 申請フォームが保存されているカテゴリの運用管理権限に関係なく、すべての申請フォームが選択できます。
- 基準日: 指定した日付の前日までに申請されたデータが削除されます。 たとえば、4/9を基準日にすると、4/8までに申請されたデータが削除されます。

4. 確認画面で、 一括削除する をクリックします。 削除対象のデータが多いときは、一度の操作で削除できず、処理を続けるかどうかを確認するメッセージが表示される場合があります。続けて削除する場 合は、相除する をクリックし、残りのデータを削除します。 メッセージは削除対象のデータがすべて削除されるまで表示されます。

#### 運用管理者の操作

申請データの内容を確認してからデータを削除します。 削除できるのは、管理権限のある申請フォームで作成された申請データのみです。

- 1. エッワークフロー > 1 運用管理 の順にクリックします。 □ [運用管理画面にアクセスする](https://manual.cybozu.co.jp/of10/admin_app/wf/first/administrator.html#link04)
- 2. 「事」申請データの管理 をクリックします。
- 3. 申請フォームを選択し、削除する申請データの標題をクリックします。

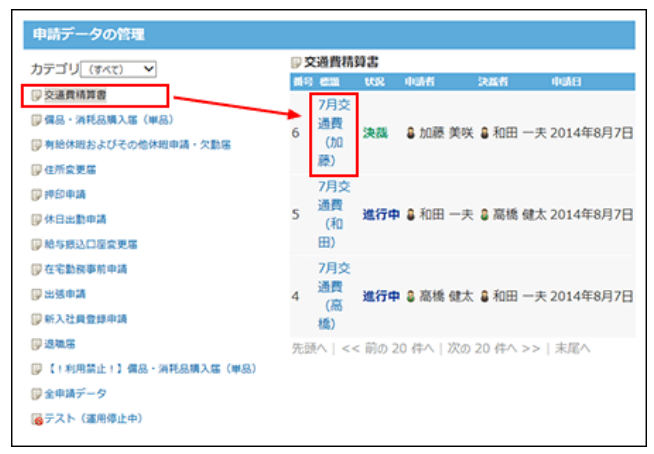

4. ★ 削除する をクリックします。

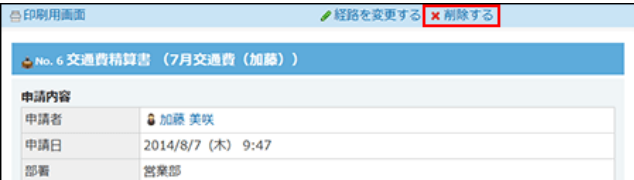

5. 確認画面で、 削除する をクリックします。

## CSVファイルへの申請データの書き出し

キーワードや条件を指定して検索した申請データを、CSVファイルに書き出します。バックアップデータとして保管できます。

- 1. ■ワークフロー > ■運用管理 の順にクリックします。 □ [運用管理画面にアクセスする](https://manual.cybozu.co.jp/of10/admin_app/wf/first/administrator.html#link04)
- 2. 事情データの管理 をクリックします。
- 3. 対象の申請フォームを選択し、 CSVファイルへ書き出す をクリックします。

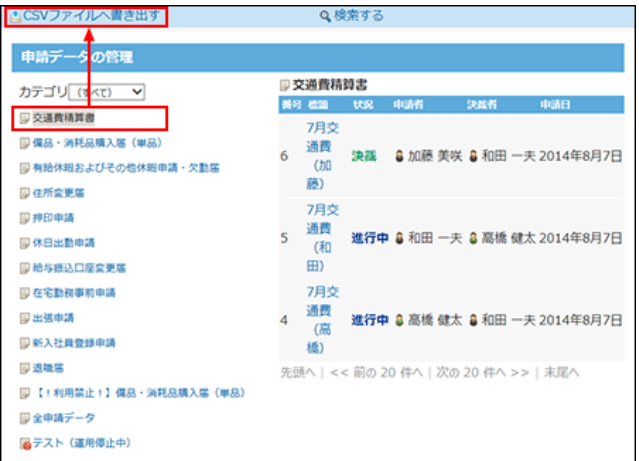

4. 対象とする申請データを絞り込み、書き出す をクリックします。

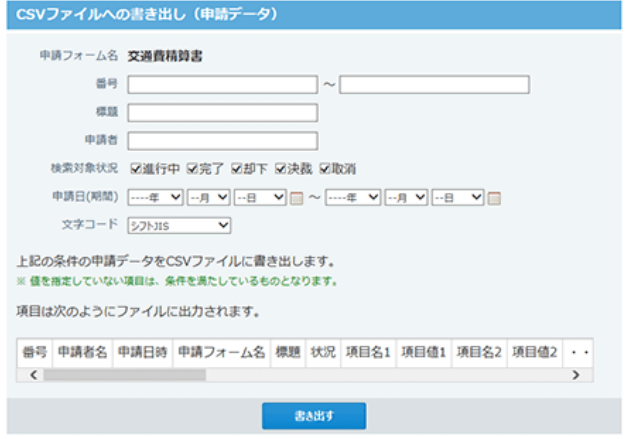

#### ■ 申請データ書き出しの設定項目

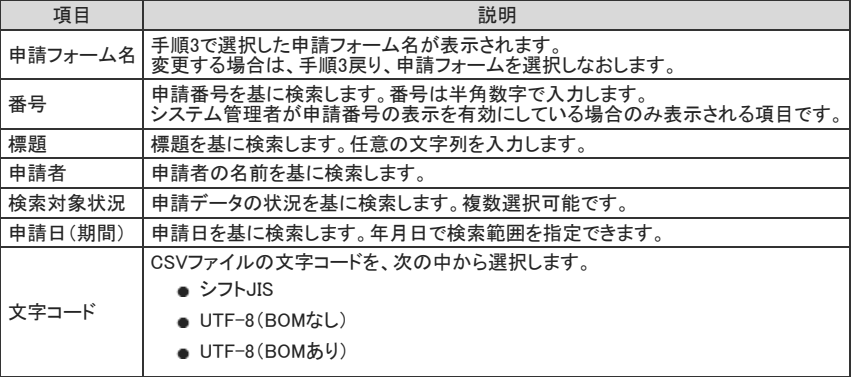

5. Webブラウザーのファイル保存機能を使って、ファイルを保存します。

## ワークフロー

ワークフローは、業務に必要な決裁や承認をWebブラウザー上で行うアプリケーションです。 申請者は、管理者が準備したひな形(申請フォーム)を利用して申請データを作成し、処理者に提出します。 処理者は、提出された申請内容の是非(承認や却下など)を判断し処理します。

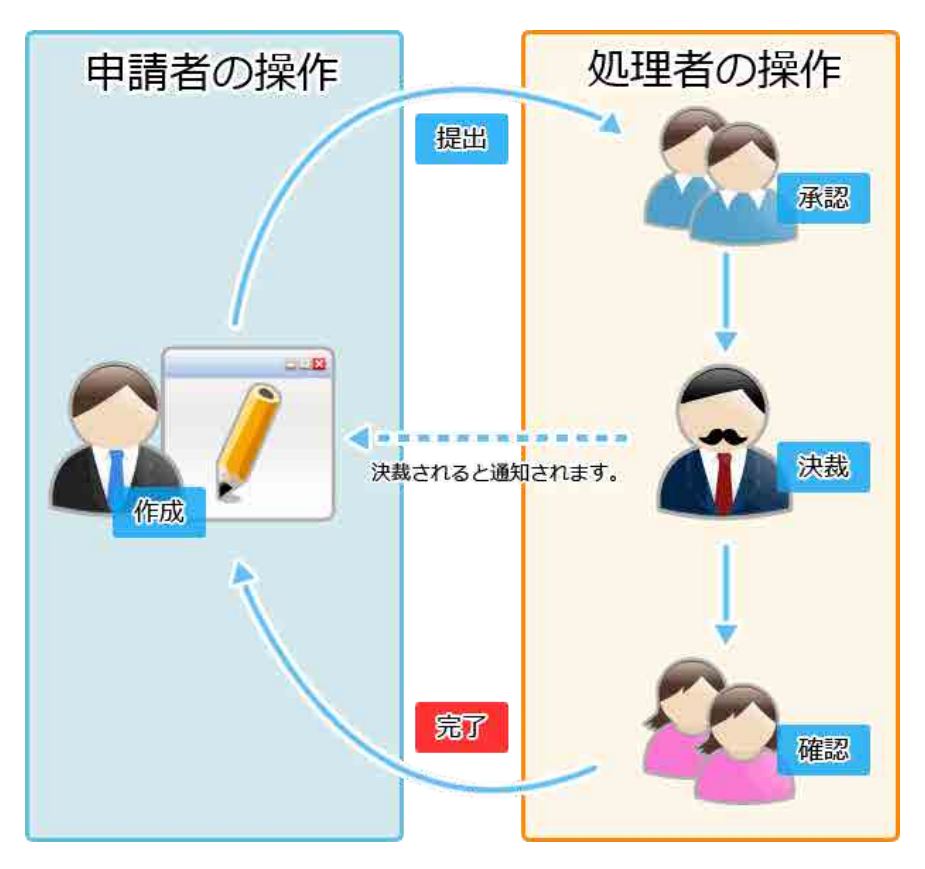

ワークフローの見かた

ワークフローの画面の見かたや、データの見かたを説明します。

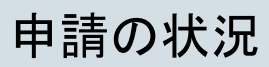

提出した申請データには、現在の処理状況が表示されます。

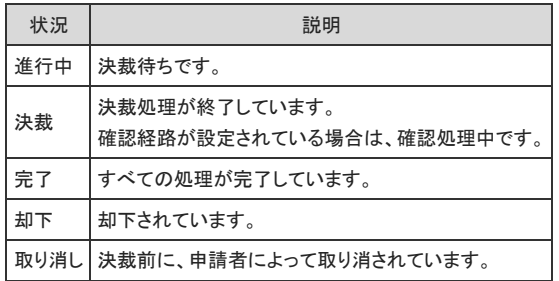

申請の進行状況は、次の画面で確認できます。

● 申請データの一覧画面:

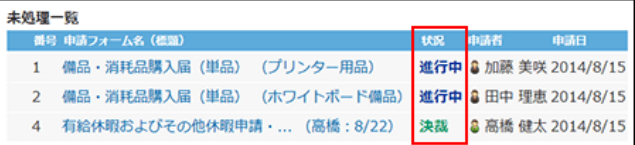

● 申請データの詳細画面:

現在の処理プロセスを確認できます。

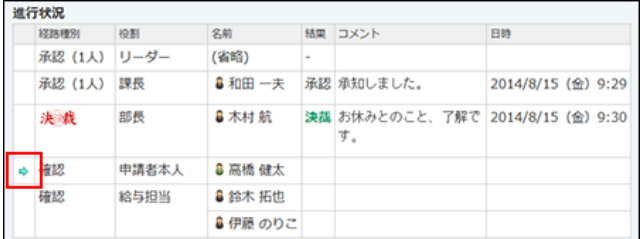

トップページの「ワークフロー」パーツ:

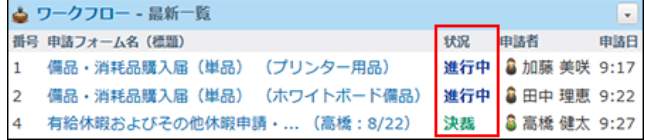

## ワークフローの通知の見かた

トップページの「最新情報」パーツに表示されるワークフローの通知の見かたを説明します。 申請者と申請データの処理状況によって、表示される通知の内容と場所が異なります。

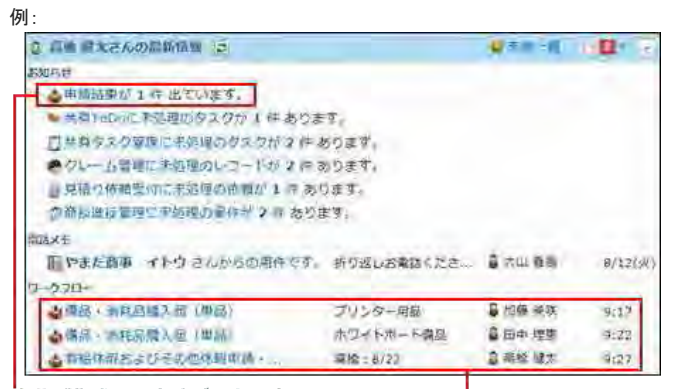

自分が作成した申請データの内、 決裁または却下されたデータが 件数で表示されます。

処理の順番が回ってきた申請データの一覧です。

・ ・ ・ ・ 承認または決裁処理が必要な申請データです。

• ※: 決裁済で、確認処理が必要な申請データです。

## 申請の一覧画面の見かた

ワークフローの画面を表示するには、アプリケーションメニューで、 マフークフロー をクリックします。

重複するパーツの説明は省略します。

 $\bigcirc$ 

● ワークフローでは、自分が作成した申請データと、自分が処理者に設定された申請データのみ閲覧できます。これらの条件を満たさない申請は閲覧できませ ん。また、検索対象にも含まれません。

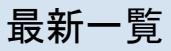

次の申請データの一覧が表示されます。

未処理一覧:

次の条件に該当する申請データです。

申請日の古い順に表示されます。

- 自分に処理の順番が回ってきている。
- ユーザーが処理する前に、削除・却下されている。
- ユーザーが処理する前に、経路が変更されている。
- ユーザーが処理する前に、差し戻されている。
- ユーザーが処理する前に、運用管理者によって代理確認されている。
- 結果一覧:

自分が作成した申請データの内、決裁または却下された申請データです。 決裁または却下された日時の古い順に表示されます。

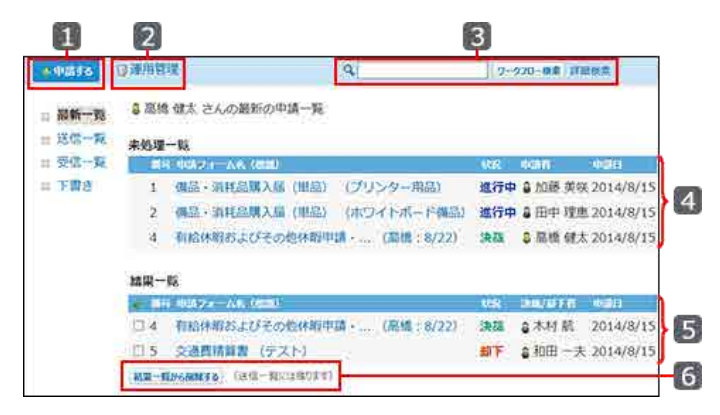

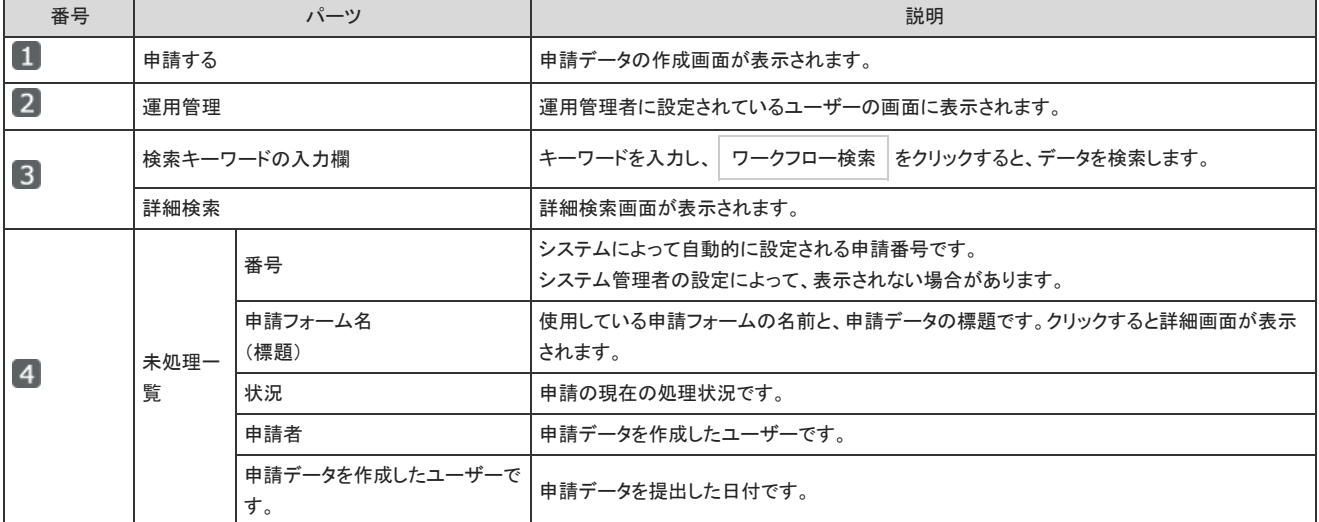

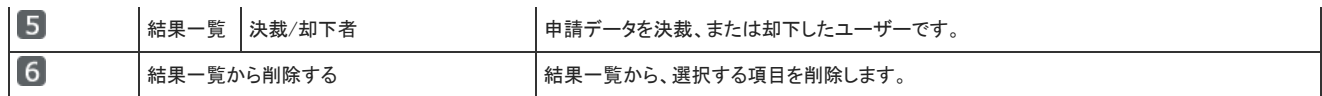

#### 日 結果一覧から通知を削除するには

結果一覧では、表示された申請データを確認しても、一覧からは通知は削除されずに残ります。

表示を削除する場合は、削除する項目を選択し、 結果一覧から削除する をクリックします。

結果一覧から表示を削除しても、申請データ自体は削除されません。再度閲覧する場合は □送信一覧 をクリックします。

### 送信一覧

自分が提出した申請データの一覧が表示されます。 申請の状況に関わらず、提出済の申請データが表示されます。 申請日の新しい順に表示されます。

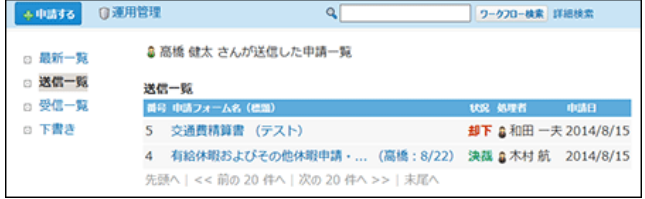

受信一覧

次の申請データの一覧が表示されます。

- 自分が提出した申請データの内、決裁または却下された申請データ
- 自分に処理の順番が回ってきた申請データ

#### 申請日の新しい順に表示されます。

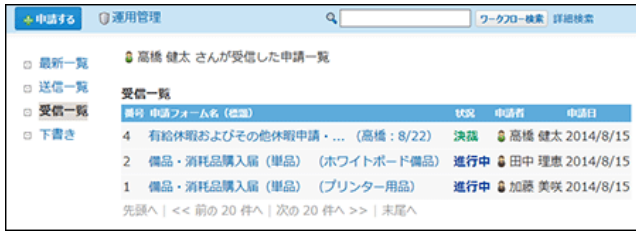

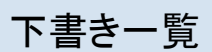

下書きの申請データの一覧が表示されます。 申請日の新しい順に表示されます。

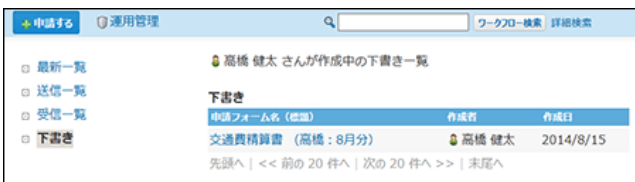

## 申請の詳細画面の見かた

申請データの詳細画面を表示するには、一覧画面で、申請の標題または申請フォーム名をクリックします。

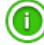

● ワークフローでは、自分が提出した申請データと、自分が処理者に設定された申請データのみ閲覧できます。これらの条件を満たさない申請は閲覧できませ ん。また、検索対象にも含まれません。

### 申請者の場合

提出した申請データの詳細画面です。

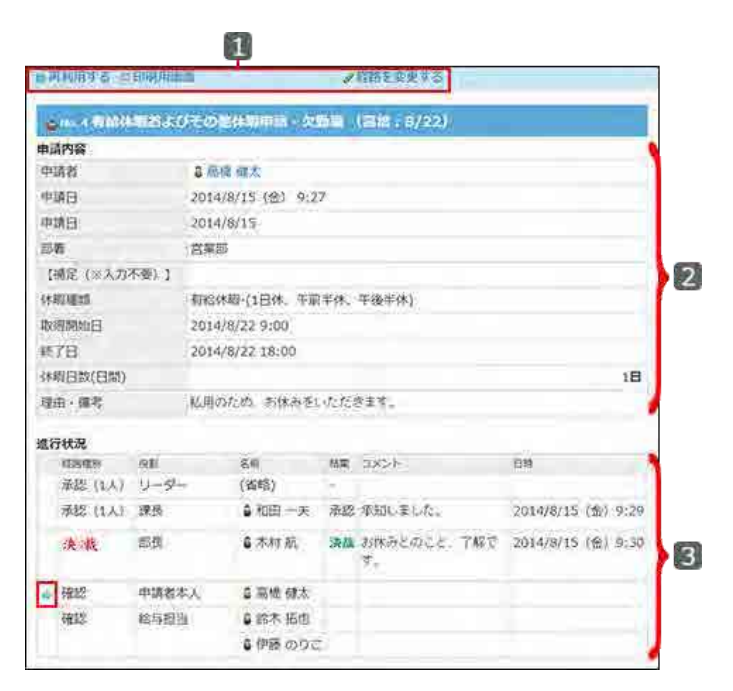

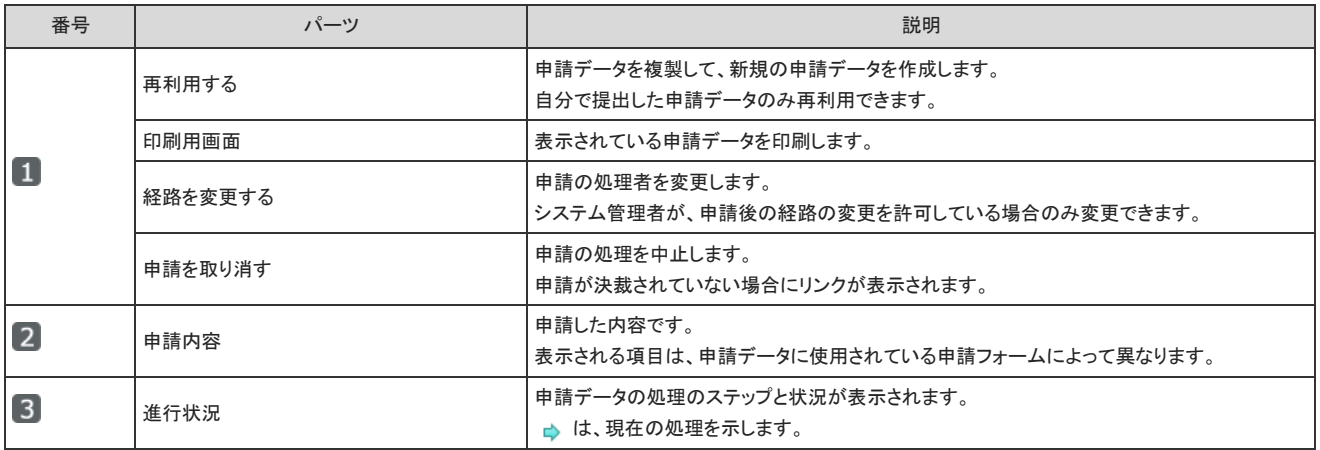

#### 処理者の場合

自分が処理者に設定されている申請データの詳細画面です。

確認処理をする場合を例に説明します。

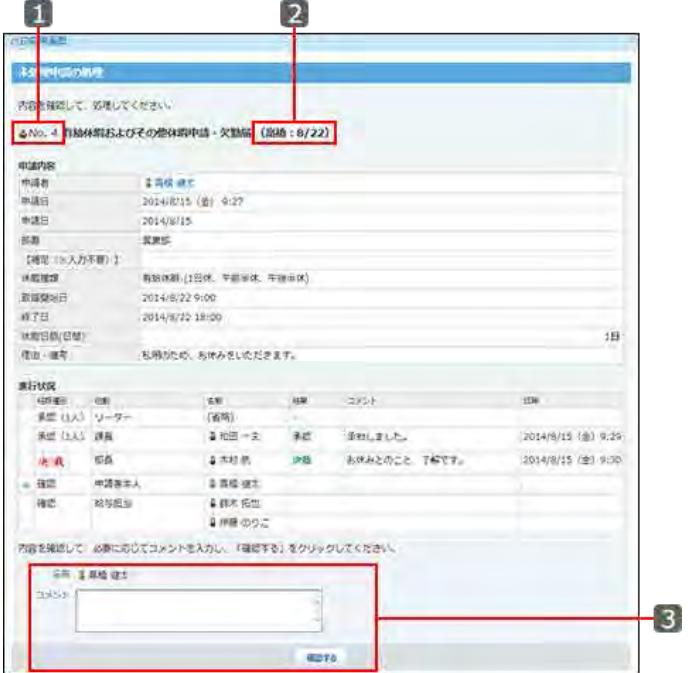

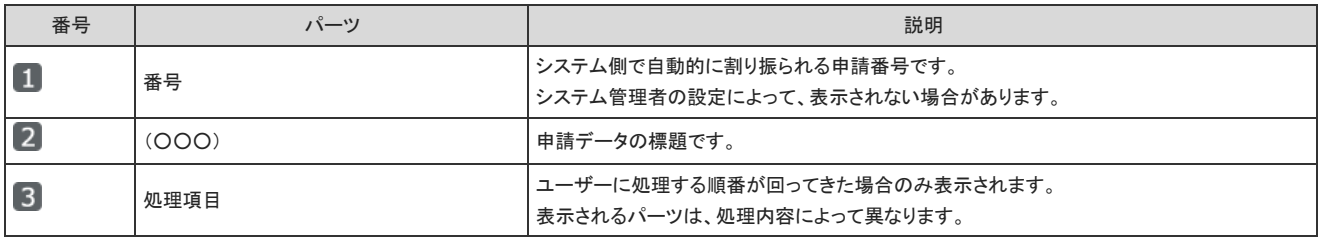

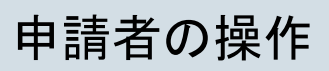

申請者とは、申請を提出するユーザーです。 申請の提出や申請の変更、取り消しなど、申請データを操作する方法を説明します。
### 申請を提出するまでの流れ

#### 申請は、管理者が準備しているひな形(申請フォーム)を使って作成します。

申請フォームには、どのような内容を入力するか、レポートライン(経路)に誰を設定すればよいかなど、申請に必要な情報が用意されています。

- 1. アークフロー をクリックします。
- 2. 申請する をクリックします。
- 3. 目的に合った申請フォームをクリックします。

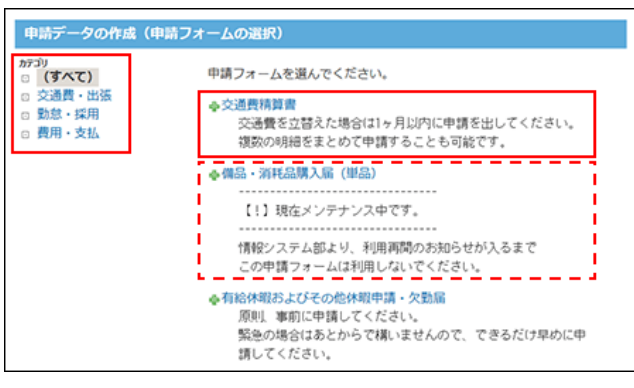

4. 申請内容を入力します。

表示される入力欄は、手順3で選択する申請フォームによって異なります。

- ●「\*」: 必須項目です。必ず入力してください。
- ●「#」: 数値項目です。半角数字を入力します。

手順4以降では、「備品・消耗品購入届(単品)」の申請フォームを使う場合を例に説明します。

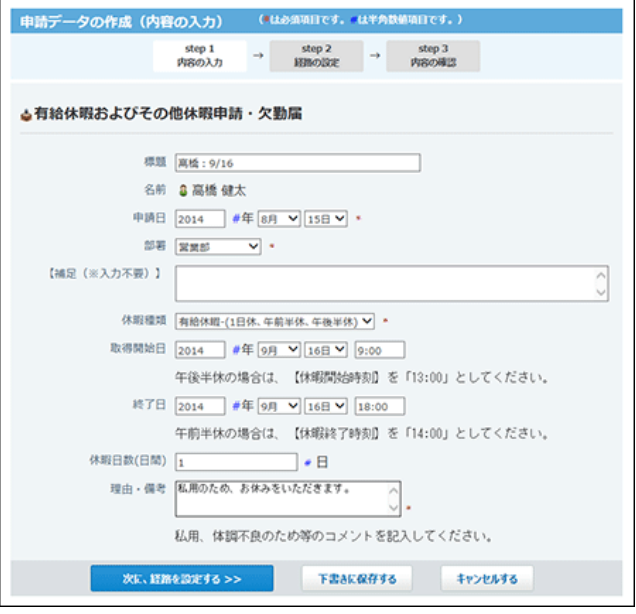

 $\circledcirc$ 

● ファイルを添付する場合:

ファイルを開いたままの状態でファイルを添付すると、申請内容に表示されるファイルサイズが0byteになる場合があります。添付するファイルを 閉じてから、ファイルを添付してください。

←路線を検索 が表示されている場合:

入力欄に ←路線を検索 が表示されている場合、ネット連携サービスを利用して路線や運賃を検索できます。

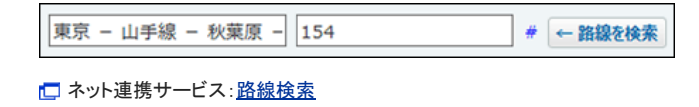

- 5. 入力した内容を確認し、次に、経路を設定する>> をクリックします。
- 6. 申請データの処理者を設定します。

申請フォームによって、表示される処理の順番や役割が異なります。 申請者は処理の順番を変更できません。

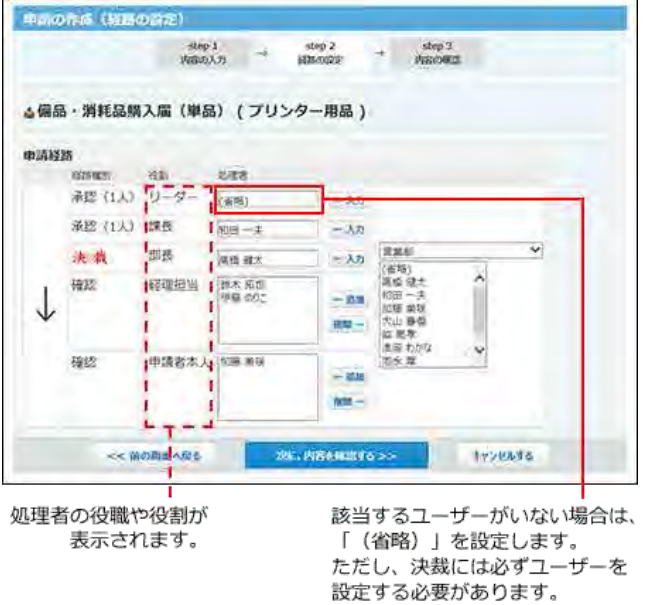

- 7. 処理者を確認し、 次に、内容を確認する>> をクリックします。
- 8. 申請内容を確認し、 申請する をクリックします。

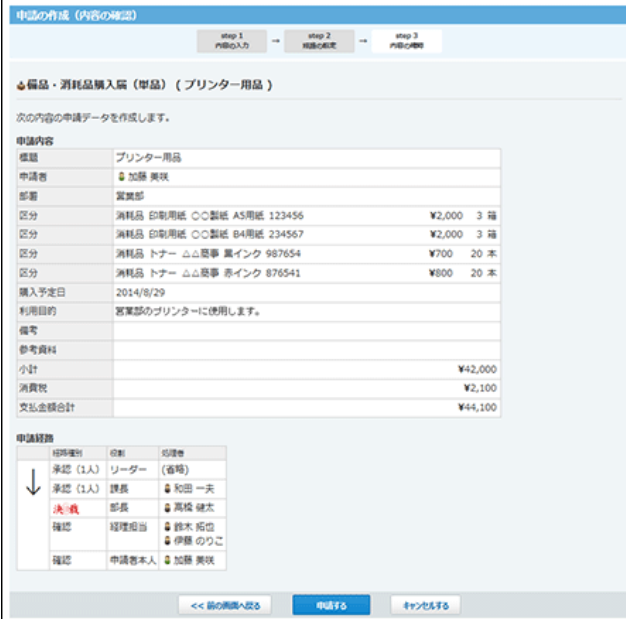

申請が提出され、「送信一覧」画面が表示されます。申請データの状況は「進行中」となり、一覧の先頭に表示されます。 また、最初の処理者に更新情報が通知されます。

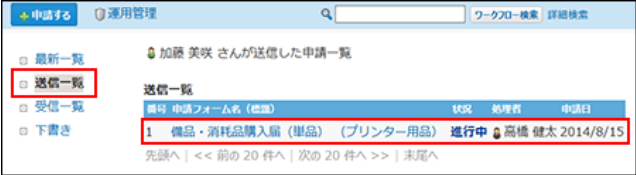

### ■ 申請を再利用する

自分が作成した申請データの内容を再利用して新規の申請データを作成できます。 詳細画面で 2 再利用する をクリックし、申請内容と処理者を設定し申請データを提出します。

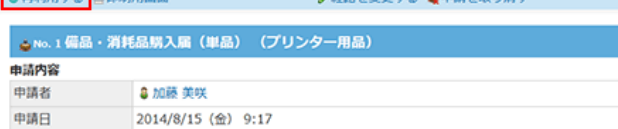

# 申請の下書き

申請内容を下書きとして保存できます。 処理者の設定は保存できません。申請を提出する際に処理者を設定します。

- 1. アットクフロー をクリックします。
- 2. 申請する をクリックします。
- 3. 目的に合った申請フォームをクリックします。

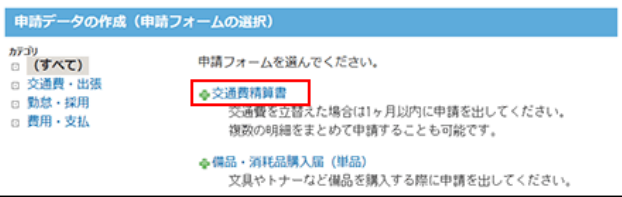

手順4以降では、「備品・消耗品購入届(単品)」の申請フォームを使う場合を例に説明します。

4. 申請内容を入力し、下書きに保存する をクリックします。

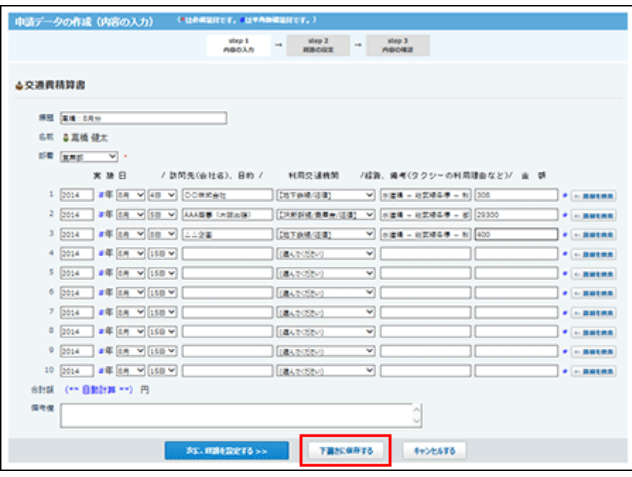

5. 確認画面で、 保存する をクリックします。

申請データを下書きとして保存すると、「下書き一覧」画面が表示されます。 申請データは、一覧の先頭に表示されます。

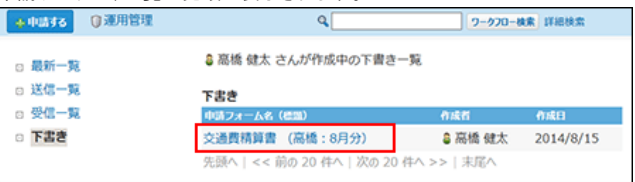

### ■ 下書きの申請データで可能な作業

下書きとして保存した申請データには、そのデータを作成したユーザー(作成者)のみがアクセスできます。 下書きの申請データに対して作成者が可能な作業は、次のとおりです。

- 閲覧
- 再編集
- 印刷
- 削除

### 下書きを再編集し、提出する

下書きの申請データに経路を設定し、提出します。

1. 下書き申請の詳細画面を表示し、←再編集する をクリックします。

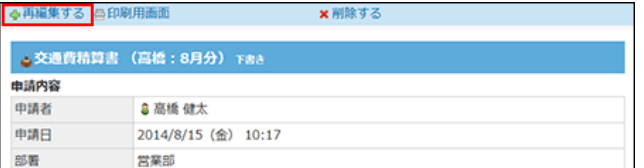

- 2. 必要に応じて入力情報を修正し、次に、経路を設定する>> をクリックします。
- 3. 処理者を設定し、次に、内容を設定する>> クリックします。
- 4. 申請内容を確認し、再請する をクリックします。

### 下書きを削除する

下書きの申請データを削除します。

1. 下書き申請の詳細画面を表示し、 \* 削除する をクリックします。

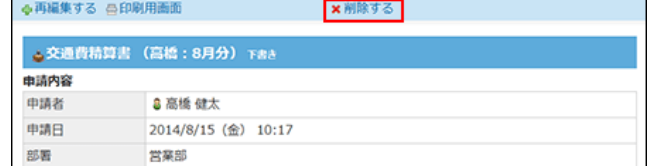

2. 確認画面で、削除する をクリックします。

### 下書きを印刷する

下書きの申請データを印刷します。

1. 下書き申請の詳細画面を表示し、 日印刷用画面 をクリックします。

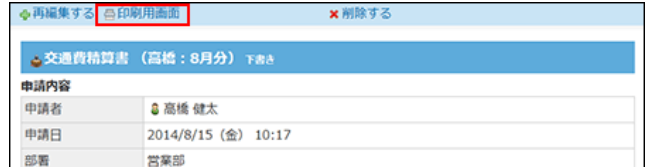

2. プレビューを確認し、Webブラウザーの機能を使用して印刷します。

### 処理者の変更

申請データに設定された処理者(承認者、決裁者、確認者)を変更します。

- 処理者が不在の場合に、ほかのユーザーを処理者に設定できるため、申請の処理が滞ることなく進められます。
- ユーザーは、自分が作成した申請データが次の状況になっている場合に、処理者を変更できます。
- 進行中
- 決裁

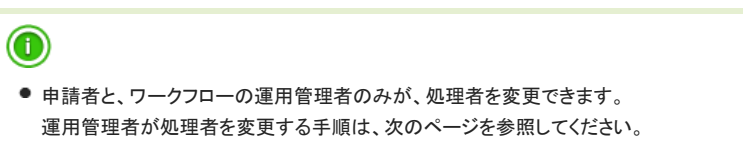

口[管理者による申請の経路変更](https://manual.cybozu.co.jp/of10/admin_app/wf/request/edit.html)

1. アークフロー > 回送信一覧の順にクリックします。

2. 処理者を変更する申請データをクリックします。

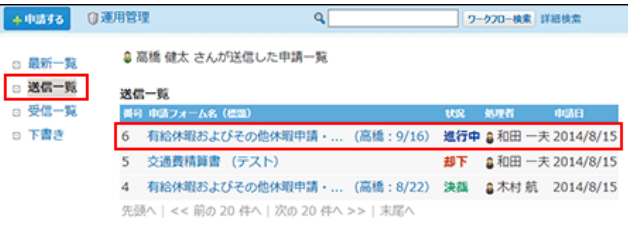

#### 3. ●経路を変更する をクリックします。

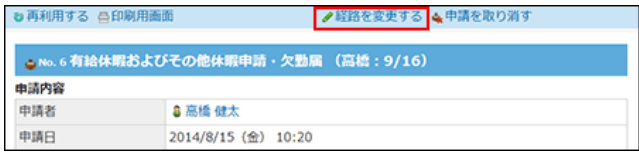

リンクが表示されていない場合は、経路変更が許可されていません。 システム管理者に、ユーザーの権限の変更を依頼してください。 □ [申請後の経路変更の許可](https://manual.cybozu.co.jp/of10/admin_app/wf/route/allow_edit.html)

- 4. 目的に応じて、次のリンクをクリックします。
	- 承認者または決裁者を変更する場合: 処理者を変更する をクリックします。
	- 確認者を追加する場合: 確認者を追加する をクリックします。

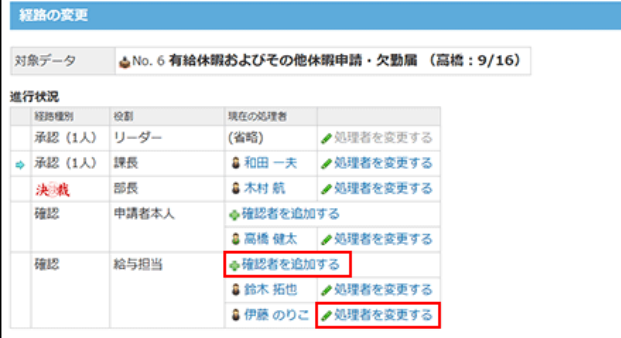

5. 新しい承認者、決裁者、または確認者を選択し、←入力 をクリックします。 確認者を変更する場合の例:

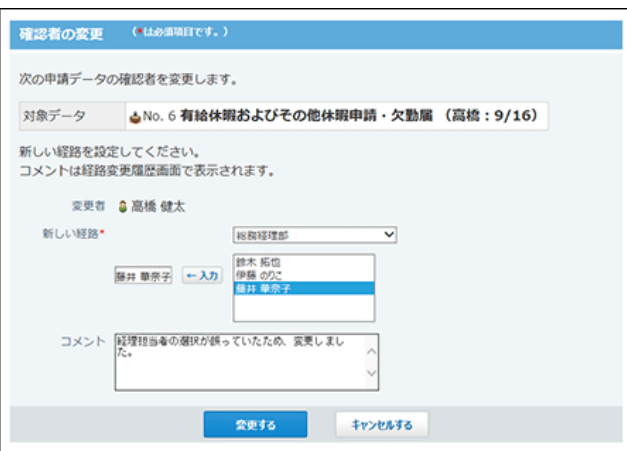

6. 必要に応じてコメントを入力し、 変更する をクリックします。

| 対象データ             | △No. 6 有給休暇およびその他休嗣申請·欠勤履 (高橋:<br>9/16 | 印刷路管更细层    |                     |  |
|-------------------|----------------------------------------|------------|---------------------|--|
| 进行状况              |                                        |            |                     |  |
| <b>KEEP THEST</b> | 设証                                     | ほなの込/生物    |                     |  |
| <b>采認(1人)</b>     | リーダー                                   | (省略)       | ●結果並代表要する           |  |
| 承認 (1人)           | 課長                                     |            | ● 和田 一天 ノ 必理者を変更する  |  |
| 決裁                | 昆费                                     |            | ●本村 ●処理者を変更する       |  |
| 確認                | 中請函案人                                  | ●確認者を追加する  |                     |  |
|                   |                                        |            | ● 鳳凰 儲太 → 処理者を変更する  |  |
| 確認                | 給与担当                                   | み確認者を追加する。 |                     |  |
|                   |                                        |            | ● 鈴木 拓也 → 卢伯理者を受更する |  |
|                   |                                        |            | A 藤井 車端子 ノ処理者を変更する  |  |

処理者が変更されています。

7. 厚経路変更履歴 をクリックし、変更履歴を確認します。

このリンクは、処理者が変更された場合のみ表示されます。<br><u>・手</u>順6の直後の画面の場合 :

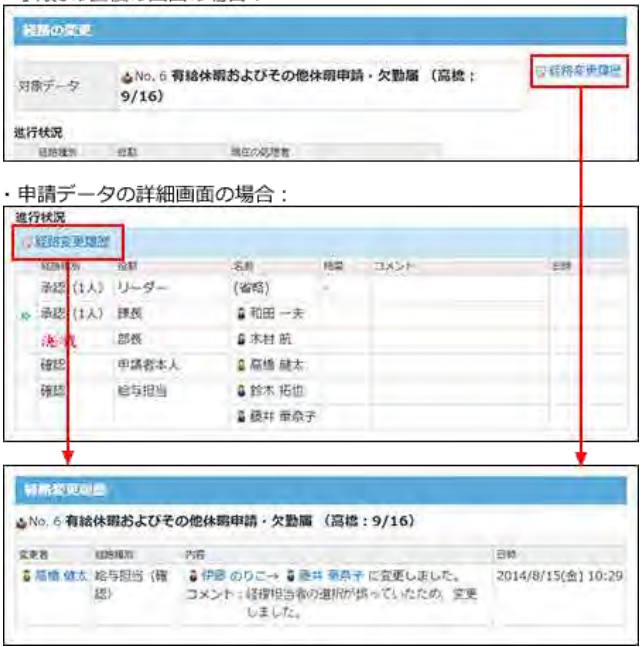

# 申請の取り消し

申請内容に誤りがある場合は、申請を取り消せます。

取り消した申請は、再提出できません。再度、提出する場合は、取り消した申請データを再利用するか、新規で申請データを作成します。

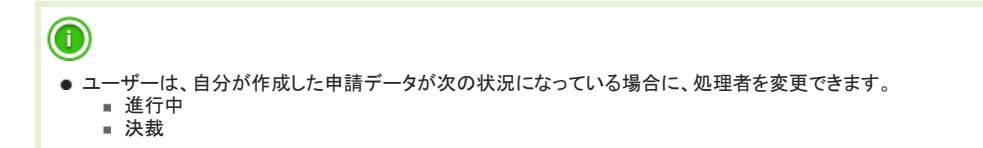

- 1. ■ワークフロー > □送信一覧 の順にクリックします。
- 2. 取り消す申請データをクリックします。

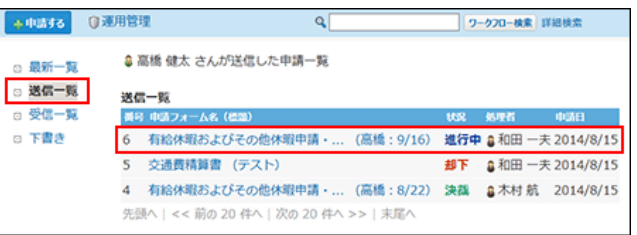

- 3. キ請を取り消す、または 取り消す をクリックします。
	- ●「進行中」の申請データの場合:

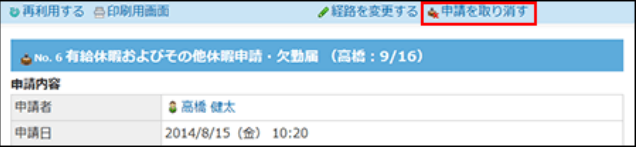

● 差し戻された申請データ:

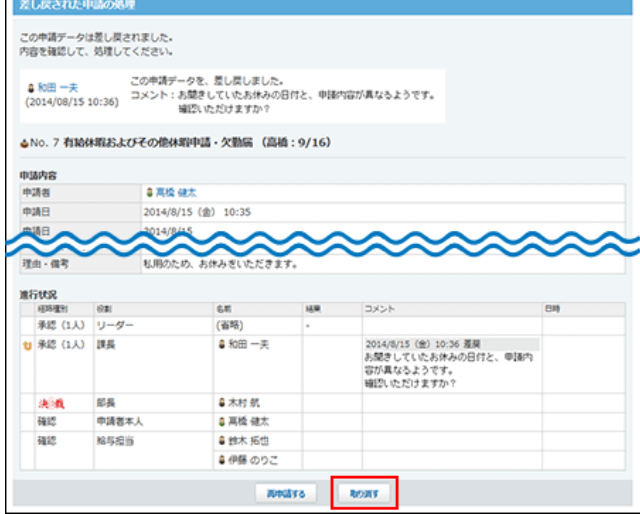

4. 必要に応じてコメントを入力し、取り消す をクリックします。

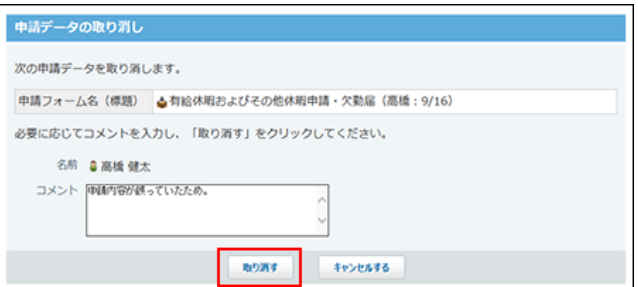

 $\overline{\phantom{a}}$ 

取り消した申請データには「取消」と表示されます。

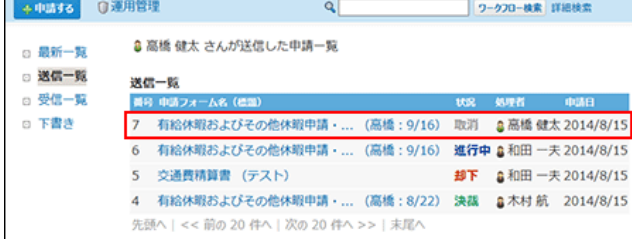

# 申請が差し戻された場合の対処

申請の差し戻しとは、経路上の処理者が処理を中断し、申請者に申請データを戻すことを指します。申請データに設定されている承認者と決裁者のみ、申請を差し戻 せます。

差し戻された申請は、申請者の最新一覧に表示されます。申請の状況には「進行中」と表示されます。

差し戻された申請データを見直して再申請するか、申請を取り消すまで、未処理一覧から表示は消えません。

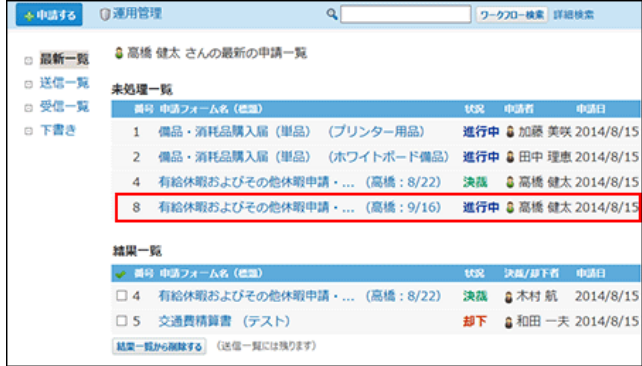

申請データの詳細画面には、差し戻されたことを示すメッセージと、処理者のコメントが表示されます。

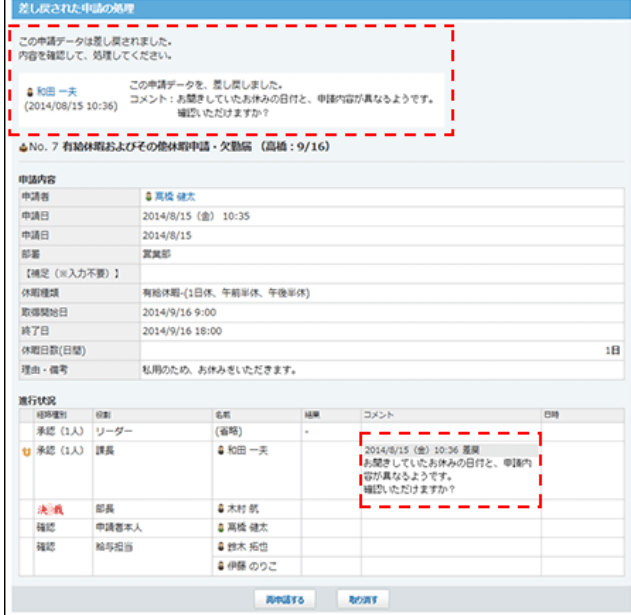

### 差し戻された申請を再申請する

申請内容や処理者を変更して、再申請します。

1. 差し戻された申請データの詳細画面で、再申請する をクリックします。

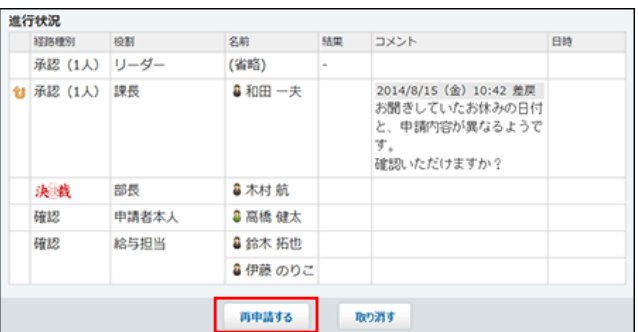

- 2. 必要に応じて、申請内容を修正し、次に、経路を設定する>> をクリックします。
- 3. 必要に応じて、処理者を変更し、次に、内容を確認する>> をクリックします。
- 4. 内容を確認し、再申請する をクリックします。

### 差し戻された申請を取り消す

処理を中止し、申請を取り消します。取り消した申請データでは、再申請や処理はできません。

1. 差し戻された申請データの詳細画面で、取り消すをクリックします。

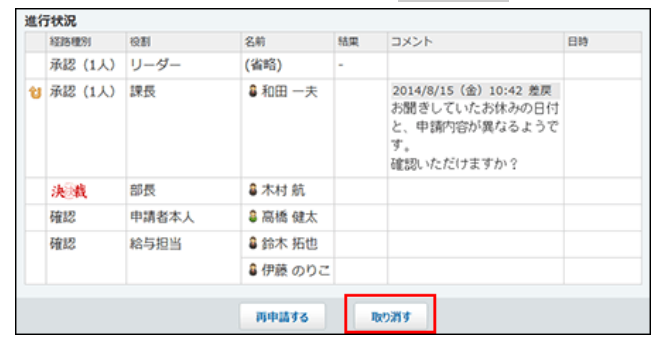

2. 確認画面で、コメントを入力し、取り消す をクリックします。

取り消した申請データの状況は「取消」と表示されます。

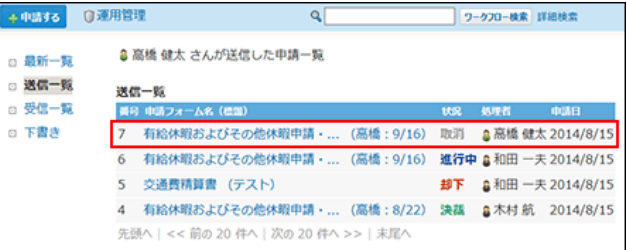

# 申請が却下された場合の対処

#### 承認者または決裁者によって申請が却下されることがあります。

却下された申請は、申請者の最新一覧に表示されます。申請の状況には「却下」と表示されます。

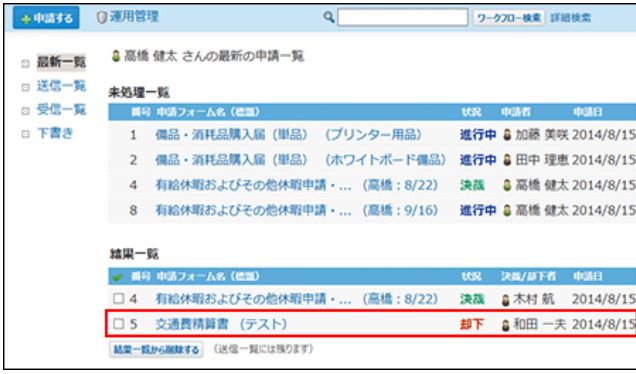

#### 申請データの詳細画面には、却下されたことを示すメッセージと、処理者のコメントが表示されます。

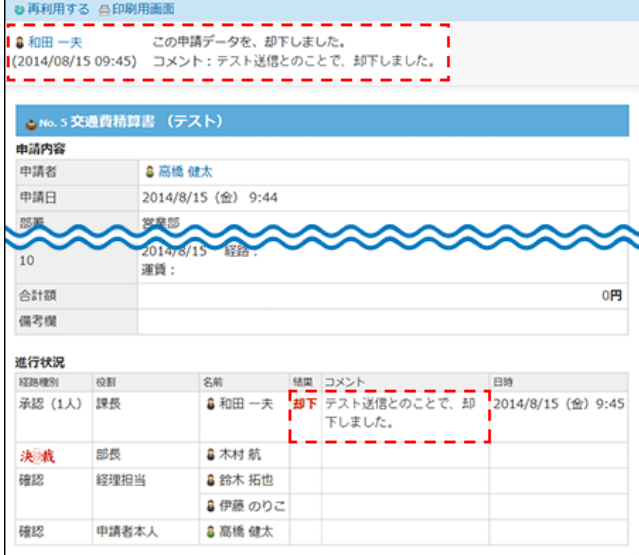

却下された申請の内容を見直し、再度申請する場合は、却下された申請データを再利用して、新しい申請データを作成して提出してください。

# 一覧からの申請の削除

申請の一覧画面から、申請を削除できます。削除できるのは、次の条件に当てはまる申請だけです。

- 申請者: ユーザー本人
- 状況: 取消、完了、または却下

次の申請データは、送信一覧および受信一覧から削除できません。

- ほかのユーザーが作成した申請データ
- 処理が完了していない申請データ

次の状況の申請データは処理が完了していません。

- 進行中
- 決裁

Δ

- 一覧から申請データを削除すると、そのデータはユーザーの画面に表示されなくなりますが、システムからは削除されません。申請データをシステムから完 全に削除する場合は、ワークフローの運用管理者に作業を依頼してください。
- ワークフローの運用管理者および申請の処理者は、申請者が一覧から削除した申請データを次の画面で確認できます。
	- 運用管理者: 「申請データの管理」画面
	- 処理者: 受信一覧
- 1. アークフロー をクリックします。
- 2. □送信一覧、または、□受信一覧 をクリックします。
- 3. 削除する申請データをクリックします。

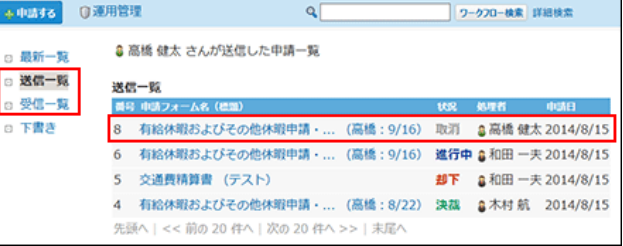

4. ★送信一覧から削除する、または、 ★受信一覧から削除する をクリックします。

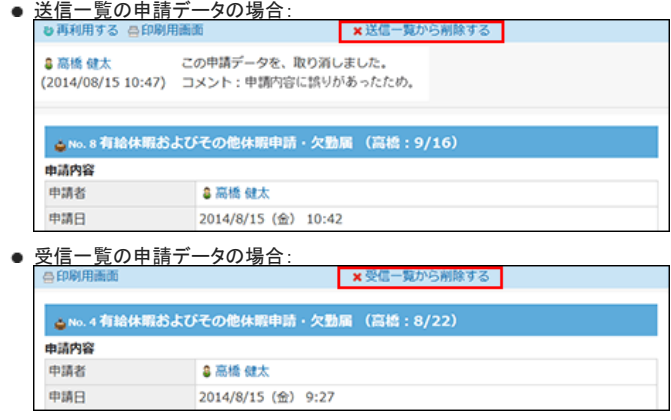

5. 確認画面で、 削除する をクリックします。

# 申請の操作で困ったときは?

申請者の操作で困ったことを解決するヒントをまとめて紹介します。 案内するヒントには、管理者の操作が必要な場合があります。

### 自分の申請の状況を確認したい

自分が提出した申請の処理が、どの段階まで進んでいるのかを確認できます。

- 1. アワークフロー をクリックします。
- 2. □送信一覧 をクリックします。
- 3. 状況を確認する申請データをクリックします。

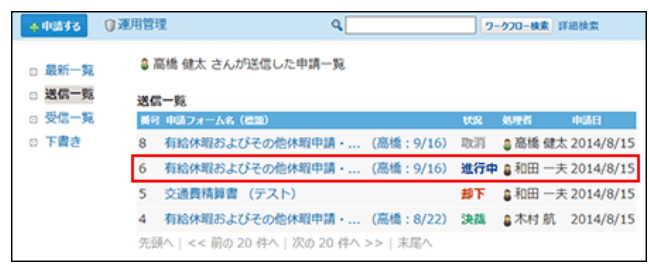

#### 4. 詳細画面の「進行状況」セクションを確認します。

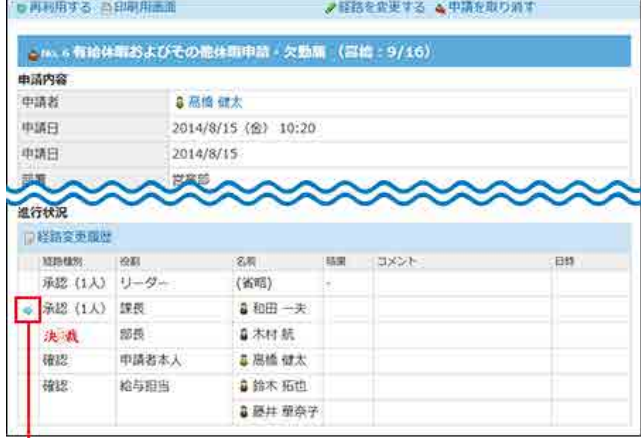

現在のプロセスに表示されます。

### 申請内容を修正したい

提出した申請データは、途中で申請内容を変更できません。 申請内容を修正するには、次のどちらかの方法で、申請の処理を止める必要があります。

#### ■ 申請者が申請データを取り消す

決裁処理がされていない場合に操作できます。 取り消した申請データは直接編集ができません。取り消した申請データを再利用するか、新規で申請データを作成し、再度申請を提出します。 詳細は次のページを参照してください。 口 [申請の取り消し](https://manual.cybozu.co.jp/of10/user_app/wf/request/withdraw.html)

#### ■ 処理者に申請を差し戻してもらう

承認者または決裁者に操作を依頼します。申請者では操作できません。 差し戻された申請データは、申請内容や処理者を変更し、再申請できます。 詳細は次のページを参照してください。 □[差し戻された申請を再申請する](https://manual.cybozu.co.jp/of10/user_app/wf/request/case_sb.html#link01)

### 処理中の申請を削除したい

申請者は、状況が「進行中」または「決裁」の申請データを削除できません。 処理中の申請データを削除する場合は、ワークフローの運用管理者に作業を依頼してください。 口[管理者による申請の削除](https://manual.cybozu.co.jp/of10/admin_app/wf/request/delete.html)

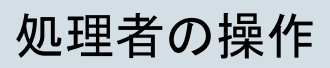

処理者とは、提出された申請内容を確認し、申請を処理するユーザーです。 申請データの処理には、次の種類があります。

- 承認処理
- 決裁処理
- 確認処理

各処理で許可されている操作は異なります。

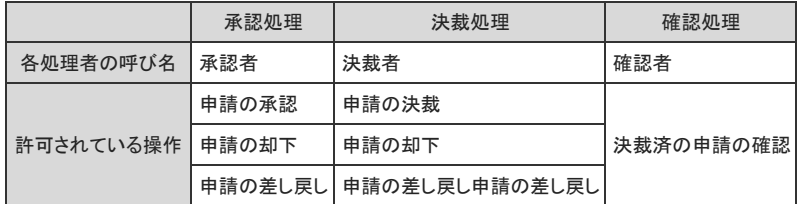

## 処理する申請の確認

処理が必要な申請データは、最新一覧の「未処理一覧」セクションに表示されます。

- 1. アワークフロー をクリックします。
- 2. 「最新一覧」画面で、「未処理一覧」セクションの申請データを確認します。
	- 状況が「進行中」の申請: 承認または決裁が必要な申請データです。
	- 状況が「決裁」の申請: 、<br><mark>決裁済です。確認が必要な申請データです。</mark><br>【 <mark>~●噛ね</mark> 0運<sup>用管理</sup> Q\_\_ 9-220-検索 詳細検索 ◎ 最新一覧 – 8 高橋 健太 さんの最新の申請一覧 □ 送信一覧 未処理一覧 □ 受信一覧 高号 中語フォーム名 (標語) 状況 申請者 1 備品・消耗品購入届 (単品) (プリンター用品) 進行中 & 加藤 美咲 2014/8/15 □ 下書き 2 偶品・消耗品購入届 (単品) (ホワイトボード備品) 進行中 & 田中 理恵 2014/8/15 4 有給休暇およびその他休暇申請・... (高橋: 8/22) 決哉 8 高橋 健太 2014/8/15 精果一覧 ● 番号 中請フォーム名 (標識) **CONTROL DESCRIPTION OF PROPERTY** □4 有給休暇およびその他休暇申請・... (高橋: 8/22) 決議 &木村 航 2014/8/15 □5 交通費精算書 (テスト) **却下 @** 和田 一夫 2014/8/15 MR-NH6MRF6 (送信一覧には残ります)

# 承認の経路種別とは?

#### 経路種別は、処理者が行う処理を示します。

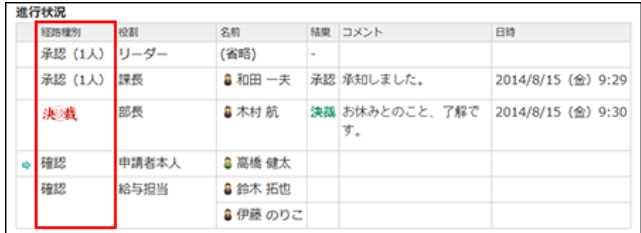

経路種別によって、申請を承認した際の処理の進み方が異なります。 承認経路には、次のいずれかの経路種別が設定されています。

● 承認(1人):

承認者が申請を処理すると、次の処理に進みます。

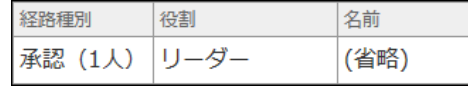

#### 承認(全員):

承認者全員が申請を承認すると、次の処理に進みます。

1人でも却下または差し戻しをすると、申請データが申請者に戻るため承認処理は中断されます。

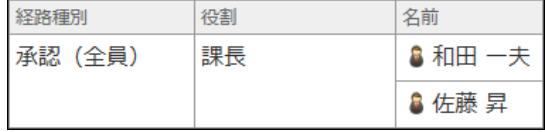

● 承認(誰か1人):

承認者のうち、1人でも申請を承認すると、次の処理に進みます。

却下または差し戻しをすると、申請データが申請者に戻るため承認処理は中断されます。

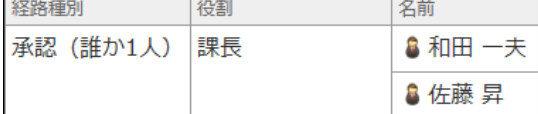

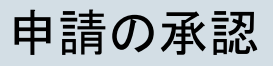

申請された内容を承認します。承認経路に設定されている処理者のみが承認できます。 申請を一度承認すると、取り消せません。 ほかに承認者や決裁者が設定されている場合は、差し戻しを依頼してください。差し戻された申請データは、再申請したり、申請を取り消したりできます。

- 1. アワークフロー をクリックします。
- 2. 「最新一覧」画面で、処理する申請データをクリックします。

|   | +申請する  | □運用管理                                    | Q | ワークフロー検索 詳細検索         |                          |
|---|--------|------------------------------------------|---|-----------------------|--------------------------|
| 日 | 最新一覧   | 3 高橋 健太 さんの最新の申請一覧                       |   |                       |                          |
|   | □ 送信一覧 | 未処理一覧                                    |   |                       |                          |
|   | n 受信一覧 | 番号 申請フォーム名 (標題)                          |   | 中語者<br><b>WR</b>      | 中选日                      |
|   | ◎ 下書き  | 偶品・消耗品購入届(単品) (プリンター用品)                  |   | 進行中 & 加藤 美咲 2014/8/15 |                          |
|   |        | 偶品・消耗品購入届(単品) (ホワイトボード備品)<br>$2^{\circ}$ |   | 進行中 & 田中 理恵 2014/8/15 |                          |
|   |        | 有給休暇およびその他休暇申請・ (高橋: 8/22)<br>4          |   | 決裁 3 高橋 健太 2014/8/15  |                          |
|   |        | 結果一覧                                     |   |                       |                          |
|   |        | → 番号 申請フォーム名 (標識)                        |   | 決裁/却下者<br><b>tts:</b> | 中語目                      |
|   |        | 有給休暇およびその他休暇申請・ (高橋: 8/22)<br>$\Box$ 4   |   | <b>自木村 航</b><br>決裁    | 2014/8/15                |
|   |        | □5 交通費精算書 (テスト)                          |   | 却下                    | <b>▲ 和田 一夫 2014/8/15</b> |
|   |        | 結果一覧から削除する (送信一覧には残ります)                  |   |                       |                          |

3. 申請内容を確認します。

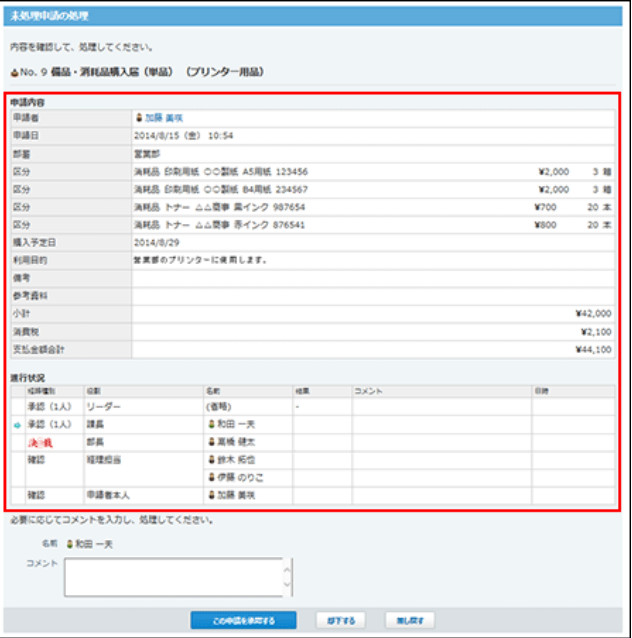

申請内容に問題がなければ、手順4に進みます。 承認できない点があれば、申請を却下するか、差し戻します。 口[申請の差し戻し](https://manual.cybozu.co.jp/of10/user_app/wf/process/sendback.html) 口[申請の却下](https://manual.cybozu.co.jp/of10/user_app/wf/process/reject.html)

4. 必要に応じてコメントを入力し、この申請を承認する をクリックします。 次の処理者への申し送り事項や連絡がある場合はコメント欄に入力します。 承認すると、次の処理者に更新情報が通知されます。

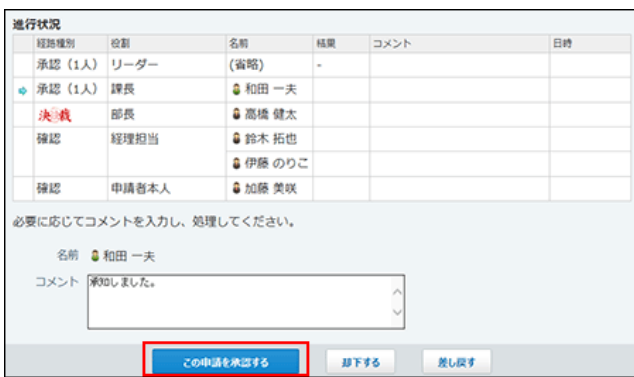

承認すると、「結果」欄に「承認」と表示されます。

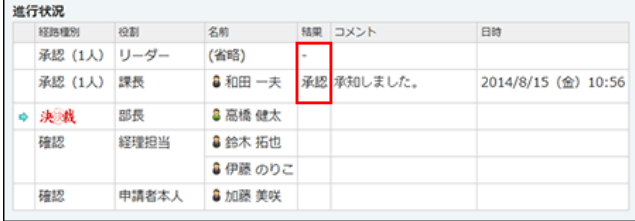

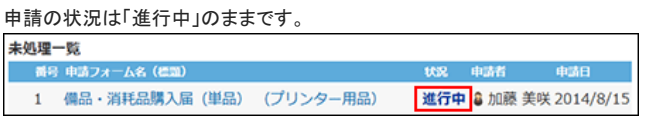

### 承認済の申請を確認する

経路種別が「承認(誰か1人)」の場合、1人が承認すると、ほかの承認者が閲覧する画面には、承認済であることを示すメッセージと、処理が不要になったことを確認す るボタンが表示されます。

[確認する]をクリックすると、未処理一覧から承認済の申請が表示されなくなります。

経路種別が「承認(1人)」や「承認(全員)」の場合は、この操作はありません。<br>「\*\*\*\*\*

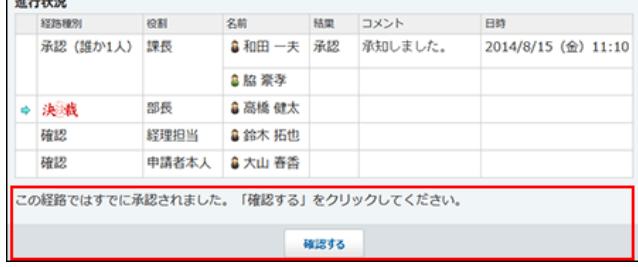

## 申請の決裁

申請された内容を確認し、決裁します。決裁経路に設定されている処理者のみ決裁できます。

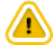

決裁は最終的に申請を承認する処理です。決裁後に申請の却下や差し戻しはできません。

- 1. アワークフロー をクリックします。
- 2. 「最新一覧」画面で、処理する申請データをクリックします。

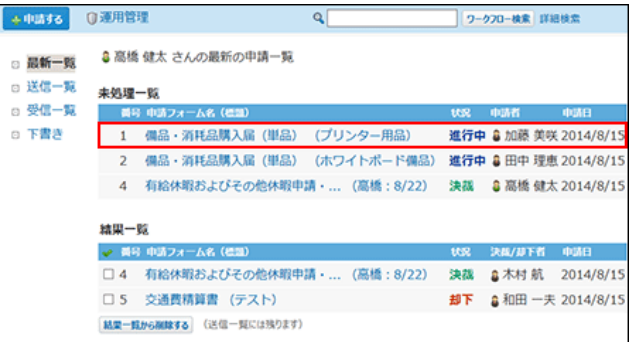

### 3. 申請内容を確認します。

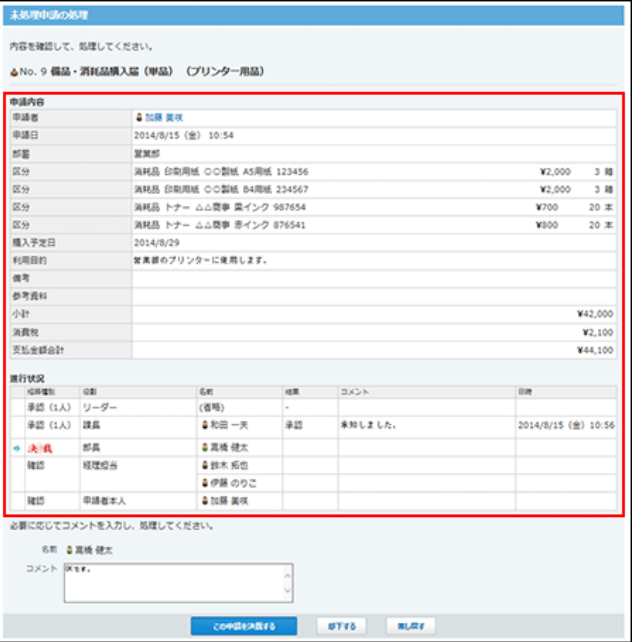

申請内容に問題がなければ、手順4に進みます。 承認できない点があれば、申請を却下するか、差し戻します。 口[申請の差し戻し](https://manual.cybozu.co.jp/of10/user_app/wf/process/sendback.html) [申請の却下](https://manual.cybozu.co.jp/of10/user_app/wf/process/reject.html)

4. 必要に応じてコメントを入力し、この申請を決裁するをクリックします。 次の処理者への申し送り事項や連絡がある場合はコメント欄に入力します。 決裁すると、次の処理者と申請者に更新情報が通知されます。

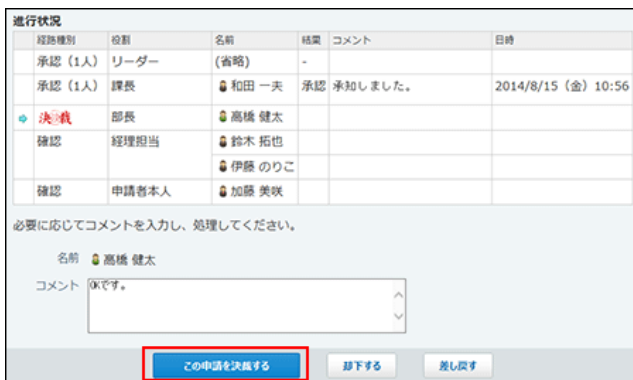

#### 決裁すると、「結果」欄に「決裁」と表示されます。

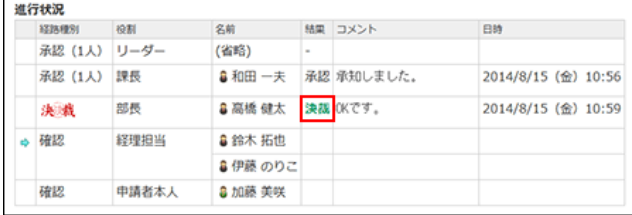

#### 申請の状況が「決裁」に変わります。

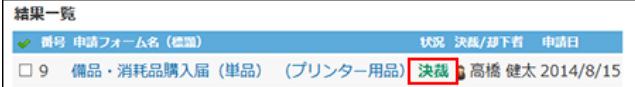

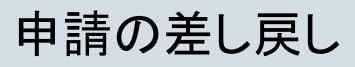

申請の差し戻しとは、申請内容の見直しや修正を依頼するため、処理を中断し、申請者に申請データを戻すことを指します。申請の差し戻しは、申請データに設定され ている承認者と決裁者のみが申請を差し戻せます。

⚠ ● 1つの経路に複数の承認者が設定されている場合、誰か1人が申請を差し戻すと、その時点で処理が中断され、申請者に申請が差し戻されます。

- 1. アワークフロー をクリックします。
- 2. 「最新一覧」画面で、処理する申請データをクリックします。

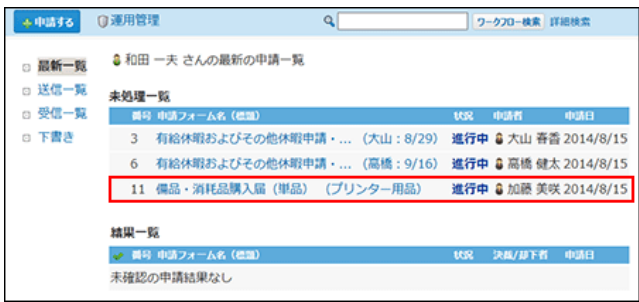

- 3. 申請内容を確認します。
- 4. 不備がある場合は、 差し戻す をクリックします。

次の処理者への申し送り事項や連絡がある場合はコメント欄に入力します。 差し戻すと、申請者に更新情報が通知されます。 進行状況  $R$  $80$ 結果 コメント BI) 12251931 承認 (1人) リーダー (省略) → 承認 (1人) 課長 3和田一夫 - 2本文 3000 - 3000 - 3000 - 3000 - 3000 - 3000 - 3000 - 3000 - 3000 - 3000 - 3000 - 3000 - 3000 - 3000 - 3000 - 3000 - 3000 - 3000 - 3000 - 3000 - 3000 - 3000 - 3000 - 3000 - 3000 - 3000 - 3000 - 3000 - 3000 - 3000 - 300 決裁 部長<br>経理担当 確認 8鈴木拓也 8 伊藤 のりこ 確認 申請者本人 **8** 加藤 美咲 必要に応じてコメントを入力し、処理してください。 名前 3和田一夫 コメント  $\hat{\phantom{a}}$  $\checkmark$ ての中語を承認する | 却下する | 差し戻す

差し戻すと、コメント欄に「差戻」と表示されます。申請の状況は「進行中」のままです。

| 経路種別      | 役割    | 名前           | 結果             | コメント                                                                          | 日時 |
|-----------|-------|--------------|----------------|-------------------------------------------------------------------------------|----|
| 承認 (1人)   | リーダー  | (省略)         | $\blacksquare$ |                                                                               |    |
| 创 承認 (1人) | 課長    | ● 和田 一夫      |                | 2014/8/15 (金) 11:16 差戻<br>すみませんが、今後セミナー<br>などが持えているため、<br>多めに発注をお願いできます<br>か? |    |
| 決裁        | 部長    | 3 高橋 健太      |                |                                                                               |    |
| 確認        | 経理担当  | <b>自給木拓也</b> |                |                                                                               |    |
|           |       | ● 伊藤 のりこ     |                |                                                                               |    |
| 確認        | 申請者本人 | 3 加藤 美咲      |                |                                                                               |    |

## 申請の却下

承認者または決裁者は、申請の内容に不備がある、申請が不適切であるなどの場合に、申請を却下できます。

- 1. アワークフロー をクリックします。
- 2. 「最新一覧」画面で、処理する申請データをクリックします。

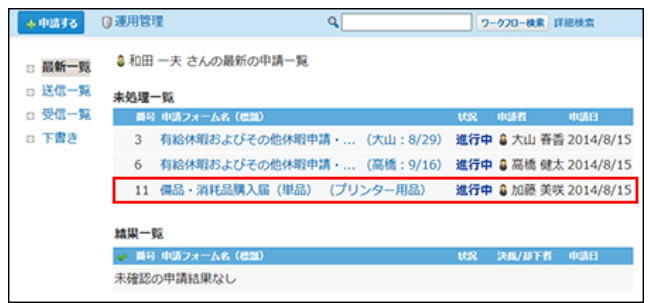

- 3. 申請内容を確認します。
- 4. | 却下する をクリックします。

却下すると、申請者に更新情報が通知されます。

複数の承認者が設定されている場合は、処理していないユーザーにも更新情報が通知されます。

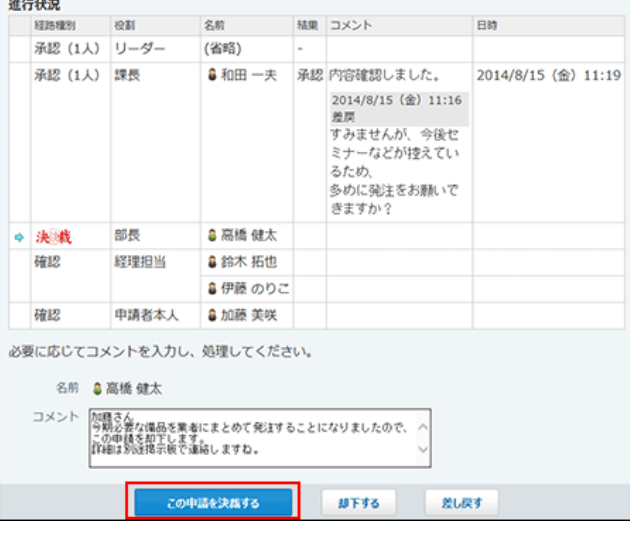

差し戻すと、「結果」欄に「却下」と表示されます。

| 経路種別         | 29 图1 | 名前             |   | 結果 コメント                                                                                 | 日時                  |
|--------------|-------|----------------|---|-----------------------------------------------------------------------------------------|---------------------|
| 承認 (1人) リーダー |       | (省略)           | ٠ |                                                                                         |                     |
| 承認 (1人) 課長   |       | ▲ 和田 一夫        |   | 承認 内容確認しました。                                                                            | 2014/8/15 (金) 11:19 |
|              |       |                |   | 2014/8/15 (金) 11:16 差<br>屋                                                              |                     |
|              |       |                |   | すみませんが、今後セミ<br>ナーなどがゆえているた<br>め<br>多めに発注をお願いできま<br>すか?                                  |                     |
| 決載           | 部長    | 3 高橋 健太        |   | 却下加藤さん<br>今期必要な備品を業者にま<br>とめて発注することになり<br>ましたので.<br>この申請を却下します。<br>詳細は別途掲示板で連絡し<br>ますね。 | 2014/8/15 (金) 11:21 |
| 確認           | 經理担当  | <b>8 鈴木 拓也</b> |   |                                                                                         |                     |
|              |       | 音伊藤 のりこ        |   |                                                                                         |                     |
| 確認           | 申請者本人 | 3 加藤 美咲        |   |                                                                                         |                     |

申請の状況が「却下」に変わります。

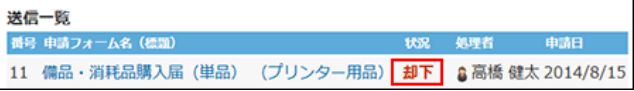

 $\bigcirc$ 

● 1つの経路に複数の承認者が設定されている場合、誰か1人が申請を差し戻すと、その時点で処理が中断され、申請者に申請が差し戻されます。

### 却下された申請を確認する

1つの経路に複数の処理者が設定されている場合、申請を却下していないほかの承認者が申請データを閲覧すると、次のように表示されます。

#### 却下された申請は最新一覧に表示され、申請の状況には「却下」と表示されます。

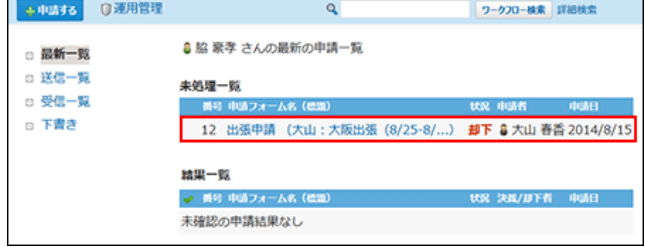

申請データの詳細画面には、申請が却下されたことを示すメッセージと、処理が不要になったことを確認する確認ボタンが表示されます。

確認する をクリックすると、未処理一覧に却下された申請が表示されなくなります。

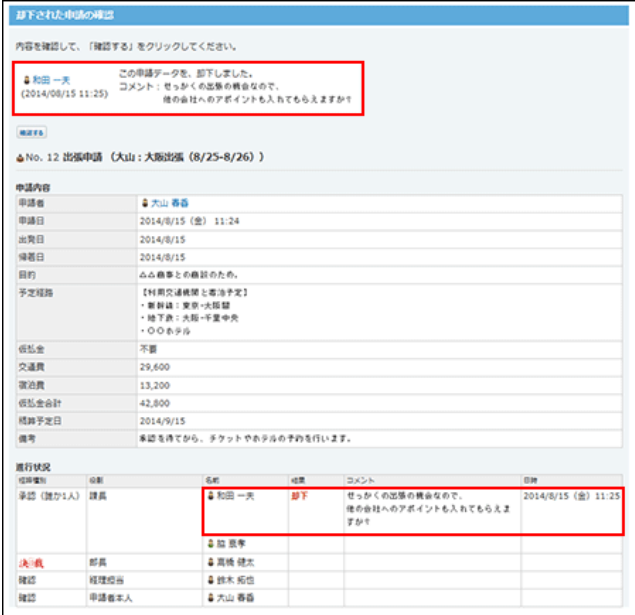

# 決裁済み申請の確認

決裁済の申請内容を確認します。 申請経路に設定されている確認者のみ確認できます。

- 1. アワークフロー をクリックします。
- 2. 「最新一覧」画面で、処理する申請データをクリックします。

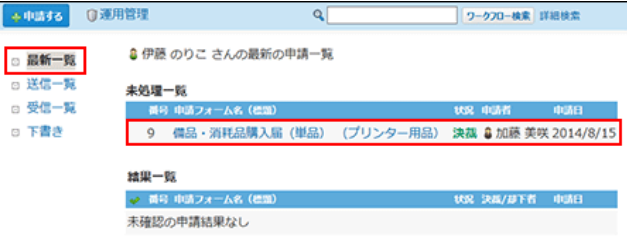

- 3. 申請内容を確認します。
- 4. 必要に応じてコメントを入力し、 確認する をクリックします。

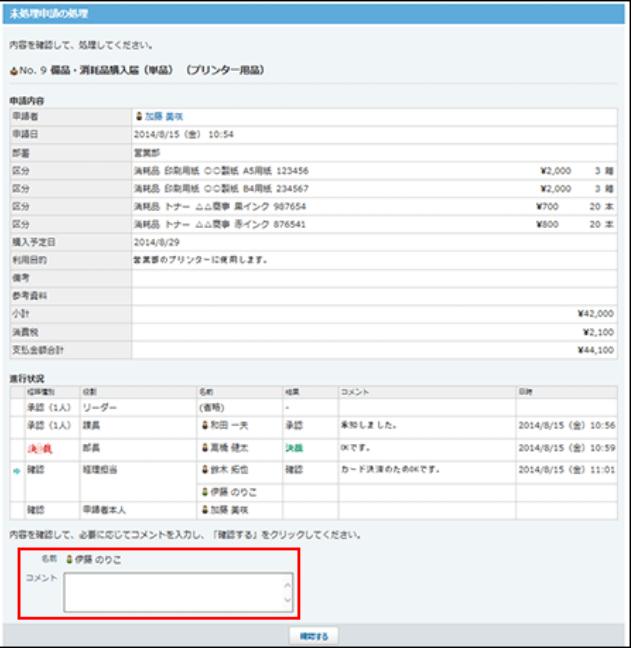

#### 確認すると、「結果」欄に「確認」と表示されます。

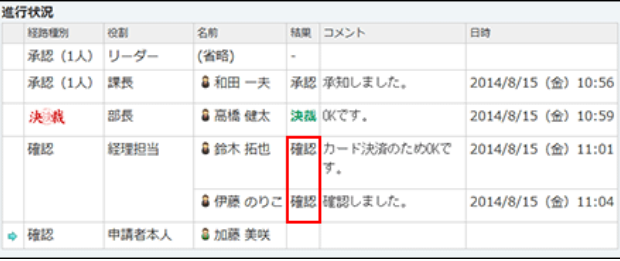

すべての確認処理が終了すると、申請の状況は「完了」に変わります。

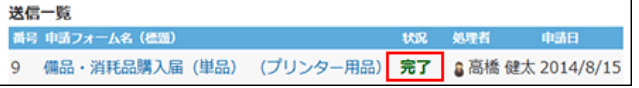

### 代理確認された申請を確認する

確認者が不在の場合や、早急に処理が必要な場合に、ワークフローの運用管理者が確認処理を代行することがあります。代理確認された申請データには、誰が確認 したかの履歴が表示されます。

自分に処理の順番が回ってきているタイミングで代理確認されると、申請データの詳細画面に、確認済を示すメッセージと、処理が不要になったことを確認するボタン が表示されます。

確認する をクリックすると、未処理一覧に処理者が変更された申請が表示されなくなります。

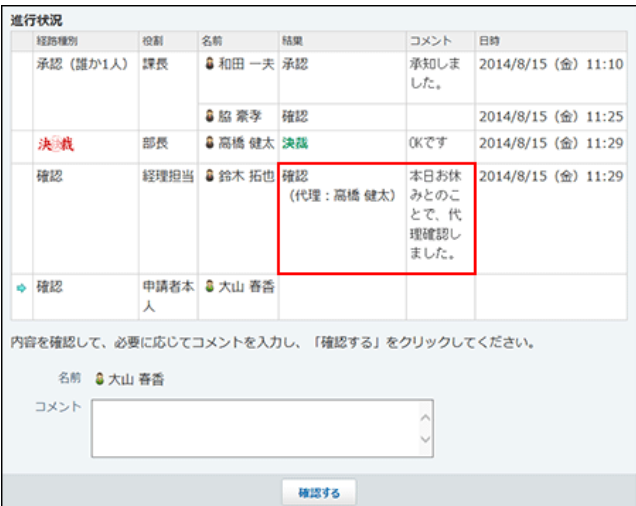

# 申請が取り消された場合の対処

申請者が申請を取り消し、申請の処理が中止されることがあります。 取り消された申請データの詳細は、設定されていた承認者のみ閲覧できます。決裁や確認の処理者は閲覧できません。

#### ■ 取り消された時点で、処理の順番が自分である承認者の場合

#### 取り消された申請は、最新一覧に表示されます。申請の状況には「取消」と表示されます。

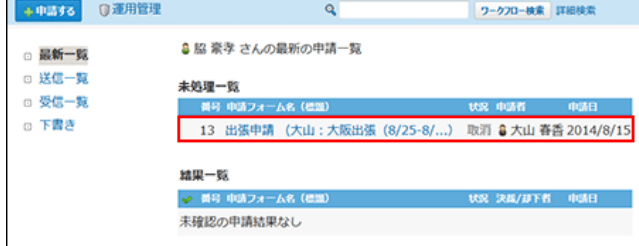

申請データの詳細画面には、申請が取り消されたことを示すメッセージと、取り消されたことを確認する確認ボタンが表示されます。

確認する をクリックすると、未処理一覧に取り消された申請が表示されなくなります。

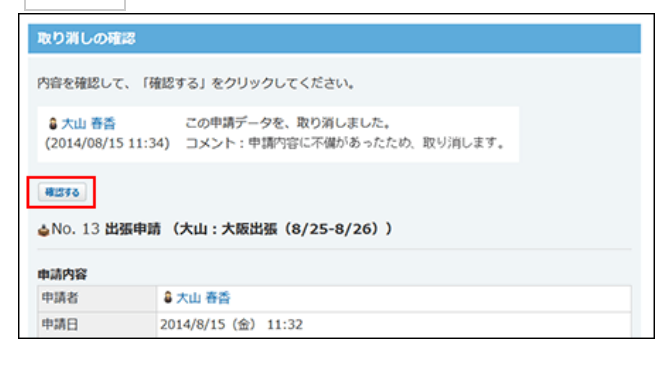

■ 取り消された時点で、まだ処理の順番が自分でない承認者の場合

申請データは、処理の順番が自分に来た場合に、受信一覧や最新一覧に表示されます。 まだ処理の順番がきていない場合は、申請データを受信していないため、取り消された申請は表示されません。

### ■ 取り消される前に、申請を処理済みの承認者の場合

取り消された申請は、受信一覧に表示されます。申請の状況には「取消」と表示されます。

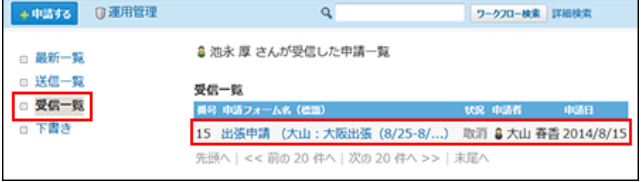

申請データの詳細画面には、申請が取り消されたことを示すメッセージが表示されます。

取り消された申請を受信一覧に表示しないようにするには、 ※ 受信一覧から削除する をクリックします。

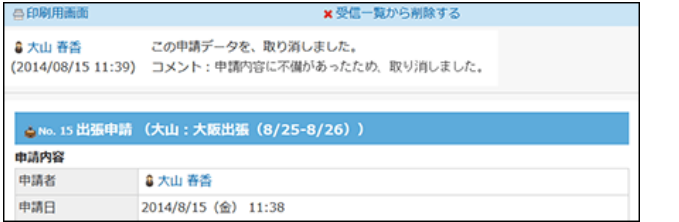

## 処理者が変更された場合の対処

申請者や運用管理者によって処理者が変更されることがあります。

自分に処理の順番が回ってきているタイミングで処理者が変更されると、申請データの詳細画面に、処理者変更を示すメッセージと、処理が不要になったことを確認す るボタンが表示されます。

確認する をクリックすると、未処理一覧に処理者が変更された申請が表示されなくなります。

また、確認した後は、処理者として申請に設定されていないため、受信一覧からも申請内容を確認できなくなります。

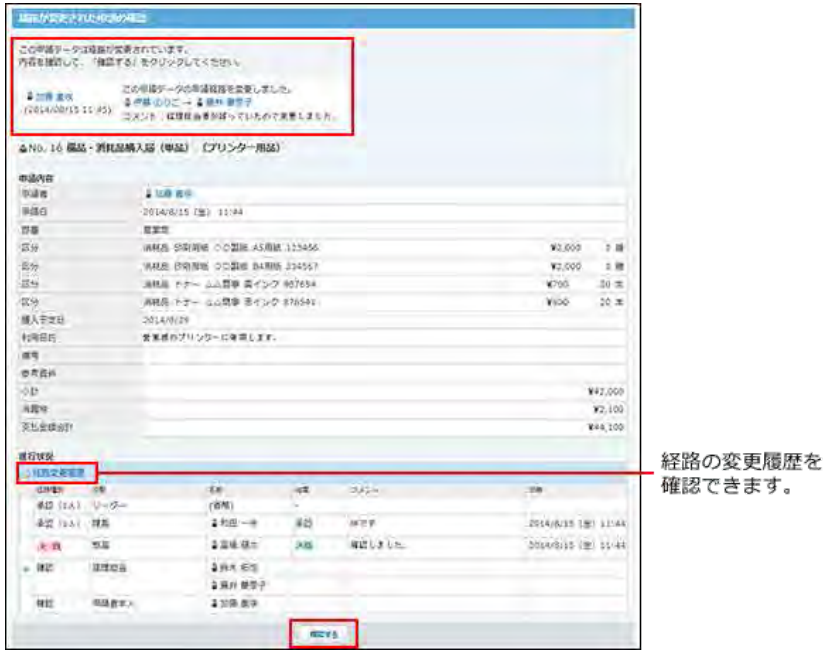

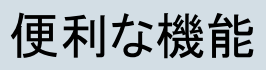

申請データの検索や印刷などの便利な機能について説明します。

# ワークフローの検索

キーワードや条件を指定し、申請データを検索します。 申請データは次の場所で検索できます。

- ワークフローの一覧画面の検索ボックス
- ヘッダーの検索ボックス [ヘッダーから検索する](https://manual.cybozu.co.jp/of10/user/per/p06/search_all.html#link02)
- トップページの「お探し物」パーツ [「お探し物」パーツから検索する](https://manual.cybozu.co.jp/of10/user/per/p06/search_all.html#link03)

### ワークフローの検索対象

次の一覧に保存されている申請データを検索します。

- 受信一覧
- 送信一覧

次の一覧に保存されている申請データは検索対象外です。

- 最新一覧
- 下書き

入力された検索キーワードを元に、申請データの次の項目を検索します。

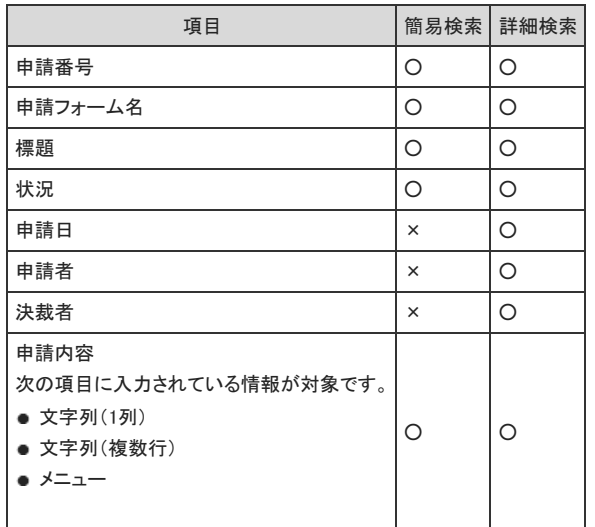

### 簡易検索で検索する

ワークフローの一覧画面の右上の検索ボックスを利用します。

- 1. アワークフロー をクリックします。
- 2. 検索ボックスにキーワードを入力し、ワークフロー検索 をクリックします。 AND検索する場合は、文字列と文字列の間に半角または全角のスペースを入力します。
- 3. 検索結果で、申請データの 標題 をクリックし、詳細を確認します。

### 詳細検索で検索する

検索キーワードだけでなく、検索する一覧や項目などを設定し、検索範囲を絞り込んで検索します。

- 1. アワークフロー をクリックします。
- 2. ワークフロー検索 横の詳細検索 をクリックします。
- 3. 必要な検索条件を設定し、 検索する をクリックします。

日 掲示板の詳細検索の検索条件

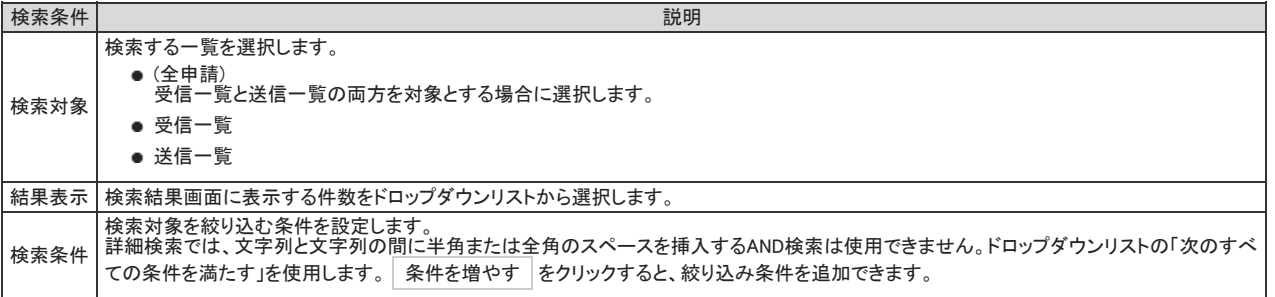

4. 検索結果で、申請データの 標題 をクリックして、検索結果を確認します。

### 検索結果の表示順

申請番号が表示されているかどうかで、表示される検索結果の画面が異なります。

#### 日 申請番号が表示されている場合

申請データの検索結果は、申請番号の大きい順(番号降順)に先頭から表示されます。

- 番号が小さい=申請日が古い
- 番号が大きい=申請日が新しい

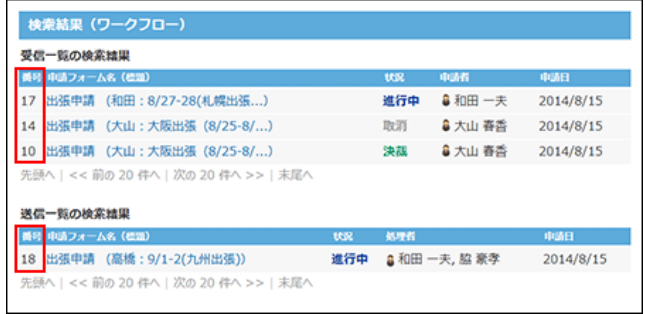

#### 日 申請番号が表示されていない場合

システム管理者の設定によっては、申請番号が表示されません。 この場合、申請データの検索結果は、申請日の日付が新しい順に先頭から表示されます。

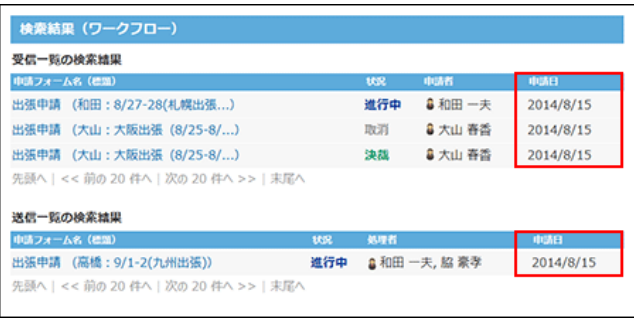

# 申請の印刷

申請データの詳細画面を印刷します。 画面に表示されるすべての項目を印刷できます。

- 1. アワークフロー をクリックします。
- 2. 任意の一覧を選択し、印刷する申請データをクリックします。

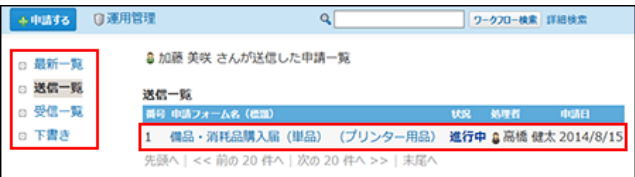

3. 昌印刷用画面 をクリックします。

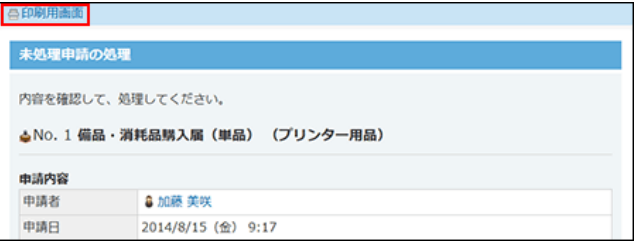

4. プレビューを確認し、Webブラウザーの機能を使用して印刷します。

# ワークフローのメール通知

ワークフローの更新通知をメールとして、指定したメールアドレスに送信できます。 申請の処理が次の経路に進んだとき、その経路の処理者にメール通知が送信されます。

#### ワークフローのメール通知を受信するには、次の準備が必要です。

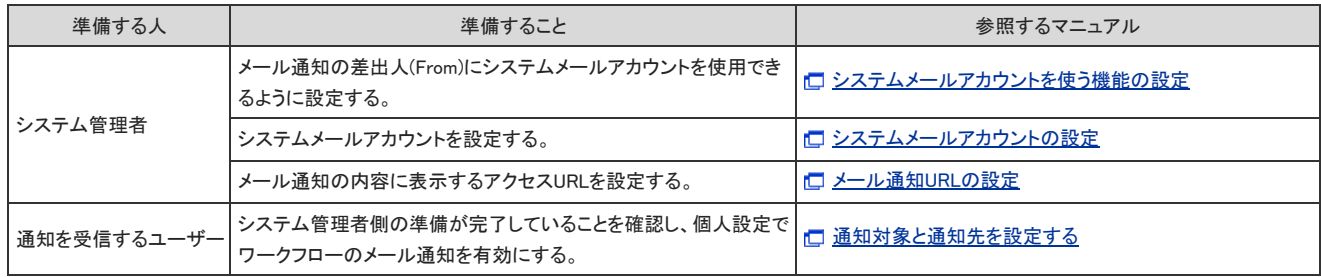